# **StudioLine Hilfe**

- [StudioLine Photo Basic 4](http://help.studioline.net/de/basic/start)
- Studiol ine Photo Classic 4
- [StudioLine Photo Pro 4](http://help.studioline.net/de/pro/start)
- [StudioLine Web Designer 4](http://help.studioline.net/de/web/start)

### **Online-Registrierung**

Falls Sie StudioLine bereits gekauft haben, können Sie sich hier registrieren. Sie erhalten so Updates, kostenlosen Webspace und Support.

<http://www.studioline.net/de/registrierung/>

### **Wie Sie uns erreichen**

Auf unserem Diskussionsforum können Sie 24 Stunden am Tag Erfahrungen austauschen, Probleme besprechen und Fragen stellen. In der Regel antworten wir Ihnen innerhalb des folgenden Werktages:

#### <http://talk.studioline.net/>

Updates, Neuigkeiten und verwandte Produkte finden Sie auf der Produkt-Webseite:

<http://www.StudioLine.net/>

#### **Log-Dateien**

Im Menü "Hilfe" gibt es den Menüpunkt "Kontakt mit dem H&M Service aufnehmen". Dieser bereitet eine E-Mail vor, die bereits die heutigen, von StudioLine erzeugten Log-Dateien beinhaltet. In diesen Log-Dateien protokolliert StudioLine zahlreiche interne Arbeitsschritte, die Analyse dieser Log-Dateien kann uns in Fehlerfällen helfen, dem Problem auf die Spur zu kommen.

Verhält sich StudioLine nicht wie erwartet, wählen Sie bitte diesen Menüpunkt aus und schicken uns zusammen mit einer Beschreibung ihres Problems - die erstellte E-Mail.

From: <http://help.studioline.net/>- **StudioLine Help**

Permanent link: **<http://help.studioline.net/de/start>**

Last update: **2014/07/18 04:44**

## **StudioLine Web Designer 4**

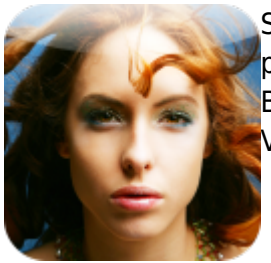

StudioLine Web Designer 4 integriert das Gestalten, Publizieren und Aktualisieren professioneller Webseiten in einer Oberfläche – Seiteneditor, Bildarchiv, Bildbearbeitung, grafische Spezialeffekte, Publikationsmanagement, Vorlageneditor und Websiteverwaltung.

From: <http://help.studioline.net/> - **StudioLine Help**

Permanent link: **<http://help.studioline.net/de/web/start>**

Last update: **2013/11/01 13:53**

## **Systemvoraussetzungen**

- Microsoft® Windows® 8 / 7 / Vista
- Prozessor mit mindestens 1,6 GHz, mehr empfohlen
- 2 GB RAM, mehr empfohlen
- 150 MB Festplattenspeicher für das Programm ohne eigene Dateien
- 24-Bit-Grafikkarte mit einer Monitorauflösung von 1024 x 768 Punkt

### **Unterstützte Sprachen**

Englisch / Deutsch / Französisch / Italienisch / Spanisch

### **Unterstützte Browser**

Zum Betrachten der mit StudioLine erzeugten Webseiten werden folgende Browser empfohlen:

- Internet Explorer ab Version 7
- Chrome
- Firefox
- Opera
- Safari

Für die Verwendung des [MediaCenter](http://www.studioline.net/en/products/overview-mediacenter-basic/) in StudioLine müssen Sie Internet Explorer ab Version 7 installiert haben.

Sämtliche Firmen- und Browsernamen sind eingetragene Warenzeichen des jeweiligen Herstellers.

From: <http://help.studioline.net/> - **StudioLine Help**

Permanent link: **[http://help.studioline.net/de/web/system\\_requirements](http://help.studioline.net/de/web/system_requirements)**

Last update: **2013/11/04 08:39**

## **Installation des Programms**

Während der Installation übernimmt StudioLine die im Betriebssystem festgelegte Spracheinstellung. StudioLine unterstützt eine Reihe von Sprachen, die im Programm ausgewählt werden können. Dazu wählen Sie in StudioLine im Menü "Voreinstellungen" im Untermenü "Systemsprache" die gewünschte Sprache aus. Sobald Sie den [Produktaktivierungsschlüssel](http://help.studioline.net/de/web/product_activation_code) eingeben, wird die in diesem vorgegebene Sprache fest eingestellt.

### **Installation von CD**

Legen Sie zur Installation die StudioLine-CD in das Laufwerk ein. Ist die Autostartfunktion für das CD-ROM Laufwerk abgeschaltet, wählen Sie in der Windows-Systemsteuerung im Untermenü "Software" die Option "Hinzufügen/Entfernen von Software" aus.

### **Installation vom Internet**

Laden Sie die aktuelle Version von **StudioLine Web Designer** von [unserer Webseite](http://www.studioline.net/de/download/download-web/) herunter.

Bei Aufforderung klicken Sie auf "Ausführen" oder "Speichern". Wenn Sie das Installationsprogramm gespeichert haben, starten Sie den Installationsvorgang durch einen Doppelklick auf das Installationsprogramm.

### **Datenverzeichnis einrichten**

Beim ersten Start nach der Installation werden Sie aufgefordert, ein Verzeichnis anzugeben, in dem StudioLine Ihre Daten speichern soll.

Falls auf Ihrem Computer bereits ein Datenverzeichnis existiert (z.B. von einer früheren Installation), können Sie durch einen Klick auf die Schaltfläche "Durchsuchen" das entsprechende Verzeichnis auswählen. StudioLine wird dann dieses Verzeichnis verwenden und gegebenenfalls die Daten auf die aktuelle Version konvertieren.

From: <http://help.studioline.net/>- **StudioLine Help**

Permanent link: **<http://help.studioline.net/de/web/installation>**

Last update: **2013/11/04 09:28**

http://help.studioline.net/ Printed on 2014/07/22 12:45

## **Produktaktivierungsschlüssel**

Mit der 30-Tage Testversion können Sie StudioLine ausgiebig testen. Sie kann jederzeit durch [Kauf](http://www.studioline.net/de/online-shop/) [eines Aktivierungsschlüssels](http://www.studioline.net/de/online-shop/) freigeschaltet werden. Den Produktaktivierungsschlüssel benötigen Sie, um das Programm beim ersten Start freizuschalten. Je nachdem, wie Sie StudioLine erworben haben, gibt es verschiedene Wege, den Produktaktivierungschlüssel zu finden.

### **Kunden der CD-Version**

Falls Sie StudioLine als CD-Version in einer DVD-Hülle erworben haben, ist der Produktaktivierungsschlüssel auf einer Karte aufgedruckt, die sich zusammen mit der CD in der Hülle befand. Heben Sie diese Karte gut auf. Sie benötigen Sie immer, wenn Sie StudioLine installieren möchten.

### **Kunden der Download-Version**

Haben Sie eine Download-Version von StudioLine oder den reinen Aktivierungsschlüssel zum Freischalten einer Demoversion erworben, so wurde Ihnen der Produktaktivierungsschlüssel als E-Mail zugesendet. Drucken Sie diese E-Mail aus, und heben Sie diese gut auf. Sie benötigen Sie immer, wenn Sie StudioLine installieren möchten.

### **Wie finde ich den Aktivierungsschlüssel im Programm?**

Haben Sie StudioLine installiert und freigeschaltet, finden Sie den Produktaktivierungsschlüssel, wenn Sie im Menü "Hilfe" den Eintrag "Über StudioLine" auswählen.

From: <http://help.studioline.net/> - **StudioLine Help**

Permanent link: **[http://help.studioline.net/de/web/product\\_activation\\_code](http://help.studioline.net/de/web/product_activation_code)**

Last update: **2013/11/04 09:45**

## **Bildarchiv**

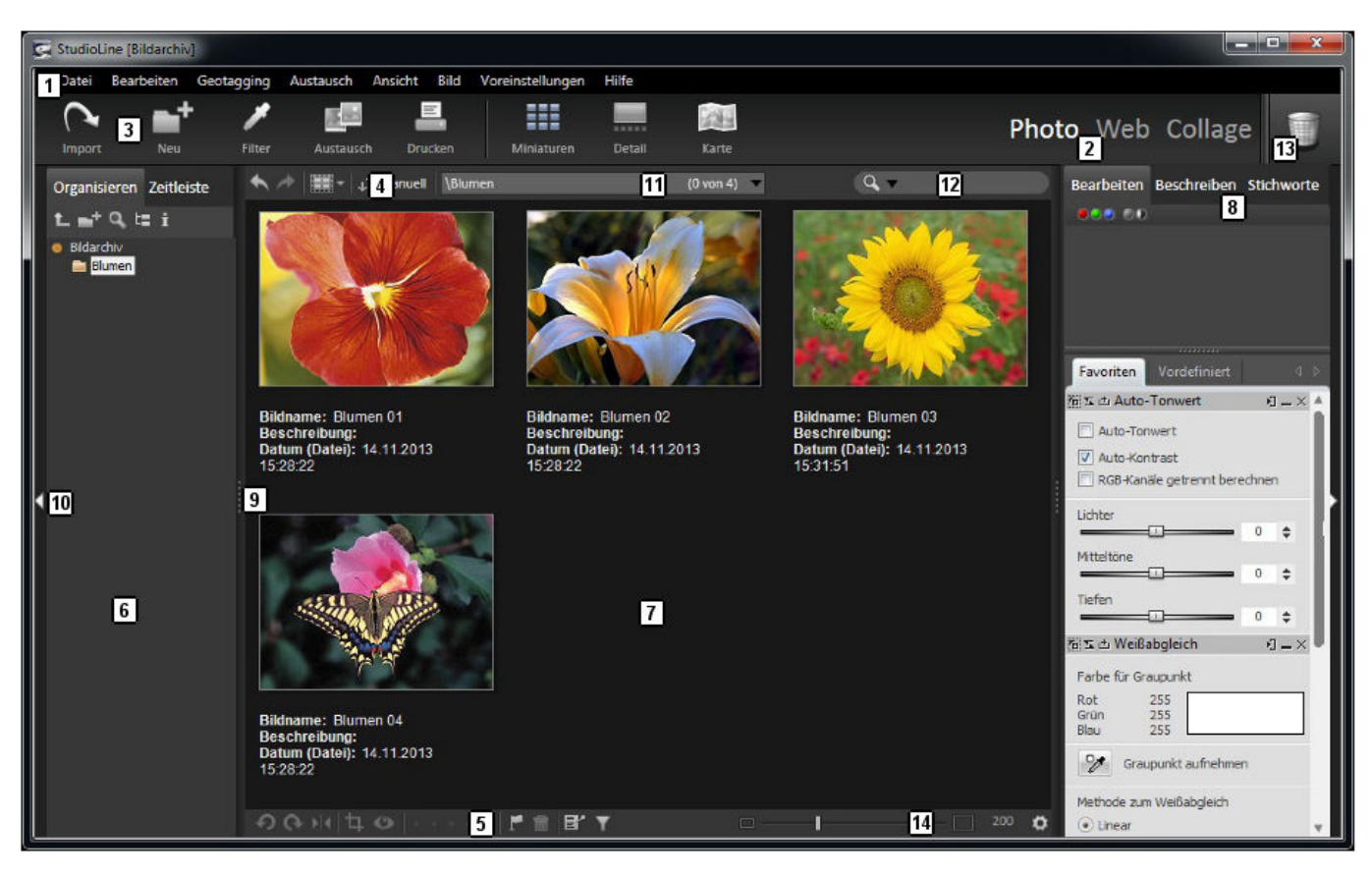

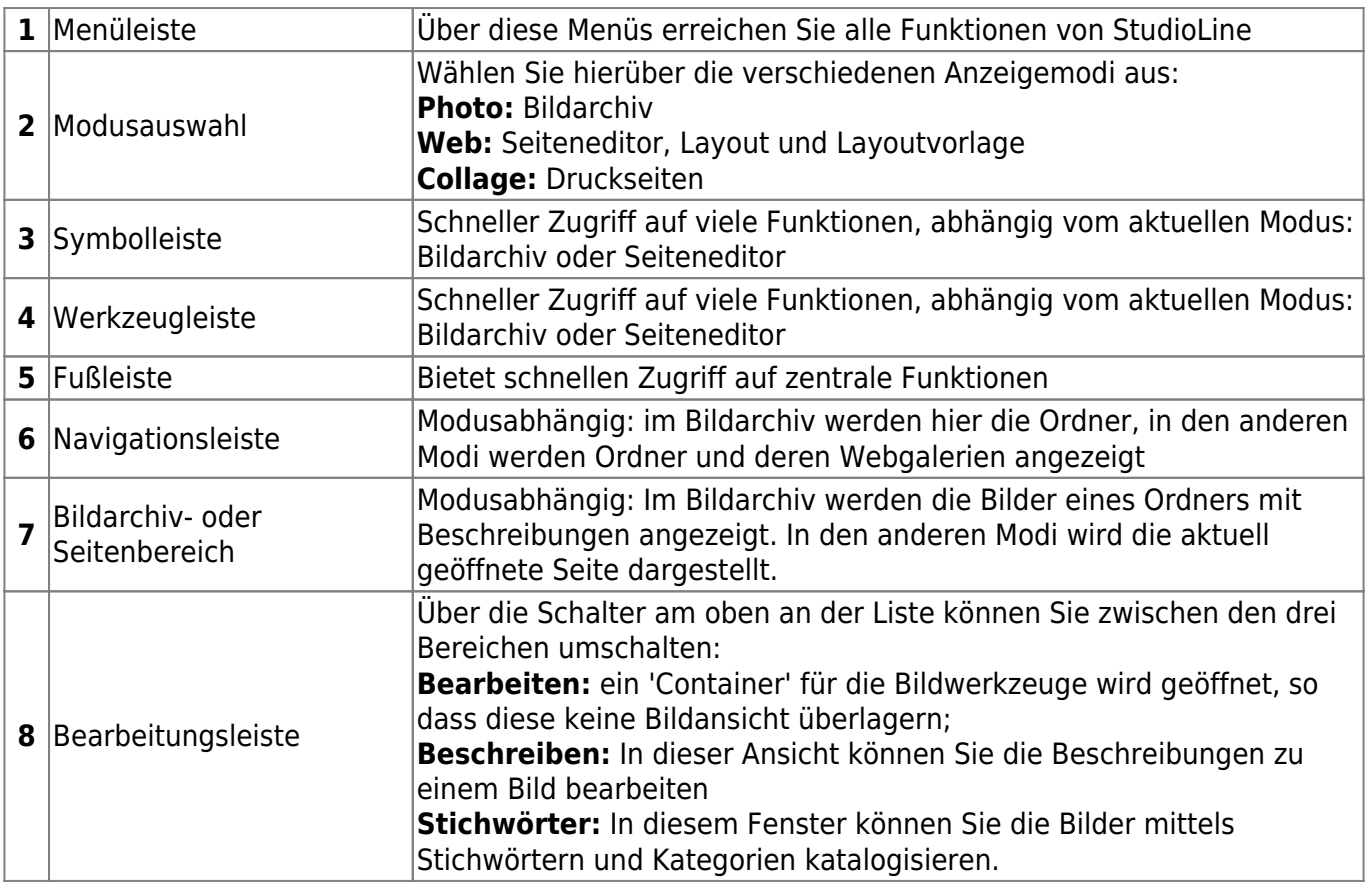

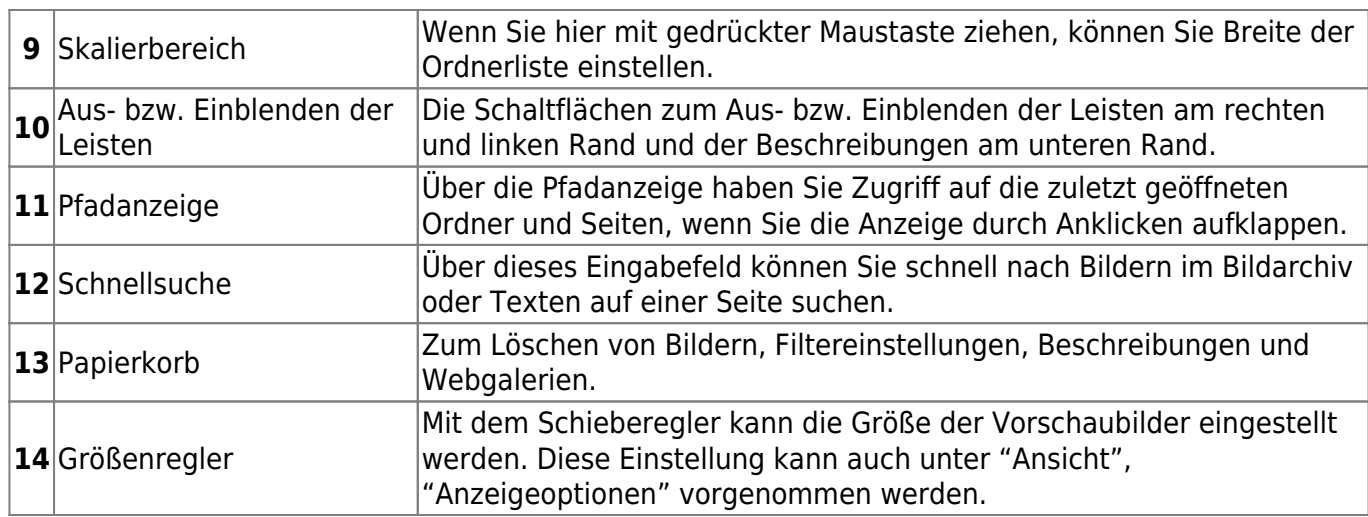

Das Bildarchiv stellt das zentrale Element von StudioLine dar. Während ein Webmaster z.B. die verschiedenen Versionen und Varianten des selben Bildes im Auge behalten muss, speichert StudioLine die Originale der Bilder zentral in seiner Datenbank. Eine Ordnerstruktur und eine leistungsfähige Suche sorgen für einfaches Bearbeiten und Wiederverwenden.

Bearbeitungen am Originalbild, wir Beschneiden, Ausrichten und Farbkorrekturen müssen nur ein Mal durchgeführt werden. Wenn ein Bild auf einer Webseite verwendet und angepasst wird, bleibt das Original im Bildarchiv davon unberührt. Name, Beschreibung und andere Informationen werden vom Bildarchiv auf alle Seiten übernommen.

## **Bildarchiv-Verzeichnisse**

Das Bildarchiv ist auf der Festplatte im StudioLine Datenverzeichnis realisiert und umfasst unter anderen die Verzeichnisse "DataBase", "Images" und "Cache". Im Verzeichnis "DataBase" befindet sich die Datenbankdatei und andere Dateien, die zur Datenbankverwaltung notwendig sind. Die Bilder selbst sind je nach "Kopier-Einstellungen des Bildarchivs" im Verzeichnis "Images" oder extern gespeichert. Das Verzeichnis "Cache" enthält Vorschaubilder in verschiedenen Größen.

### **Datenverzeichnisverwaltung**

StudioLine Setup installiert die Programmdateien und die Benutzerdaten in getrennte Verzeichnisse. Dabei ermöglicht es StudioLine, mehrere getrennte Datenverzeichnisse zu verwalten. Diese Datenverzeichnisse können angelegt werden, indem nach erfolgter Installation das Setup-Programm erneut aufgerufen wird und ein anderes oder neues Datenverzeichnis ausgewählt wird. Zwischen den verschiedenen Datenverzeichnissen kann später über den Eintrag "Datenverzeichnisverwaltung" im Menü "Voreinstellungen" gewechselt werden.

Das Fenster Datenverzeichnisverwaltung führt eine Liste sämtlicher Datenverzeichnisse auf. Das nächste zu verwendende Datenverzeichnis ist markiert. Sie können das nächste zu verwendende Datenverzeichnis ändern; um den Wechsel tatsächlich durchzuführen, müssen Sie sämtliche StudioLine-Instanzen beenden.

Noch nicht aufgeführte Verzeichnisse können mit der Schaltfläche "Hinzufügen" aufgenommen werden. Mit der Schaltfläche "Entfernen" können Verzeichnisse aus der Liste gelöscht werden. Ist "Fenster beim Start anzeigen" aktiviert, haben Sie die Möglichkeit bei Programmstart das Datenverzeichnis zu wechseln. Nicht zur Verfügung stehende Verzeichnisse (z.B. auf externen Laufwerken) sind markiert.

#### **Datenverzeichnis verlegen**

Um StudioLine vom alten auf den neuen PC "umzuziehen", führen Sie die folgenden Schritte aus:

Kopieren Sie das gesamte StudioLine-Datenverzeichnis (z.B. "C:\Studioline Dateien" - mit allen Unterordnern) auf den neuen PC.

Führen Sie die Installation (der aktuellen Version aus unserem Downloadbereich) auf dem neuen PC aus, und geben Sie als Datenbereich den Pfad des gerade kopierten Ordners an. Nach der Installation geben Sie Ihren Produktaktivierungsschlüssel ein.

### **Allgemeine Funktionen**

### **Neuer Ordner**

Geben Sie den Namen des Ordners ein. Wird dieses Fenster aus dem Menü "Datei" aufgerufen wird nur nach dem Namen des neuen Ordners gefragt.

Die folgenden Optionen stehen nur dann zur Verfügung, wenn die Funktion aus der Albenansicht aufgerufen wird. Dies kann Klick auf "Neuer Ordner" oder über das Kontextmenü eines Ordners (Rechtsklick auf einen Ordner) geschehen:

- Bei aktivierter Option "Neuen Ordner öffnen" wird der Ordner erstellt und anschließend geöffnet.
- Bei aktivierter Option "Beschreibungen für neue Bilder vordefinieren" wird das Beschreibungsfenster geöffnet und Sie können dann die Standard-Beschreibungen für Bilder, die in diesen Ordner geladen werden, festlegen.

#### **Ordner umbenennen**

Im Bildarchiv können Sie Ordner umbenennen, indem Sie "Ordner umbenennen" aus dem Menü "Datei" auswählen, oder mit der rechten Maustaste auf den gewünschten Ordner klicken und die Funktion aus dem Kontextmenü aufrufen.

### **Farbe wählen**

Im Fenster "Farbe wählen" können Sie beliebige Farben für die unterschiedlichen Funktionen auswählen, wie Textfarbe, Linkfarbe, Bild einfärben oder ähnliches.

#### **Alt / Neu**

Zeigt die aktuelle Farbe und die neu ausgewählte Farbe an.

Anmerkung: Eine Regenbogenpalette zeigt an, dass keine spezifische Farbe definiert wurde, z.B. wenn der markierte Text mehrere Farben verwendet.

#### **Sättigung / Helligkeit**

Ziehen Sie den Farbauswähler im Farbenquadrat in horizontaler Richtung, um die Farbsättigung zu ändern. Ziehen Sie den Farbauswähler in vertikaler Richtung, um die Helligkeit zu ändern.

#### **Farbton**

Bewegen Sie den Regler nach oben bzw. unten, um den Farbton zu ändern.

#### **Rot, Grün, Blau**

Zeigt den aktuellen RGB-Farbwert an. Hier können Sie einen spezifischen Farbwert eingeben.

#### **Farbkasten**

Um eine ausgewählte Farbe zum späteren Wiederverwenden zu speichern, ziehen Sie die Schaltfläche "Übertragen" in den Farbkasten. Um eine solche Farbe zu verwenden, klicken Sie einfach auf das entsprechende Farbfeld.

#### **Farbe aufnehmen**

Ermöglicht Ihnen, eine Farbe von einem beliebigen Bereich Ihres Bildschirms aufzunehmen.

#### **Aufnahmebereich**

Die Größe des Aufnahmebereichs, von der die Farbpipette die Farbe aufnimmt, wird durch Berechnen eines durchschnittlichen RGB-Wertes bestimmt.

From: <http://help.studioline.net/> - **StudioLine Help**

Permanent link: **[http://help.studioline.net/de/web/image\\_archive](http://help.studioline.net/de/web/image_archive)**

Last update: **2013/11/07 10:29**

# **Detailansicht**

Wechseln Sie zur Detailansicht, indem Sie in der Symbolleiste auf "Detail" klicken. Der Inhalt des aktuellen Ordners wird in einer Liste mit Miniaturansichten am unteren Rand des Bildarchivbereiches angezeigt. Darüber wird das ausgewählte Bild groß dargestellt. Die Leiste der Miniaturansichten kann auch am linken oder rechten Rand angezeigt werden. Somit wird, abhängig vom Bildformat, die Arbeitsfläche optimal genutzt.

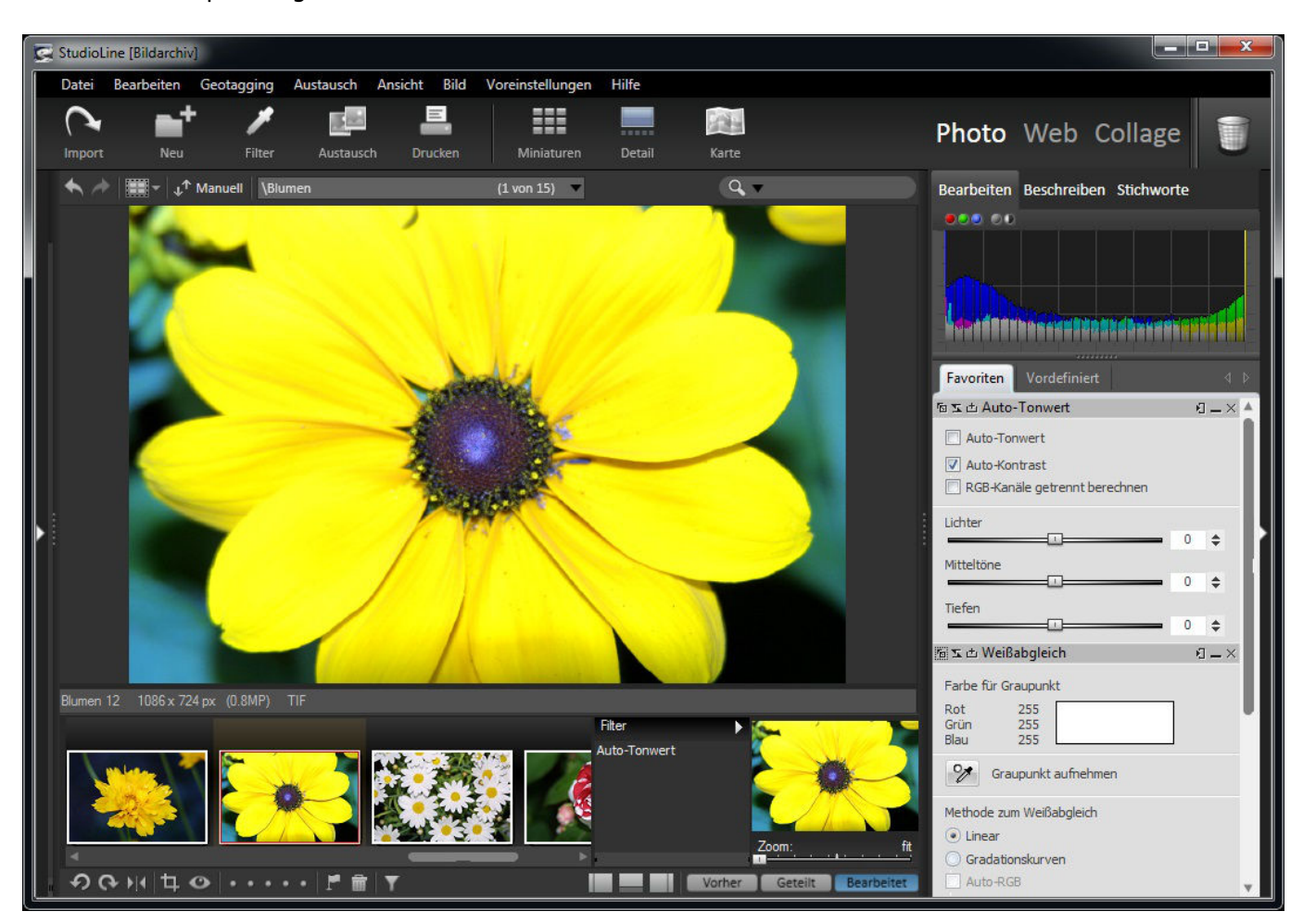

Durch ein Klick auf ein beliebiges Bild in der Liste navigieren Sie ganz einfach durch den aktuellen Ordner. Rechts neben dieser Liste befindet sich die Liste "Filter", in der die Bildwerkzeuge zu dem ausgewählten Bild angezeigt werden. Die Filter können umsortiert oder auch auf andere Bilder in der Miniaturansicht gezogen werden.

Befinden Sie sich in der gezoomten Ansicht, zeigt Ihnen das rote Rechteck im Navigationsfenster die Position des aktuellen Bildausschnitts. Navigieren Sie mit einem Mausklick an die gewünschte Stelle im Bild oder ziehen Sie das rote Rechteck über die Navigatorfläche.

Durch die auf Wunsch geteilte Bildansicht lassen sich die vorgenommenen Bildeinstellungen optimal beurteilen. Die Bilder können zum Vergleich über- oder neben- einander angezeigt werden. Durch Klick auf das Bild wird zwischen der 100% Zoomansicht und der an das Fenster angepassten Darstellung gewechselt. Auf diese Weise können die duchgeführten Bildeinstellungen schnell auf Pixelebene kontrolliert werden.

From: <http://help.studioline.net/> - **StudioLine Help**

Permanent link: **[http://help.studioline.net/de/web/view\\_detail](http://help.studioline.net/de/web/view_detail)**

Last update: **2013/11/06 13:07**

# **Kartenansicht**

Geodaten von Bildern, die bereits verortet sind (mit Geotags versehen), können in StudioLine angezeigt werden. Sie können Bilder mit GPS-Daten verknüpfen (Geotagging oder Bildverortung). Dazu benötigen Sie zu den Bildern, die Sie ins Bildarchiv geladen haben, eine passende GPS-Logdatei im GPX- oder NMEA-0183 Format. Dieses Format ist das Datenformat, das auch Navigationsgeräte verarbeiten.

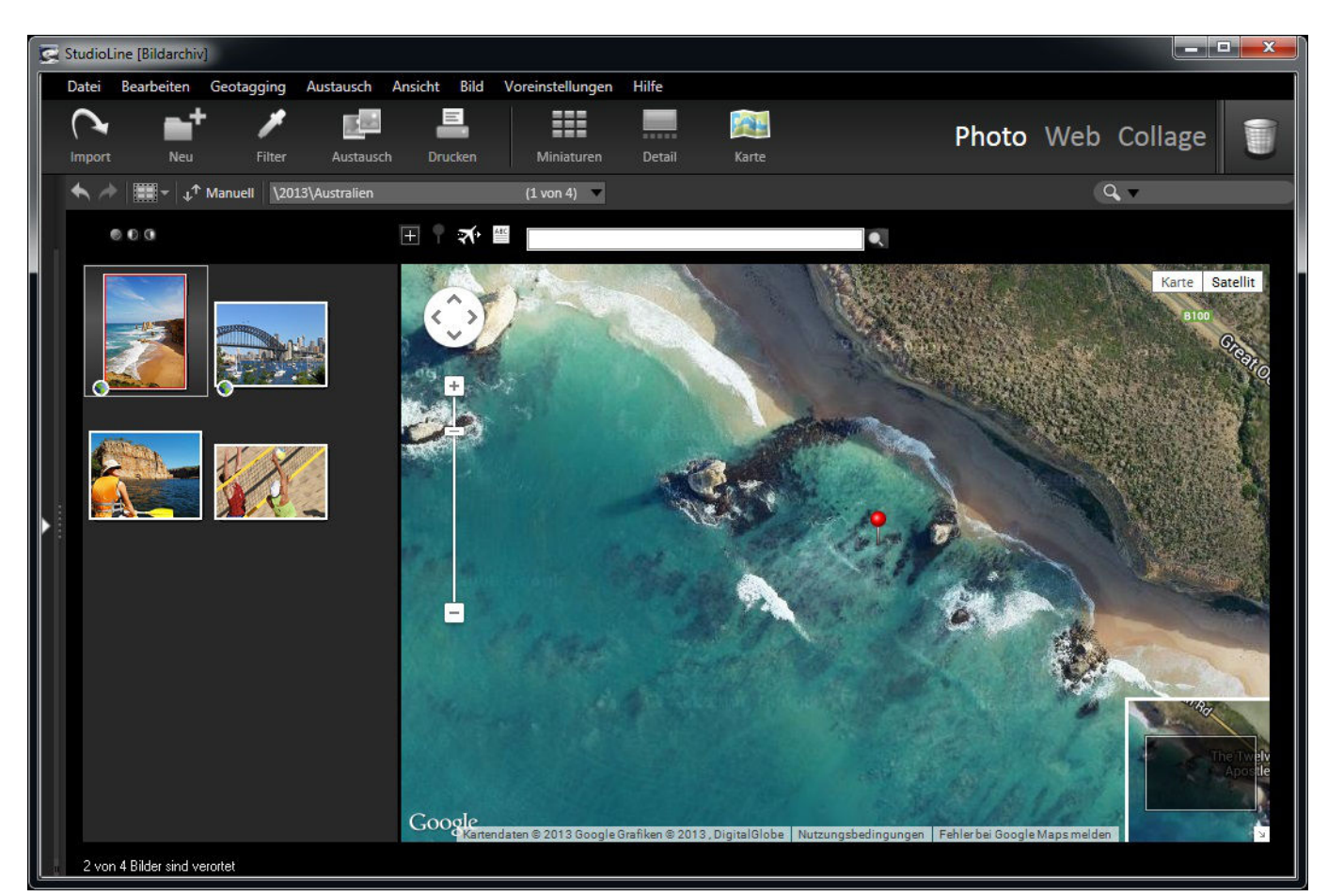

Um die Kartenansicht zu öffnen, klicken Sie einfach auf "Karte" in der Symbolleiste. Der Bildarchiv-Bereich zeigt nun links alle Bilder des ausgewählten Ordners als Miniaturansichten in einer Liste an und rechts eine Google-Karte. Bilder des Ordners, die bereits Geodaten enthalten, werden durch ein kleines Symbol in der unteren linken Ecke des Bildes gekennzeichnet. Auf der Google-Karte werden die Positionen der Bilder automatisch mit einem blauen Pfeil markiert.

Wenn Sie Bilder mit Geodaten versehen haben, können Sie deren Position auf der Karte anzeigen lassen, indem Sie auf das Geotagging-Symbol unter dem Bild im Bildarchiv klicken. Hierdurch wird die Kartenansicht geöffnet und die Bildposition wird in der Google-Karte angezeigt.

Um Bilder zu verorten, geben Sie einfach im Feld "Finden" oberhalb der Karte den gewünschten Ort an. Die Karte wird dann automatisch auf den eingegebenen Ort positioniert. Sie können die Positionierung durch Vergrößern/Verkleinern der Karte und Bewegen der Karte unter das Fadenkreuz verfeinern.

Durch Klick auf das Markierungssymbol werden die Koordinaten dem ausgewählten Bild zugeordnet und die Bildposition auf der Karte markiert. Danach werden Ortinformationen aus dem Internet [\(GeoNames\)](http://www.geonames.org) gesucht und gegebenenfalls zugeordnet. Für Bilder, die Koordinaten enthalten, aber noch keine Ortsinformation haben, kann diese mit Klick auf "Ortsinformationen übernehmen" angefordert und in den Beschreibungen gespeichert werden.

Bei weit auseinander liegenden Aufnahmeorten Können Sie mit einem Klick auf "Alle Orte der Bilder anzeigen" die Karte so anpassen, dass alle Aufnahmeorte sichtbar sind.

## **Verortete Bilder als .KML importieren und exportieren**

Das Dateiformat .KML wird verwendet, um geografische Daten in einem Kartendienst wie Google Earth oder Google Maps anzuzeigen. Wenn Sie Ihre verorteten Bilder zu einem solchen Dienst übertragen möchten, wählen Sie zunächst die gewünschten Bilder aus und klicken dann auf "KML-Datei mit Geodaten erstellen" im Menü "Geotagging".

Sie können KML-Dateien über die Funktion "KML-Datei importieren" im Menü "Geotagging" importieren und die enthaltenen Bilder dem Bildarchiv hinzufügen.

## **Verortete Bilder in Google Map/Google Earth anzeigen**

Alternativ können Sie ein Bild auswählen und anschließend "Zeige die Position des ausgewählten Bildes in Google Maps" aus dem Menü "Geotagging" aufrufen. Dies öffnen die Google Maps Webseite in Ihrem Browser. Dort haben Sie verschiedene Möglichkeiten, die Position des Bildes anzuzeigen; entweder als eine typische Karte, als Satellit (mit Satellitenfotos der Gegend) oder als Terrain-Karte.

Wenn Sie Google Earth auf Ihrem Computer installiert haben, steht Ihnen die Funktion "Zeige die ausgewählten Bilder in Google Earth" im Menü "Geotagging" zur Verfügung. Falls Google Earth nicht installiert ist, bleibt diese Funktion ausgegraut. Mit diesem Programm können Sie die Positionen der Bilder in verschiedenen dreidimensionalen Ansichten betrachten.

## **Automatisches Taggen**

Im Menü "Bearbeiten" rufen Sie den Menüpunkt "Geo-Tagging" / "GPS-Daten mit Fotos verknüpfen" auf. Mit dem Fenster "Datei mit GPS-Daten öffnen" wählen Sie die Datei mit den GPS-Daten aus. Anhand der Anfangs- und Endzeit der GPS-Daten, werden alle Bilder, die in diesem Bereich liegen, ausgewählt und im Fenster "Geo Tagging" dargestellt. Dabei wird der Zeitunterschied zwischen GPS-Daten und Bildaufnahmedatum und -zeit berücksichtigt. Das ist in Mitteleuropa normalerweise eine Stunde bzw. zwei Stunden bei Sommerzeit. Liegt der Aufnahmezeitpunkt länger zurück, oder sind die Bilder auf einer Fernreise gemacht worden, kann das mit Hilfe der Felder für den Zeitunterschied eingestellt werden. Das Vorzeichen für die Zeitkorrektur kann ebenfalls angepasst werden. Minus entspricht einem Aufnahmeort östlich des nullten Meridians, Plus entspechend westlich. Das Ganze hängt natürlich davon ab, ob Sie die Uhr in der Kamera entsprechend eingestellt hatten.

Wählen Sie ein Bild aus den Miniaturansichten aus, wird der Aufnahmezeitpunkt und die dazu gehörige Position im Fenster angezeigt. In der Google Maps-Karte wird der Aufnahmeort des Bildes hervorgehoben. Sollte diese Position mit dem tatsächlichen Aufnahmeort übereinstimmen, können Sie die Positionsdaten für dieses Bild durch Klick auf "Zuweisen" in der Datenbank speichern. Klick auf "Allen zuweisen" übernimmt die entsprechenden Daten für alle Bilder. Die Bildposition kann nach der Verortung über den Kontextmenüeintrag "Zeige die Position des Bildes in Google Maps" jederzeit wieder angezeigt werden. Die Darstellung mehrerer Bilder in Google Earth erreichen Sie über den Menüpunkt "Zeige Bilder in Google Earth". Möchten Sie Bilder mit GPS-Daten weitergeben, müssen die Bilder exportiert werden.

From: <http://help.studioline.net/> - **StudioLine Help**

Permanent link: **[http://help.studioline.net/de/web/view\\_map](http://help.studioline.net/de/web/view_map)**

Last update: **2013/11/06 11:47**

# **Kalenderansicht**

Die Kalenderansicht erweitert die bisherigen Möglichkeiten der Themen bezogenen Organisation Ihrer Bilder in Ordnern und Unterordnern um die Fähigkeit einer automatisch erstellten Kalenderansicht. So werden Bilder für ein bestimmtes Thema innerhalb eines definierten Zeitraumes schnell gefunden, ohne sich mit komplexen Suchformularen zu beschäftigen. Klicken Sie oberhalb der Bildarchiv-Leiste auf die Schaltfläche "Zeitleiste".

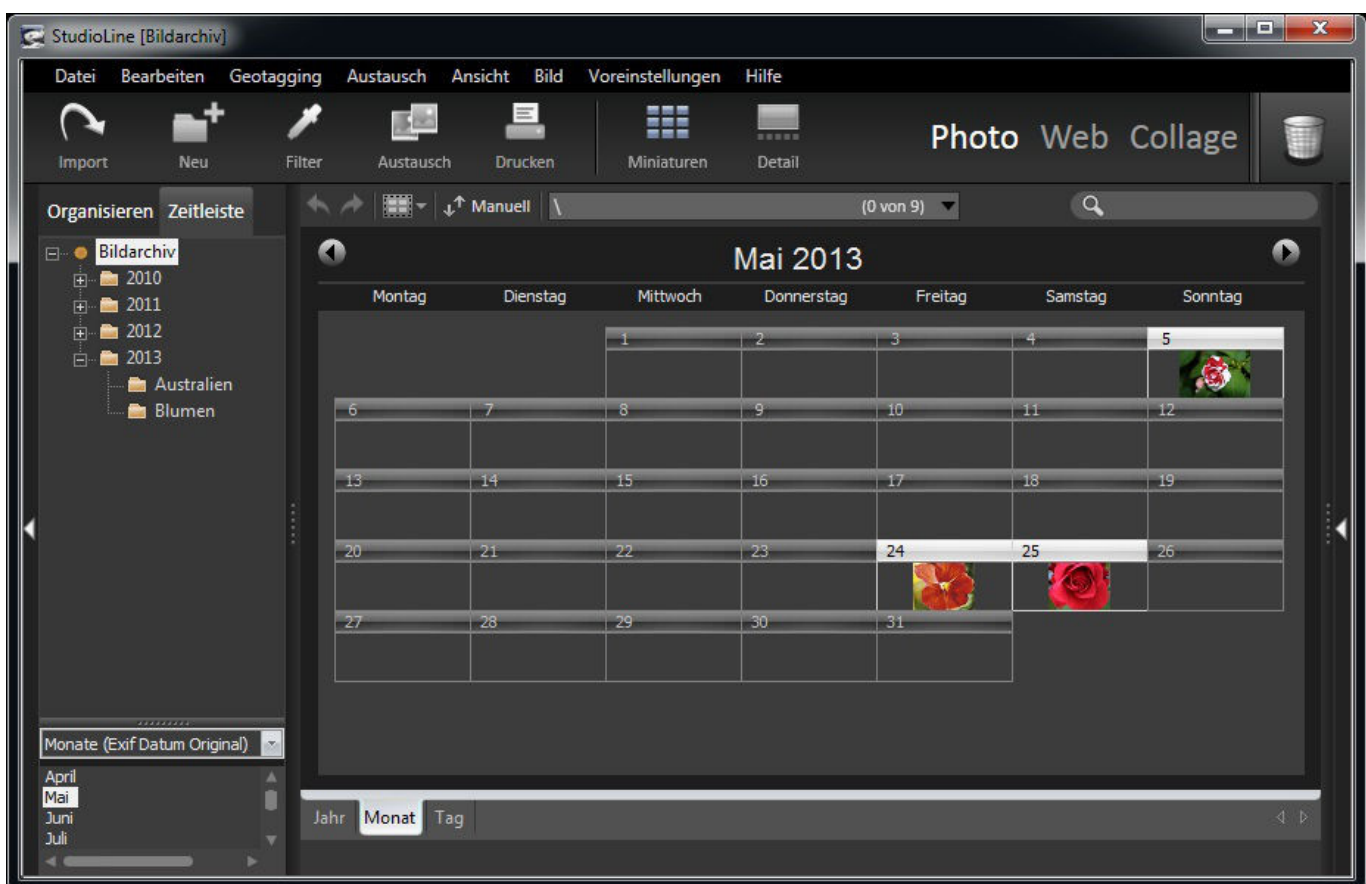

In der linken Leiste werden oben alle Ordner in einer Liste angezeigt. Darunter befindet sich ein Aufklappmenü, über das Sie festlegen können, nach welcher Datumsbeschreibung gefiltert wird:

- **Exif-Datum:** Diese Einstellung filtert Bilder nach dem Aufnahmedatum. Auf diese Weise finden Sie z.B. ganz schnell die Aufnahmen aus dem letzten Sommerurlaub und können jedes Bild auf den Tag genau zuordnen.
- Dateidatum: Diese Einstellung filtert Bilder nach dem Datum, an dem die Bilddaten auf Ihren Computer kopiert worden sind. Die Einstellung ist vor allem für Bilder wichtig, die keine Exif-Informationen enthalten (z.B. Scans).
- **IPTC-Datum:** Diese Einstellung filtert Bilder nach dem IPTC-Datum.
- **GPS-Datum:** Diese Einstellung filtert Bilder nach dem GPS-Datum.
- **Datum bearbeitet:** Mit dieser Einstellung können Sie sehen, an welchem Datum Sie welche Bilder zuletzt bearbeitet haben. So finden Sie z.B. ganz schnell eine Bilderserie wieder, an der Sie gerade arbeiten.
- **Einfügedatum:** Unter diesem Datum wurde das Bild in das Bildarchiv eingefügt. Hier sehen Sie auch wann eine Kopie oder eine Verknüpfung erstellt worden ist.

Unterhalb der Kalenderansicht befinden sich drei Reiter für die Zeiteinteilung (Jahr, Monat, Tag). In der Ansicht "Jahr" wird ein Jahreskalender angezeigt, bei dem alle Tage, an denen Fotos aufgenommen wurden, hervorgehoben sind. Beim Monatskalender wird an den einzelnen Tagen wird jeweils das erste Bild angezeigt, das an diesem Tag aufgenommen wurde.

Wenn Sie auf den gewünschten Tag klicken, werden alle Bilder von diesem Tag in der Tagesansicht dargestellt. Hier stehen Ihnen wieder die üblichen Funktionen aus dem Bildarchiv zur Verfügung.

From: <http://help.studioline.net/> - **StudioLine Help**

Permanent link: **[http://help.studioline.net/de/web/view\\_timeline](http://help.studioline.net/de/web/view_timeline)**

Last update: **2013/11/06 12:53**

# **Diaschau**

Markieren Sie alle Bilder, die Sie in der Diaschau zeigen möchten, und klicken Sie in der Schnelleinstiegsleiste auf "Diaschau". Die Diaschau und ein Hinweisfenster werden geöffnet. Der Bildschirm schaltet um auf eine Vollbildansicht und zeigt zunächst das erste Bild Ihrer Auswahl an. Über eine frei platzierbare Steuerleiste spielen Sie die Diaschau ab und konfigurieren sie.

Durch Anklicken der Schaltfläche "Start" werden alle angewählten Bilder automatisch nacheinander angezeigt. Die Anzeigedauer und andere Voreinstellungen für die Diaschau können nach Klick auf "Konfigurieren" verändert werden. Sie können alle Einstellungen im Fenster "Diaschau konfigurieren" bei laufender Diaschau vornehmen. So sehen Sie sofort den Effekt, den z.B. eine geänderte Anzeigedauer hat.

Um Beschreibungen in die Bilder einzublenden, klicken Sie auf die Schaltfläche neben "Bildbeschreibungen einblenden". Diese öffnet den Filter "Text", mit dem Sie nicht nur die gewünschten Beschreibungen, sondern auch deren Positionierung und Darstellung auf den Bildern einstellen. Eine genaue Beschreibung zur Funktion des Filters finden Sie im Kapitel "Bilder bearbeiten/Textfilter".

Mit Überblendeffekten können Sie die Präsentation noch interessanter gestalten. Wenn Sie sich für keinen Effekt entscheiden können, wählen Sie "Zufällig" aus. Unter "Inhalt" können Sie festlegen, dass die Diaschau nicht nur die ausgewählten, sondern auch alle übrigen Bilder des gerade geöffneten Ordners anzeigt. Auf Wunsch auch die Bilder aller Unterordner. Darunter finden Sie noch ein Aufklappmenü mit verschiedenen Möglichkeiten, die Reihenfolge der Darstellung zu verändern. Unter der Einstellung der Darstellungsdauer für jedes Bild können Sie mit der Option "Endlosschleife" dafür sorgen, dass die Diaschau immer wieder von vorn beginnt.

Falls die Steuerleiste nicht angezeigt werden sollte, weil im Fenster "Diaschau konfigurieren" die Option "Steuerelemente im Vollbildmodus anzeigen" deaktiviert wurde, klicken Sie mit der rechten Maustaste irgendwo auf den Bildschirm. Im Kontextmenü, das jetzt geöffnet wird, können Sie nicht nur die Steuerleiste wieder einblenden, sondern auch die Diaschau ganz ohne Steuerleiste bedienen.

Um die Diaschau über das Kontextmenü zu starten, wählen Sie Bilder, klicken diese mit der rechten Maustaste an und wählen "Diaschau (Vollbild)" aus.

From: <http://help.studioline.net/> - **StudioLine Help**

Permanent link: **[http://help.studioline.net/de/web/slide\\_show](http://help.studioline.net/de/web/slide_show)**

Last update: **2013/11/05 11:56**

# **Seiteneditor**

Zum Bearbeiten von Webgalerien klicken Sie in der Menüleiste auf "Web". Dies öffnet die zuletzt bearbeitete Webgalerie.

Auf der rechten Seite des Fensters finden Sie die Leisten "Bearbeiten" und "Beschreiben", genau so wie im [Bildarchiv](http://help.studioline.net/de/web/image_archive). Im Seiteneditor werden Änderungen in diesen Leisten nur auf den markierten Objekten der geöffneten Seite angewendet. Auf diese Weise können Sie die [Beschreibungen](http://help.studioline.net/de/web/editing_descriptors) und [Bildwerkzeuge](http://help.studioline.net/de/web/image_editing) den einzelnen Webgalerien anpassen.

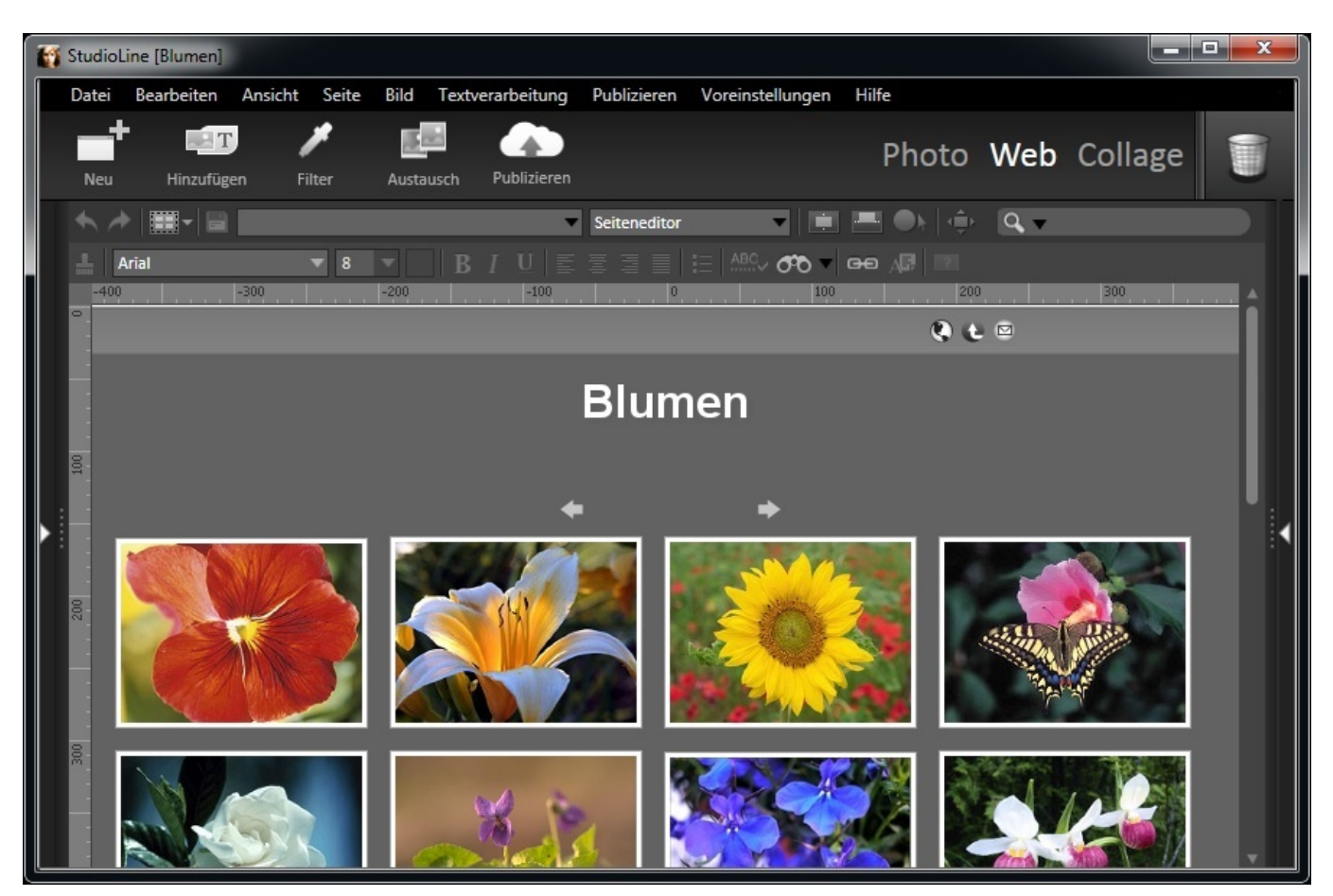

### **Hintergrund**

Öffnen Sie das Fenster "Hintergrund" aus dem Menü "Seite", um eine Farbe und ein Bild für den Hintergrund auszuwählen. Sie legen ein Bild für den Hintergrund fest, indem Sie es einfach in den Anzeigebereich des Fensters "Hintergrund" ziehen. Wenn das Bild transparente Bereiche hat, werden diese mit der aktuell eingestellten Hintergrundfarbe gefüllt.

Mit der Option "Hintergrundbild wiederholen" unterhalb des Anzeigebereichs legen Sie das Wiederholungsverhalten des Bildes auf dem Hintergrund fest. Sie können bestimmen, ob das Bild über den gesamten Hintergrund wiederholt wird (Standardeinstellung), oder ob es von der oberen linken Ecke aus nur waagrecht oder senkrecht wiederholt werden soll. In den Bereichen des

Hintergrunds, die nicht von dem gewählten Hintergrundbild abgedeckt werden, wird die angegebene Hintergrundfarbe angezeigt.

Die Hintergrundeinstellungen können nicht vollständig gelöscht werden. Jede Seite muss mindestens eine Hintergrundfarbe besitzen. Wenn Sie die Schaltfläche "Übertragen" des Fensters "Hintergrund" auf den Papierkorb ziehen, werden im Seiteneditor die Einstellungen des zugehörigen Layouts übernommen. Im Layouteditor wird ein einfarbig weißer Hintergrund ohne Bild eingestellt.

### **Einfarbiger oder gekachelter Hintergrund**

Ein einfarbiger Hintergrund, wie z.B. in Weiß oder Schwarz, ist zumeist die ästhetisch ansprechendste Wahl.

Uneinheitliche, kontrastarme Texturen können für einen Hintergrund auch sehr geeignet sein solange sie keine sichtbaren Ränder zeigen und die Leserlichkeit eines Textes nicht stören.

Aufdringliche Bilder, starke Kontraste oder geometrische Formen können eine ablenkende Wirkung haben. Außerdem führen sie zu einer Reihe von Problemen, wenn Grafiken mit transparenten Bereichen auf der Seite verwendet werden.

### **Transparenz und gekachelter Hintergrund**

Werden transparente Bilder auf einer Seite platziert, wird ein Teil des gekachelten Hintergrundes durchscheinen. Während dem Erstellen der HTML-Daten wird ein Ausschnitt des gekachelten Hintergrundes in der Grafikdatei des Objekts gespeichert. Ist für eine Seite z.B. eine zentrierte Seitenausrichtung eingestellt, verschieben sich die Objekte im Verhältnis zum Hintergrund, wenn die Größe des Internetbrowsers geändert wird. Hintergrundbilder mit geometrischen oder gleichmäßigen Mustern, wie z.B. Texte oder Logos, können hier zu weniger geeigneten Ergebnisse führen.

### **Positionierung des Hintergrunds in Bezug zu Objekten**

Im Folgenden werden ein paar Beispiele zu Effekten, Größen und Hintergründen relativ zu einem einzelnen Objekt aufgezeigt.

Hier ist ein simples 'at' (@) dargestellt, erstellt mit dem Texteditor. Die blauen Markierungen zeigen Höhe und Breite des Zeichens an. Sobald ein Licht- und Schatteneffekt hinzugefügt ist, wird der Text beim Erstellen der HTML-Daten als Bild umgewandelt. Das @-Zeichen und der Schatten füllen keine durchgehende, rechteckige Fläche aus. In einigen Bereichen bleibt die Hintergrundfarbe sichtbar. (Bedingt durch den Schatteneffekt, sind die Dimensionen der daraus resultierenden Bilddatei nun größer, als die Originalhöhe und -breite.)

Wenn jetzt, wie in diesem Beispiel, ein Hintergrundbild mit einem deutlich sichtbaren Muster verwendet wird, ist der Hintergrund auch innerhalb der Grafik zu erkennen. Beim Erstellen der HTML-Daten vereinigt StudioLine den entsprechenden Abschnitt des Hintergrundmusters mit der Grafikdatei, die für die Browserverwendung angefertigt wird. Wird nun die Grafikdatei auf der

Internetseite verschoben (z.B. durch eintsprechende Einstellungen der Seitenausrichtung), tritt das Gittermuster mit einem deutlichen Versatz hervor. Dieses Beispiel zeigt also, dass geometrische Muster, wie z.B. Karos, üblicherweise keine geeignete Wahl für einen Hintergrund darstellen. Eine Ausnahme bilden Seiten, deren Inhalt an der linken oberen Ecke ausgerichtet sind.

Falls auf gleichmäßige Hintergrundmuster nicht verzichtet werden kann, sollten Sie folgendes beachten:

Verwenden Sie…

- keine grafischen Texte
- rechteckige Bilder ohne Schatten und ohne weiche Ränder
- den Filter "Bildhintergrund", um Bilder und Text über einfarbige Rechtecke zu platzieren use the Backdrop image tool to place images and text over solid color rectangles, or
- Bilder und Text auf einem nicht-transparenten, rechteckigen Bild

### **Seitenbeschreibungen**

Beschreibende Informationen können mit jeder Seite verbunden werden. Einige dieser Beschreibungen werden von Suchmaschinen ausgewertet und entscheiden somit darüber, wie Ihre Seite gefunden wird. Sie öffnen das Fenster im Menü "Seite / Seitenbeschreibungen".

**Seitentitel** - Dieser Text wird in der Titelzeile des Webbrowsers und von Suchmaschinen angezeigt. Voreingestellter Wert: PageName

**Autor** - Der Name des Autors der Seite. Voreingestellter Wert: RegisteredUser

**Copyright** - Copyright-Hinweise

**Suchbegriff** - Eine durch Komma zu trennende Liste von Suchbegriffen und Sätzen, die auf der Seite erscheinen oder in Beziehung zum Inhalt stehen. Suchbegriffe werden von Suchmaschinen verwendet. Sie sollten maximal 1000 Zeichen enthalten.

**Seitenbeschreibungen** - Beschreibung des Seiteninhalts, welche hauptsächlich von Suchmaschinen verwendet wird. Die Beschreibung sollte auf 200 Zeichen begrenzt sein.

**Auslesen durch Suchmaschinen** - Mit diesem Feld können Sie einstellen, in welcher Weise Suchmaschinen die Inhalte Ihrer Webseite erfassen. So können Sie z.B. festlegen, dass keine Bilder oder Mediadaten von Suchmaschinen in deren Index aufgenommen werden. Oder es sollen keine verlinken Inhalte von den Suchmaschinen durchsucht werden. Beachten Sie aber, dass einige Suchmaschinen diese Angaben unterschiedlich bewerten können.

- NOINDEX: Weist eine Suchmaschine an, diese Seite nicht in deren Index (Suchergebnisse) aufzunehmen.
- NOFOLLOW: Die Suchmaschine soll keinem Link auf dieser Seite folgen.
- NOARCHIVE: Die Suchmaschinen dürfen keine gespeicherte Kopie dieser Seite als Suchergebnis anzeigen.
- NOIMAGEINDEX: Weist eine Suchmachine an, keine Bilder in den Suchindex aufzunehmen.
- NOMEDIAINDEX: Weist eine Suchmachine an, keine Videos oder Tondateien in den Suchindex aufzunehmen.

### **Textvoreinstellungen**

Sie öffnen das Fenster "Textvoreinstellungen" im Menü "Voreinstellungen / Text".

**Schriftart (Font)** - Wählen Sie aus verfügbaren Schriftarten.

**Textbreite** - Die Standard-Breite für neue Textobjekte.

**Größe** - Geben Sie die Größe der Schrift ein (in Bildpunkten).

**Stil** - Wählen Sie, ob der Text kursiv, fett oder unterstrichen angezeigt werden soll.

**Ignoriere Schriftart und -größe von eingefügten Texten** - Meistens ist es möglich, Texte aus der Zwischenablage in StudioLine-Projekte und -Vorlagen so einzufügen, dass diese ihre Schriftart, Größe und Stil beibehalten. Falls jedoch diese Voreinstellung getroffen wird, werden die Textattribute des eingefügten Textes ignoriert. Stattdessen passt der StudioLine-Texteditor den Text und seine Attribute der "Textumgebung" an, in die er eingefügt wird.

### **Hilfslinien**

Hilfslinien sind Ausrichtungshilfen, die Ihnen das Anordnen mehrerer Objekte auf einer Seite erleichtern. Es sind keine gestalterischen Elemente, denn im späteren Ausdruck sind sie nicht zu sehen.

Eine Hilfslinie erzeugen Sie, wenn Sie mit der Maus in das senkrechte oder das waagrechte Lineal klicken und den Mauszeiger mit gedrückter Maustaste aus dem Lineal herausziehen. Hilfslinien können jederzeit mit der Maus verschoben werden. Gelöscht wird eine Hilfslinie, indem Sie diese mit gedrückter Maustaste zurück in das Lineal ziehen. Aus mehreren Hilfslinien können Sie sich ein beliebiges Raster zur Anordnung aller Elemente auf einer Seite aufbauen. Wenn Sie mit der Maus über eine Hilfslinie fahren, werden neben dem Mauszeiger die Position und die Abstände zu den benachbarten Hilfslinien angezeigt.

In der Standardeinstellung sind Hilfslinien magnetisch, was bedeutet, dass Objekte, die Sie mit der Maus in die Nähe einer Hilfslinie ziehen, von dieser angezogen werden und an einer bestimmten Position "einrasten".

Wenn Sie mit der rechten Maustaste auf den Hintergrund der Seite klicken, können Sie im Kontextmenü über den Eintrag "Hilfslinien" ein Fenster öffnen, in dem Sie weitere Einstellungen vornehmen können. Im Fenster "Hilfslinien" können Sie neben dem Magnetismus auch Position und Aussehen bestimmen. Wenn Sie ein Raster zusammengestellt haben, das Sie für weitere Projekt nutzen möchten, können Sie es mit "Aktuelle Einstellungen speichern" dauerhaft in der Liste auf der linken Seite ablegen.

Haben Sie jedoch viele Hilfslinien auf dem Bildschirm und möchten diese nicht einzeln in die Lineale zurückschieben, können sie mit Klick auf "Hilfslinien löschen" alle Hilfslinien auf einmal entfernen.

### **Seitenränder**

StudioLine verwendet eine punktgenaue Positionierung, durch die es möglich wird, jedes Seitenelement auf eine vorherbestimmte Position zu platzieren. Das Ergebnis ist, dass die Größe des Webbrowserfensters nicht die Erscheinung einer Seite und ihren Inhalt beeinflusst.

Ein Webdesigner kann durch die Verwendung von Seitenrändern die Erscheinung einer Seite auf gängigen Bildschirmgrößen beurteilen. Für jedes StudioLine Projekt können unterschiedliche Seitenränder verwendet werden.

Sie erreichen das Fenster "Seitenränder" im Menü "Ansicht / Seitenränder".

**Anzeigen** - Zeigt den linken oder rechten Seitenrand, bzw. die Mittellinie einer Seite an oder blendet sie aus.

**Optimiert für …** - Wählt gängige Bildschirmgrößen in Pixel aus. Die Seitenränder zeigen in etwa den sichtbaren Bereich eines maximierten Browserfensters an.

**Seitenränder im Vordergrund** - Zeigt die Seitenränder im Vordergrund des Seiteninhalts an.

Anmerkung: Verwenden Sie die Seitenausrichtungsknöpfe in der Symbolleiste, um die Ausrichtung der gesamten Seite im Browserfenster zu bestimmen.

### **Position**

Diese Funktion ermöglicht pixelgenaues Positionieren von Objekten. Sie öffnen dieses Fenster im Kontextmenü des Objektes (Rechtsklick mit der Maus auf das Objekt) unter "Position".

Wenn ein einzelnes Objekt ausgewählt ist, bezieht sich die Positionsangabe auf die obere linke Ecke des das Objekt umfassende Rechteck. Wenn mehrere Objekte ausgewählt sind, bezieht sich die Positionsangabe auf die obere linke Ecke des die gesamte Auswahl umfassenden Rechtecks.

**Waagerecht** - Die am weitesten links befindliche Ecke der ausgewählten Objekte.

**Senkrecht** - Die am weitesten oben befindliche Ecke der ausgewählten Objekte.

**Verschieben der Auswahl** - Verschiebt die Auswahl um jeweils ein Pixel in die angegebene Richtung. Halten Sie die Umschalt-Taste gedrückt während Sie auf die Pfeile klicken, verschiebt sich die Auswahl um jeweils 10 Pixel.

From: <http://help.studioline.net/> - **StudioLine Help**

Permanent link: **[http://help.studioline.net/de/web/page\\_editor](http://help.studioline.net/de/web/page_editor)**

Last update: **2013/12/09 12:17**

## **Texteditor**

StudioLine ist mit einem kompletten mehrsprachfähigen Texteditor ausgestattet, der sich allen gängigen Textverarbeitungsprogrammen anpasst. Internationale Zeichensätze (z.Zt. Griechisch und Russisch) können in Abhängigkeit der Projekteinstellungen und des aktiven Tastaturlayouts benutzt werden.

Text können Sie auf verschiedene Weisen hinzufügen:

- ziehen Sie das Textsymbol von der Menüleiste auf die entsprechende Position auf der Seite, oder
- wählen Sie aus dem Textmenü "Neues Textobjekt" aus, um dieses dann durch Klicken der Maustaste auf der Seite zu positionieren, oder
- klicken Sie die rechte Maustaste auf der Seite und wählen Sie "Neues Textobjekt", oder
- markieren Sie einen Text eines Textverarbeitungsprogramms oder einer anderen Anwendung und ziehen Sie den Text in den StudioLine Seiteneditor, oder
- wählen Sie "Neue Instanz starten" im Dateimenü aus und ziehen Sie den jeweiligen Text von der einen auf die andere Seite.

Die Standardeinstellung eines neuen Textes wird bestimmt durch die Schrifteigenschaft im Textmenü. Falls die Schrifteigenschaftsleiste nicht geöffnet sein sollte, wird die Schrifteinstellung, die sich im Menü "Voreinstellungen" unter "Schrift" befindet, verwendet. Falls die Leiste für die Textbreite geöffnet sein sollte, dann bestimmt sich die ursprüngliche Breite eines neues Textobjekts danach.

### **Texte bearbeiten**

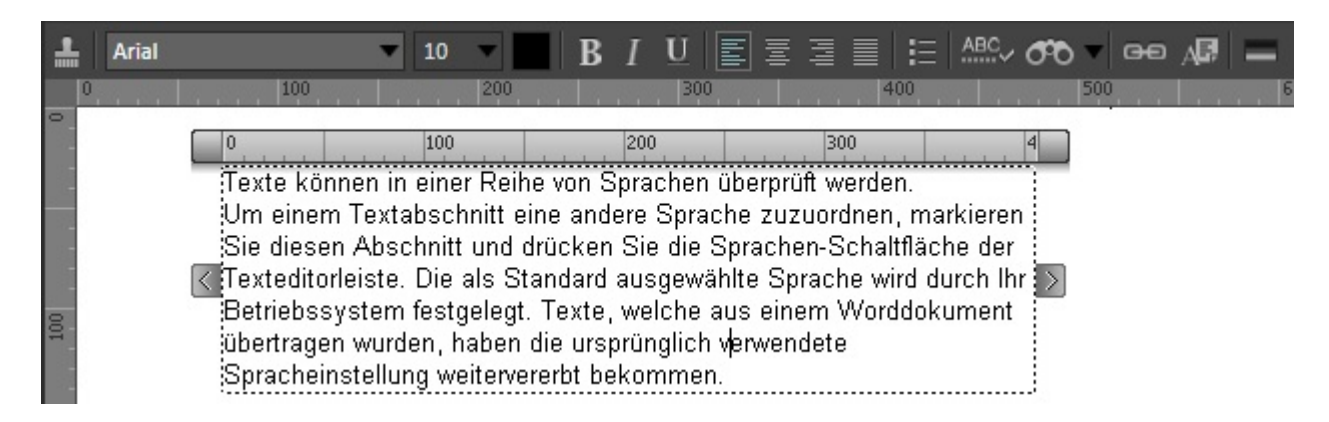

Nach dem Doppelklicken auf ein bestehendes Textobjekt erscheint das Textlineal und die Texteditorleiste wird sichtbar. Falls nötig, können sowohl Lineal als auch Editorleiste verschoben werden. Größenregler links und rechts vom Textobjekt ermöglichen den Wechsel der Breite des Textobjekts.

Einfügen, Ersetzen, Löschen und Auswählen eines Textes geschehen wie bei gängigen Textverarbeitungsprogrammen. Mit dem Filter "Bildhintergrund" können Sie dem jeweiligen Textobjekt eine Hintergrundfarbe geben.

Indem Sie auf einen beliebigen Punkt außerhalb des Textobjekts klicken, wird der Texteditor geschlossen.

## **Texteditor-Funktionen**

Die meisten Texteditorfunktionen wirken sich auf eine bestimmte Textpassage aus. Bevor Sie eine Schaltfläche auf der Texteditorleiste klicken, markieren Sie die gewünschte Textpassage. Die Schaltfläche "Schriftart" öffnet das Fenster "Schriftformat". Hier können Schriftart und weitere Schrifteigenschaften bestimmt werden. Im Feld "Schriftgröße" wird die Größe der Schrift in Punkt eingestellt.

Die weiteren Funktionen der Text-Toolbar sind:

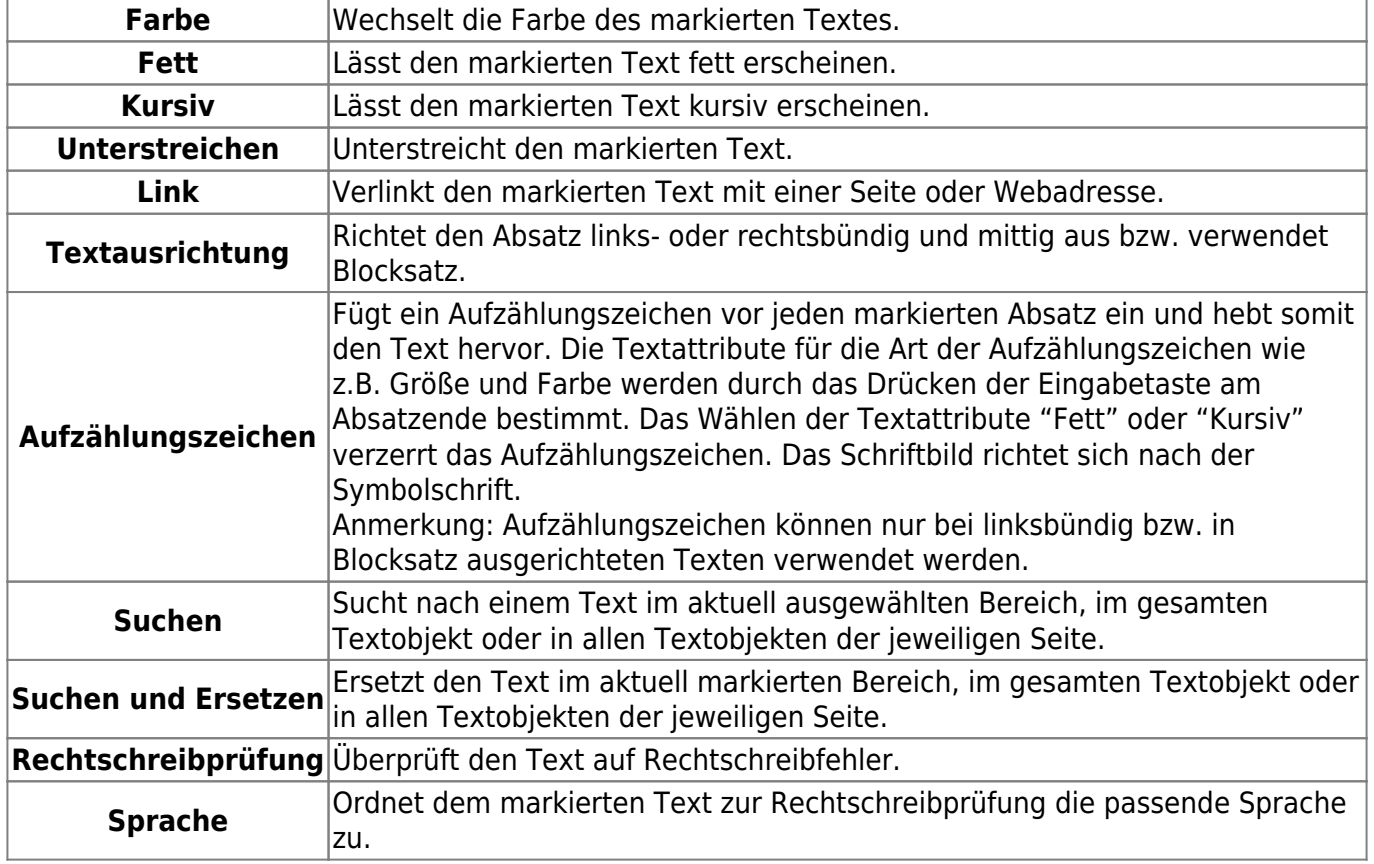

### **Absatzeigenschaften**

Die globalen Texteigenschaften eines Absatzes (z.B. Farbe oder Fettdruck) werden über das unsichtbare Absatzende-Zeichen gespeichert, das als Leerzeichen hinter dem letzten Zeichen des Absatzes erscheint. Sie bestimmen die Erscheinung des Aufzählungszeichens. Die Schriftart des Aufzählungszeichens ist allerdings grundsätzlich "Symbol", außerdem es wird nicht unterstrichen.

Stellen Sie sicher, dass auch das unsichtbare Zeilenvorschubzeichen mitausgewählt wurde, falls die Texteigenschaften geändert oder ein gesamter Textabsatz kopiert werden soll.

### **Schriftformat**

Hier werden die Eigenschaften der zu verwendenden Schrift eingestellt. Sie öffnen dieses Fenster im Menü "Textverarbeitung / Schriftformat" oder durch die Schaltfläche "Schriftart".

**Schrift** - Wählen Sie eine verfügbare Schriftart aus.

**Größe** - Schriftgröße in Punkt.

**Farbe** - Öffnet die Farbauswahl. Sie können eine der Standardfarben auswählen oder über die Farbpipette eine Farbe von Ihrer Seite aufnehmen und verwenden. Alternativ können Sie über das Farbfeld und die Regler eine beliebige Farbe auswählen.

**Stil** - Wählen Sie, ob der Text kursiv, fett oder unterstrichen dargestellt werden soll.

### **Bildbeschreibungen nutzen**

Texte, die Sie bereits in den Beschreibungen Ihrer Bilder angelegt haben, können dazu genutzt werden, Textobjekte automatisch mit Inhalt zu versehen. So erstellen Sie auf einfache Weise Bildunterschriften und Ähnliches. Dazu muss das Bild, dessen Beschreibungen genutzt werden sollen, bereits auf der Seite geladen sein.

Öffnen Sie ein bestehendes, oder erstellen Sie ein neues Textobjekt, und klicken Sie im Texteditor auf "Beschreibung einfügen".

StudioLine öffnet das Fenster "Beschreibung einfügen", in dem Sie aus sämtlichen Kategorien die gewünschte Beschreibung auswählen können. StudioLine fügt nun eine so genannte Variable (z.B. "Name") für die ausgewählte Beschreibung ein. Sobald Sie das Textobjekt abwählen, wird der eigentliche Inhalt der Beschreibung angezeigt.

Haben Sie mehr als ein Bild auf der Seite, müssen Sie das Textobjekt mit dem Bild verbinden, dessen Beschreibungen ausgewertet werden sollen. Klicken Sie dazu mit der rechten Maustaste auf das geschlossene Textobjekt, und wählen Sie "Zuordnung der Beschreibungen" aus dem Kontextmenü. Ziehen Sie das runde Symbol mit gedrückter Maustaste aus dem Fenster auf das Bild, dessen Beschreibungen Sie im Textobjekt anzeigen möchten.

Sie können in einem Textobjekt beliebig viele Beschreibungen sammeln. Ein Textobjekt bezieht sich immer nur auf ein Bild.

### **Suchen**

Um schnell nach Text zu suchen, geben Sie einfach die Wörter in das "Schnellsuche" Eingabefeld der Menüleiste ein. Nach dem Drücken der Eingabetaste (Return) beginnt StudioLine mit der Suche nach

dem eingegebenen Text im geöffneten Texteditor. Anschließend werden alle weiteren Textobjekte auf der Seite durchsucht.

Alternativ können Sie auch das Suchenfenster über dessen Schaltfläche in der Menüleiste des Texteditors erreichen. Diese Menüleiste können Sie erreichen, wenn Sie ein neues Textobjekt anlegen oder ein bereits bestehendes Textobjekt bearbeiten. Mit der Schaltfläche "Suchen" öffnen Sie ein Fenster:

- Suchen nach Geben Sie hier die Buchstaben, Wörter oder Sätzen ein, nach denen gesucht werden soll.
- Suchbereich Abhängig von wo Sie das Suchenfenster geöffnet haben, stehen Ihnen verschiedene Einstellungen zur Auswahl. Beim Klick auf den Seitenhintergrund haben Sie nur die Option **Suchen in allen Textobjekten der Seite**. Bei einem Klick innerhalb eines Textobjekts haben Sie zusätzlich die Option **Suchen im aktuellen Textobjekt**. Wenn Sie in einem Textobjekt einen Textbereich markiert haben, steht Ihnen zusätzlich die Option **Suchen im ausgewählten Text** zur Verfügung.

Bei wachsenden Webseiten und Texten, werden die folgenden Optionen relevanter:

- Nur ganze Wörter Mit dieser Option gleicht die Suchfunktion nur ganze Wörter oder Sätzen aufeinander ab. Kommt dieselbe Buchstabenkombination als Teil eines Wortes vor, wird diese ignoriert.
- Groß- / Kleinschreibung beachten Mit dieser Option berücksichtigt die Suchfunktion nur solche Begriffe, die exakt dieselbe Groß-/Kleinschreibung aufweisen wie der verwendete Suchbegriff im Feld "Suchen nach".

### **Suchen und Ersetzen**

Die Auswahlmöglichkeiten sind die gleichen wie im Suchenfanster (siehe oben), zuzüglich der folgenden:

- Ersetzen durch Geben Sie hier die Buchstaben, Wörter oder Sätzen ein, nach denen gesucht werden soll.
- Ersetzen Ersetzt nur den gerade gefundenen Begriff.
- Alles ersetzen Ersetzt alle im Text gefundenen Begriffe.

## **Rechtschreibprüfung**

Die Rechtschreibung kann über verschiedene Methoden geprüft werden:

- **umfassende Rechtschreibprüfung:** Wählen Sie "Rechtschreibprüfung" aus dem Textmenü oder der Texteditorleiste aus.
- **Rechtschreibprüfung beim Schreiben:** Fragwürdige Wörter werden mit einer welligen Unterstreichung markiert.
- **Überprüfen einzelner Wörter:** Klicken Sie mit der rechten Maustaste auf das entsprechende Wort. Falls es nicht erkannt werden sollte, erscheint eine Liste alternativer Wörter. Klicken Sie mit der rechten Maustaste auf das passende Wort.

Wenn ein fragwürdiges Wort entdeckt wird, können Sie eine vorgeschlagene Alternative akzeptieren, die Rechtschreibung selbst korrigieren, das Wort ignorieren oder es dem Wörterbuch hinzufügen.

## **Sprachen**

Texte können in einer Reihe von Sprachen überprüft werden. Um einem Textabschnitt eine andere Sprache zuzuordnen, markieren Sie diesen Abschnitt und drücken Sie die Sprachen-Schaltfläche der Texteditorleiste. Die als Standard ausgewählte Sprache wird durch Ihr Betriebssystem festgelegt. Texte, welche aus einem Worddokument übertragen wurden, haben die ursprünglich verwendete Spracheinstellung weitervererbt bekommen.

From: <http://help.studioline.net/> - **StudioLine Help**

Permanent link: **[http://help.studioline.net/de/web/text\\_editor](http://help.studioline.net/de/web/text_editor)**

Last update: **2013/11/05 07:56**

# **Layoutvorlagen**

Um eine einheitliche Erscheinung zu erhalten und eine einfache Navigation zu ermöglichen, sind Websites typischerweise in einem einheitlichen Design gehalten. Bei StudioLine definieren die Layoutvorlage und das Layout allgemeine Designelemente, wie z.B. den Hintergrund, Logos, Überschriften, Navigationsobjekte und Platzhalter für Bilder. Sie bestimmen auch bestimmte automatisierte Standardfunktionen, wie z.B. das Erstellen von automatischen Detailseiten und Bildverarbeitungsvorgaben.

## **Layoutvorlagen oder Layout**

Die folgende Auflistung gibt einen Überblick zu den Unterschieden zwischen Vorlagen und [Layouts](http://help.studioline.net/de/web/layout) bezüglich deren Reichweite, wann sie verwendet werden und wie sie interagieren.

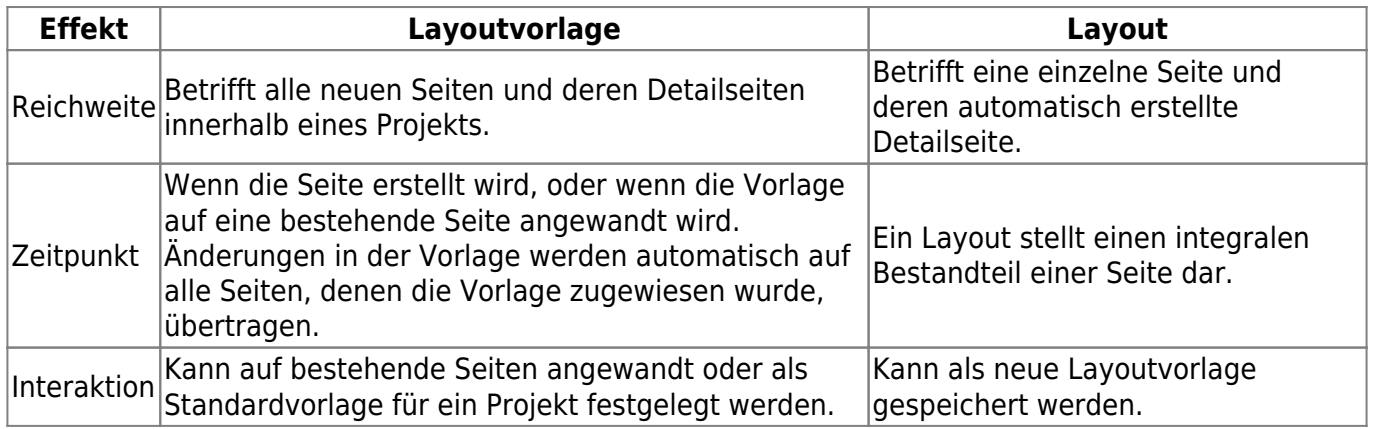

Wenn Sie allgemeine Designelemente oder Einstellungen für eine Vielzahl von Seiten gemeinsam nutzen wollen, empfiehlt es sich, diese in einer Layoutvorlage zu platzieren. Bei nur einmaliger Verwendung auf einer Seite mit automatisch erstellten Detailseiten sollten allgemeine Designelemente und Einstellungen in einem Layout platziert sein. Sollen Designelemente nur auf eine Seite begrenzt Anwendung finden, platzieren Sie diese direkt im [Seiteneditor.](http://help.studioline.net/de/web/page_editor)

## **Verwenden einer Layoutvorlage**

Wird eine Seite neu erstellt, wird anfänglich immer die in den Projekteinstellungen definierte Standardlayoutvorlage verwendet. Um eine andere Layoutvorlage zu verwenden:

- öffnen Sie die Seite
- öffnen Sie den StudioLine Explorer
- wählen Sie "Layoutvorlagen" aus
- legen Sie die gewünschte Vorlage fest und ziehen diese auf Ihren Arbeitsbereich.

**Anmerkung:** Sobald eine andere Layoutvorlage auf die Seite angewandt wird, kann dieser Schritt nicht wieder mit der "Rückgängig-Funktion" aufgehoben werden. Vorherige Anpassungen, Standardund Bildeinstellungen für diese Seite und Bildansichten können somit dauerhaft verloren gehen. Um Probleme zu vermeiden, verwenden Sie bitte die richtige Vorlage, bevor Sie an der Seite selbst zu arbeiten beginnen.

## **Der Layouteditor**

Der Layout- und der Layoutvorlagen-Modus sind eine Erweiterung des Seiteneditors und bieten fast dieselben Funktionen. Man kann sich die Layouts als Kontrollebene der Seite vorstellen und die Layoutvorlage als deren Blaupause. Um sich das Layout einer speziellen Seite anzusehen und anzupassen:

- öffnen Sie den Seiteneditor
- wechseln Sie in den Layout-Modus

Um sich die Layoutvorlage anzusehen oder anzupassen:

- wechseln Sie in den Layoutvorlagen-Modus
- wählen Sie eine Vorlage aus

## **Objekte in das Layout übertragen**

Aus kreativer Sicht ist es oftmals einfacher, zuerst eine Seite zu erstellen, ohne dabei sofort festzulegen, ob einige Objekte in das Layout gehören. Sobald der kreative Prozess abgeschlossen ist:

- öffnen Sie die Seite im Seiteneditor-Modus
- wählen Sie "Layoutobjekte sperren" aus dem Bearbeiten-Menü
- wählen Sie alle Objekte aus, die Teil des Layouts sein sollen
- wählen Sie "Objekt ins Layout übernehmen" aus dem Kontextmenü

**Anmerkung:** Dies gilt nicht für Layoutvorlagen!

## **Detailseiten (Bildansichten)**

Mit dem Fenster "Bildansichten" können Sie Vorlagen zur Bildanzeige für Ihre Webseite erstellen. So können Sie Effekte für alle Bilder auf einer Webseite festlegen.

Die große Stärkt von Vorlagen entsteht erst durch das Definieren von Detailseiten. Solche Vorlagen erzeugen später automatisch verlinkte Unterseiten für die einzelnen Bilder mit Navigationslinks und Textinhalten, die aus den Bildbeschreibungen geladen werden.

Normalerweise wird das "Prototypbild" für eine Webseite relativ klein eingestellt, wie eine Miniaturansicht. Werden später Bilder der Seite hinzugefügt, erhalten diese alle Bildwerkzeuge und die Größe des Prototypbildes. Mit dem Erstellen von Detailseiten können Sie die Bilder größer darstellen lassen. Die automatisch erstellten Unterseiten enthalten dann jeweils nur ein Bild aus der eigentlichen Seite, mit den Bildwerkzeugen und der Größe des für die Detailseite angegebenen Prototypbildes. Ein Besucher der Webseite gelangt dann durch einen Klick auf eines der Bilder der Seite auf die Detailseite, oder kann über die Navigationslinks durch die einzelnen Detailseiten blättern.

### **Mehrere Detailseiten erstellen**

Über das Fenster "Bildansichten" können Sie Detailseiten für jede Webseite erstellen. Dort können die anzuzeigenden Bilder eigene Effekte erhalten.

Um eine Detailseite zu erzeugen, öffnen Sie das Layout oder die Layoutvorlage.

Das Fenster "Bildansichten" ist automatisch sichtbar. Es enthält eine Liste mit den Detailseiten (anfangs "Bildansicht 1") und der eigentlichen Webseite inklusive einer kleinen Vorschau. Durch einen Klick auf die Schaltfläche "Neue Bildansicht" wird eine weitere Unterseite mit der Bezeichnung "Bildansicht 2" erstellt.

Benutzen Sie bei den Texten so oft wie möglich Platzhalter anstatt statischem Text, da diese später mit den entsprechenden Inhalten aus den Bildbeschreibungen ersetzt werden.

From: <http://help.studioline.net/> - **StudioLine Help**

Permanent link: **[http://help.studioline.net/de/web/layout\\_templates](http://help.studioline.net/de/web/layout_templates)**

Last update: **2013/11/07 12:14**

# **Collagen**

Da druckfertige Vorlagen viele, aber niemals alle Ideen für Ausdrucke befriedigen können, gibt es im Vorlagendruck auch die Möglichkeit, eine leere Seite zu öffnen, die Sie nach Ihren eigenen Ideen mit Bildern und Texten gestalten können.

Markieren Sie ein beliebiges Bild, und öffnen Sie das Fenster "Vorlagendruck", indem Sie in der Symbolleiste das Symbol "Neu" klicken und den Eintrag "Grußkarte, Kalender" auswählen.

Wenn Sie das Fenster "Vorlagendruck" geöffnet haben, finden Sie dort unter "Freies Layouten" die Vorlage "Neue Seite". Alternativ können Sie auch unter "Neu" den Eintrag "Collage" auswählen, um die Auswahl des Stils zu überspringen.

Wenn Sie "Neue Seite" auswählen und "OK" klicken, müssen Sie Ihrem Druckprojekt im Fenster "Neue Seite erstellen" einen Namen geben. Wenn Sie auf "OK" geklickt haben, können Sie das Papierformat für Ihr Projekt festlegen.

Die Einstellungen, die Sie hier vornehmen, können Sie bei der Bearbeitung Ihres Projektes jederzeit im Menü "Datei" unter "Seite einrichten" wieder ändern. Sobald Sie dieses Fenster mit "OK" bestätigen, öffnet StudioLine den Seiteneditor mit einer leeren Seite.

Die weiße Fläche stellt das von Ihnen eingestellte Papierformat dar.

## **Vorlagendruck**

Mit dem Vorlagendruck erstellen Sie aus Ihren Bildern CD-Cover, Grußkarten und Kalender. Je nachdem, was Sie drucken möchten, wählen Sie eines oder mehrere Bilder aus und öffnen "Drucken > Vorlagendruck" aus dem Menü "Datei".

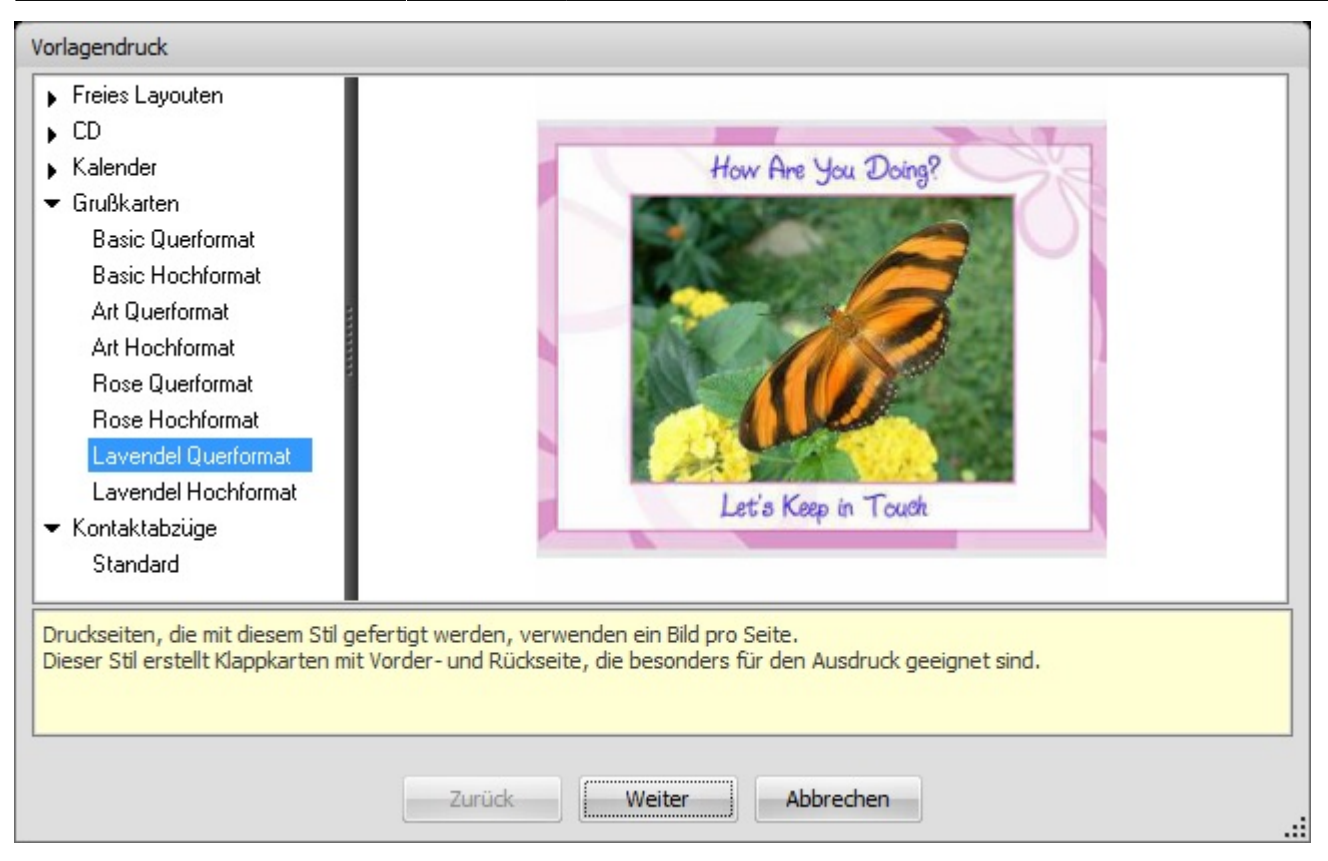

Öffnen Sie im Fenster "Vorlagendruck" eine der drei Kategorien, und wählen Sie die gewünschte Vorlage aus.

### **CD Cover**

Unter der Kategorie "CD-Cover" finden Sie Vorlagen für CD-Einleger, Rückseiten und Indexseiten. Während Sie für Einleger und Rückseite nur ein Bild markieren müssen, können Sie für den CD-Index bis zu 30 Bilder auswählen. Haben Sie eine Druckvorlage gewählt, wird ein Fenster geöffnet, in dem Sie Ihrem Druckprojekt einen Namen geben. Wenn Sie dieses Fenster mit "Fortsetzen" bestätigen, erscheint ein weiteres Fenster, in dem Sie Texte für Ihren Ausdruck eingeben können. Danach erstellt StudioLine die Druckseite(n) und öffnet anschließend den Seiteneditor.

Während sich der CD-Index nicht weiter editieren lässt, können Sie bei Einleger und Rückseite das verwendete Bild austauschen und die Texte überschreiben.

#### **Grußkarten**

Unter der Kategorie "Grußkarten" finden Sie Vorlagen für Karten im Hoch- und Querformat. Für Grußkarten wählen Sie jeweils nur ein Bild aus. Haben Sie mehrere Bilder ausgewählt, wird auf der Grußkarte nur das zuerst ausgewählte verwendet.

Haben Sie eine Druckvorlage gewählt, wird ein Fenster geöffnet, in dem Sie Ihrem Druckprojekt einen Namen geben. Wenn Sie dieses Fenster mit "Fortsetzen" bestätigen, erscheint ein weiteres Fenster, in dem Sie Texte für Ihren Ausdruck eingeben können. Danach erstellt StudioLine die Druckseite und öffnet anschließend den Seiteneditor.

StudioLine Help - http://help.studioline.net/

Bei Grußkarten können sowohl die Bilder ausgetauscht, als auch sämtliche Texte überschrieben werden.

### **Kalender**

Unter der Kategorie "Kalender" finden Sie Vorlagen für Kalenderblätter und Deckblätter. Während Sie für ein Deckblatt jeweils nur ein Bild auswählen müssen, können Sie bei den Kalenderblättern bis zu zwölf verschiedene Bilder auswählen. Entsprechend viele Monatsblätter werden im nächsten Arbeitsschritt erzeugt. StudioLine lässt Sie nach der Auswahl einer Vorlage entscheiden, für welches Jahr der Kalender erstellt werden soll und mit welchem Monat begonnen wird ("1" steht selbstverständlich für "Januar").

Haben Sie eine Druckvorlage gewählt, wird ein Fenster geöffnet, in dem Sie Ihrem Druckprojekt einen Namen geben. Wenn Sie dieses Fenster mit "Fortsetzen" bestätigen, erscheint ein weiteres Fenster, in dem Sie Texte für Ihren Ausdruck eingeben können. Danach erstellt StudioLine die Druckseite(n) und öffnet anschließend den Seiteneditor.

Haben Sie mehrere Bilder für Kalenderblätter ausgewählt, wird das erste geöffnet. Zusätzlich wird der "StudioLine Explorer - Seiten" geöffnet, über den Sie nacheinander sämtliche Kalenderblätter öffnen und ausdrucken können. Dazu klicken Sie im Explorerfenster eine Seite mit der rechten Maustaste an und wählen "Seite öffnen" aus dem Kontextmenü.

Auf Deck- und Kalenderblättern können Sie Bilder austauschen. Auf Deckblättern lassen sich zudem die Texte überschreiben.

#### **Bearbeiten**

Im Seiteneditor können Sie je nach verwendeter Druckvorlage verschiedene Einstellungen vornehmen.

Um einem Druckprojekt neue Texte, Bilder oder Designelemente hinzuzufügen, klicken Sie in der Werkzeugleiste auf "Hinzufügen" und wählen Sie den gewünschten Eintrag aus. Um einer Collage Bilder hinzuzufügen, wählen Sie diese im StudioLine Explorer aus und ziehen Sie diese auf die Seite. Bilder und Texte können auf der Arbeitsfläche frei positioniert werden. Die Größe der Elemente kann nach Auswahl des Objektes durch Ziehen an den Größenreglern geändert werden. Über "Filter", aufrufbar über die Werkzeugleiste, können Sie zahlreiche Filter und Effekte auf Bilder und Textobjekte Ihrer Collage anwenden.

Texte ändern Sie, indem Sie in der Schnelleinstiegsleiste auf "Bearbeiten" klicken. Bei jedem Klick wird ein anderes Textobjekt zur Bearbeitung geöffnet.

Über die Kontextfunktion (rechte Maustaste) lassen sich Bilder "als Platzhalter verwenden", so dass eine Collage als Muster mit anderen Bildern wiederverwendet werden kann. Um ein Bild auszutauschen, öffnen Sie den "StudioLine Explorer - Bildarchiv" und suchen sich ein Bild aus. Ziehen Sie das neue Bild mit gedrückter Maustaste über das Bild in der Seite und lassen dort die Maustaste los. Das Bild wird automatisch ersetzt.
#### **Drucken**

Wenn Sie mit der Seite zufrieden sind, klicken Sie in der Schnelleinstiegsleiste auf "Drucken". Das Fenster "Standarddruck" wird geöffnet.

Falls mehrere Drucker an Ihrem Computer angeschlossen sind, müssen Sie festlegen, welchen Drucker Sie verwenden möchten. Außerdem können Sie an allen Druckereinstellungen wie z.B. dem Papierformat mit Klick auf "Einstellungen" Veränderungen vornehmen. Ein Klick auf "Fortsetzen" startet den eigentlichen Ausdruck.

#### **Gespeicherte Collagen öffnen oder löschen**

Sie können einmal angelegte Druckprojekte jederzeit wieder aufrufen, um diese zu ändern oder erneut auszudrucken. Öffnen Sie dazu den "Collage" Raum, indem Sie auf das "Collage" Symbol in der Symbolleiste klicken. Eine Liste der gespeicheren Collagen wird angezeigt.

Klicken Sie einfach in der Liste auf die Collage, um diese zur Bearbeitung zu öffnen.

Um eine Collage zu löschen, ziehen Sie diese mit gedrückter Maustaste auf den Papierkorb oder klicken sie mit der rechten Maustaste an und wählen "Löschen" aus dem Kontextmenü.

#### **E-Mail und Export**

Alle Druckprojekte können Sie direkt aus StudioLine heraus per E-Mail versenden oder exportieren. Klicken Sie dazu auf das Symbol "Austausch" in der Werkzeugleiste und wählen Sie den Eintrag "exportieren" oder "als E-Mail verschicken".

- Beim Versand als E-Mail erstellt StudioLine aus Ihrer Collage ein Bild, dessen Größe und Dateiformat Sie nach Ihren Wünschen einstellen können. Um mehr zu den Einstellmöglichkeiten zu erfahren, lesen Sie bitte im Kapitel "Bilder als E-Mail verschicken" nach.
- Beim Export erstellt StudioLine aus Ihrer Collage ein Bild in hoher Druckauflösung, dessen Dateiformat und Speicherort Sie frei bestimmen können.

From: <http://help.studioline.net/> - **StudioLine Help**

Permanent link: **[http://help.studioline.net/de/web/print\\_editor](http://help.studioline.net/de/web/print_editor)**

Last update: **2013/12/10 11:51**

# **StudioLine Explorer**

Der StudioLine eigene Explorer spielt eine entscheidende Rolle bei vielen der fortgeschrittenen Möglichkeiten der Software. Er arbeitet ähnlich wie der bekannte Windows Explorer und bietet Zugriff auf verschiedene Typen von Objekten: auf die Dateien auf Ihrem Computer und dem lokalen Netzwerk ebenso wie auf StudioLine-interne Objekte.

Viele StudioLine Funktionen und Werkzeuge benötigen den StudioLine Explorer, um die Funktionen vollständig nutzen zu können. Für einige Standardfunktionen wird der StudioLine Explorer automatisch geöffnet, damit Sie die Aufgaben zügig erledigen können.

Die StudioLine Explorer ist ein grundlegendes Werkzeug, das mehrere Werwendungszwecke hat. Der allgemeine StudioLine Explorer kann genutzt werden, um auf die einzelnen StudioLine Explorer-Funktionen zuzugreifen. Zum Öffnen des wählen Sie aus dem Datei-Menü "StudioLine Explorer".

Der StudioLine Explorer kann unabhängig von der Ausführung anderer Funktionen als eigenständiges Fenster geöffnet bleiben. Von hier aus können Sie spezielle Funktionen durchführen, einschließlich Drag-und-Drop-Funktionen zwischen Ordnern in verschiedenen Fenstern, unabhängig in welcher Seite, welchem Projekt oder anderem Bereich sich die Software gerade befindet.

#### **Das StudioLine Explorer Fenster verstehen**

Jeder StudioLine Explorer ist in drei Bereiche aufgeteilt. Eine Menüleiste oben am Fenster mit Schaltflächen für verschiedene Funktionen. In der linken Leiste können Sie zu Ordner und Seiten navigieren, diese öffnen und bearbeiten. Die rechte Leiste erlaubt Ihnen die Objekte und Dateien in einem Ordner anzusehen und zu bearbeiten.

Die Ansichten Schaltfläche in der Menüleiste ist ein "T". Sie können mit dieser Schaltfläche zwischen den verschiedenen Ansichtsarten umschalten. Es gibt noch zwei weitere, detailliertere Ansichten.

Unabhängig von der Ansichtsart in der Sie sich befinden, können Sie die Anzeigegröße der Bilder in der rechten Leiste durch verschieben des Reglers in der Menüleiste verändern. Sie können hierfür auch die Pfeil-Schaltflächen neben dem Regler verwenden. Wenn Sie Objekte von der rechten Leiste des StudioLine Explorers auf den Papierkorb ziehen, werden diese Objekte gelöscht. Für eine Liste mit allen zur Verfügung stehenden Funktionen, klicken Sie mit der rechten Maustaste auf einen Ordner, eine Seite oder ein Bild, um das Kontextmenü zu öffnen.

From: <http://help.studioline.net/>- **StudioLine Help**

Permanent link: **<http://help.studioline.net/de/web/explorer>**

Last update: **2013/11/04 11:26**

# **Voreinstellungen**

Sowohl das Verhalten der Bildarchiv-Leiste, als auch die Darstellung der Bildliste können Sie über verschiedene Einstellungen Ihrem persönlichen Geschmack anpassen. Öffnen Sie dazu das Menü "Voreinstellungen", und wählen Sie den Eintrag "Bildarchiv" aus. Im Fenster "Bildarchiv-Voreinstellungen" können Sie zu jeder der vier möglichen Ansichtsweisen des Bildarchivs spezifische Einstellungen vornehmen. So können Sie für jede Ansicht eigene Größen und Abstände für die Vorschaubilder definieren.

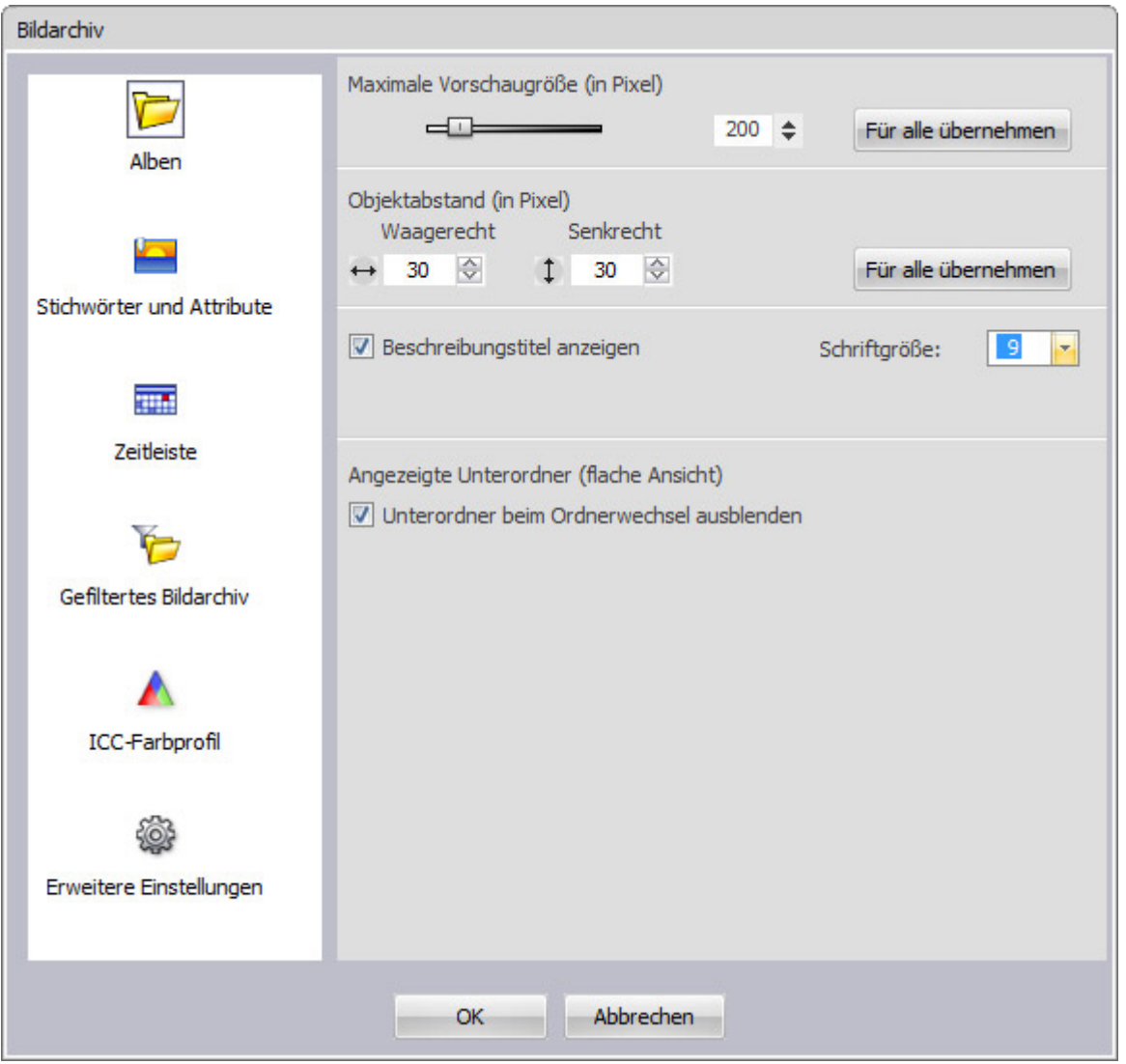

Für die Albenansicht können Sie die Größe der Vorschaubilder und die Abstände der Bilder voneinander für jeden Ordner getrennt einstellen, indem Sie mit der rechten Maustaste auf den Hintergrund des Bildarchivs klicken und "Anzeigeoptionen" aus dem Kontextmenü wählen. So können Sie bei Ordnern mit vielen Bildern eine kleine, bei Ordnern mit wenigen Bildern eine größere Darstellung wählen.

Unter "Erweiterte Einstellungen" können Sie wie in einem Web-Browser die Größe des Cachebereiches einstellen. Zu den Cache-Daten gehören z.B. die Vorschaubilder. Zusätzlich können Sie einstellen, wann die ältesten Cache-Daten gelöscht werden.

#### **Proxybilder**

Das Proxybild ist eine Platz sparende, verkleinerte und in der Bildqualität etwas eingeschränkte Kopie des Originals. Einstellungen zum Proxybild können Sie vornehmen, wenn Sie das Menü "Voreinstellungen" öffnen und anschließend "Proxybilder" wählen.

From: <http://help.studioline.net/> - **StudioLine Help**

Permanent link: **<http://help.studioline.net/de/web/preferences>**

Last update: **2013/11/15 12:34**

# **Tastaturkürzel**

## **Allgemein gültige Tastaturkürzel**

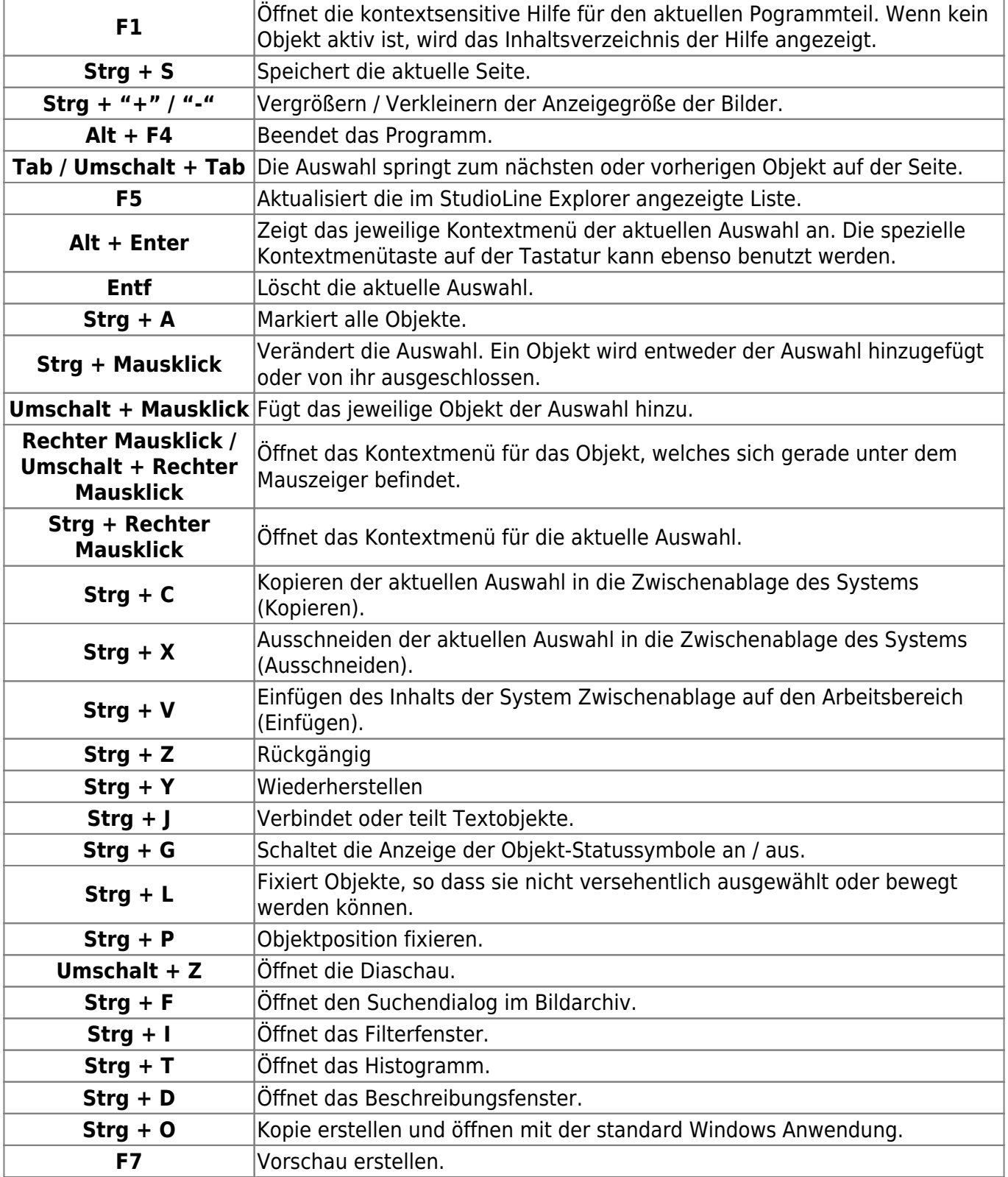

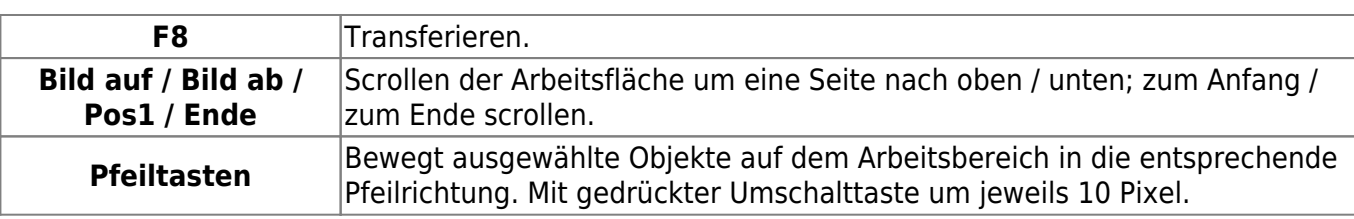

## **Tastaturkürzel im Bildarchiv**

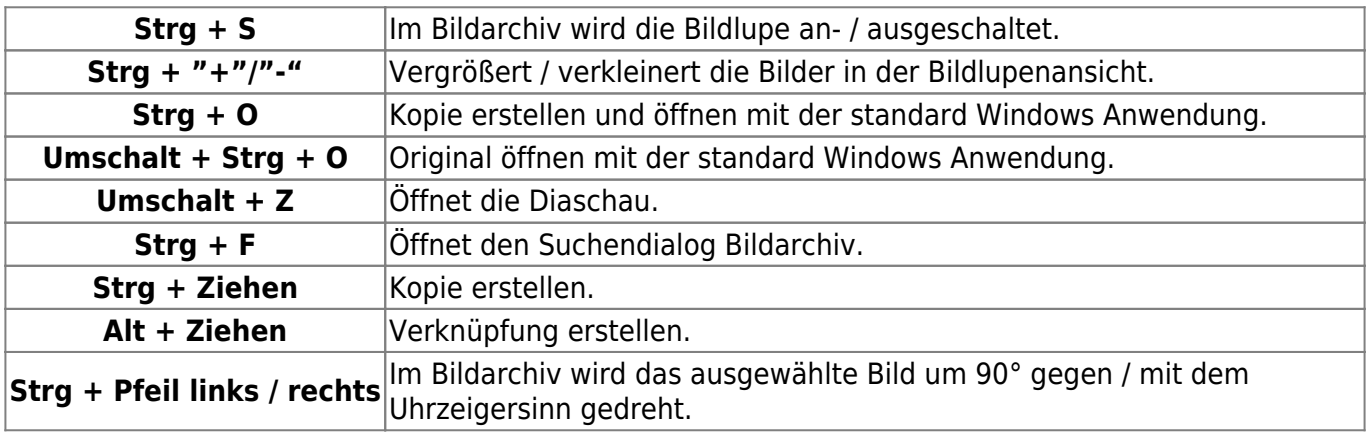

## **Tastaturkürzel im Seiteneditor**

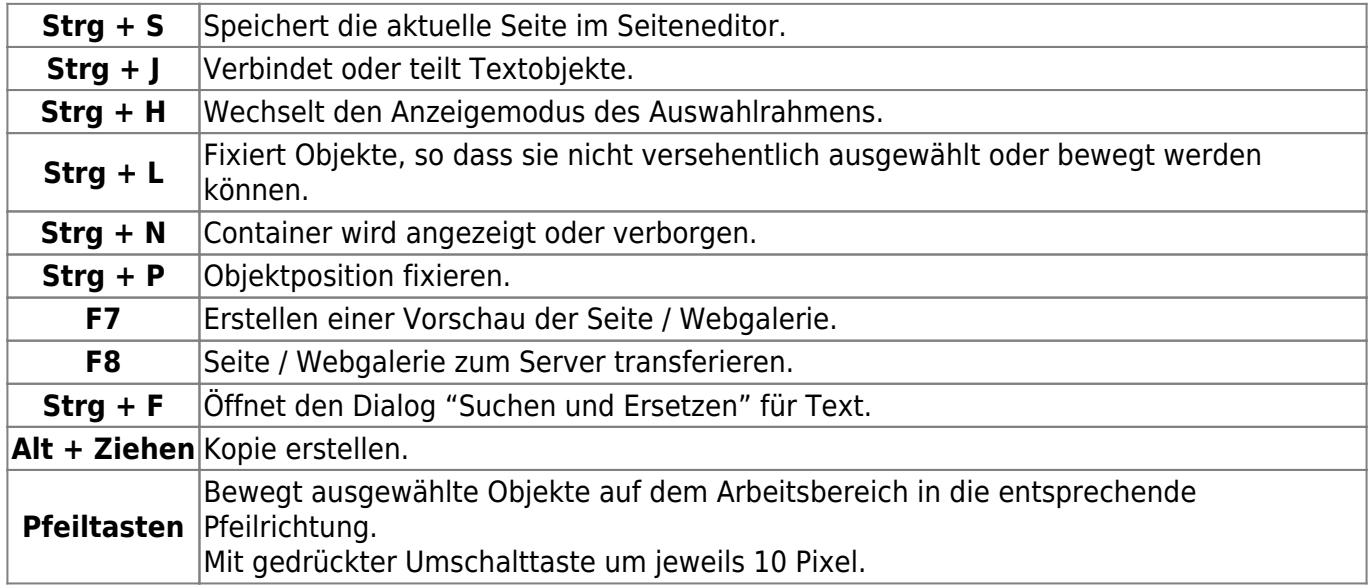

## **Tastaturkürzel für Paletten**

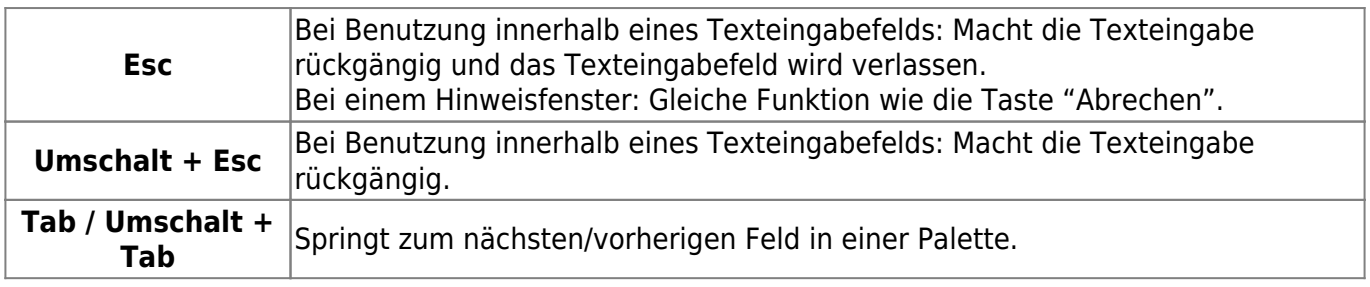

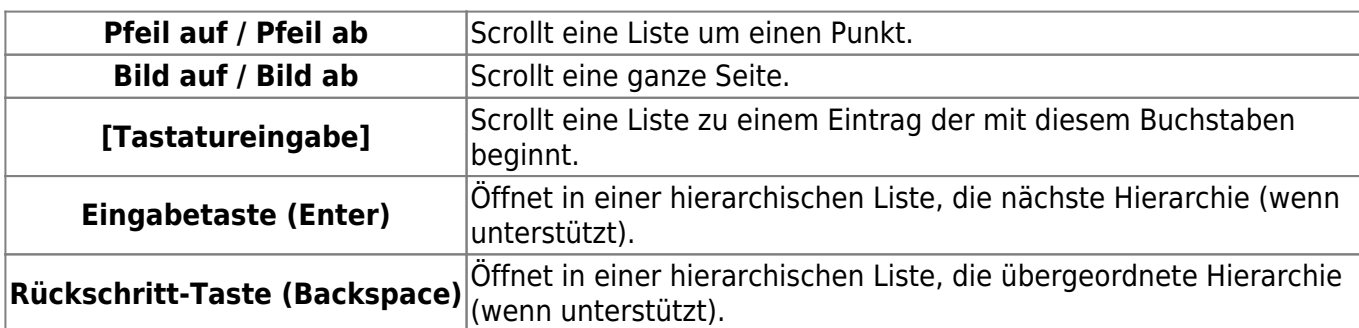

#### **Tastaturkürzel für Listen**

## **Tastenkürzel im Texteditor**

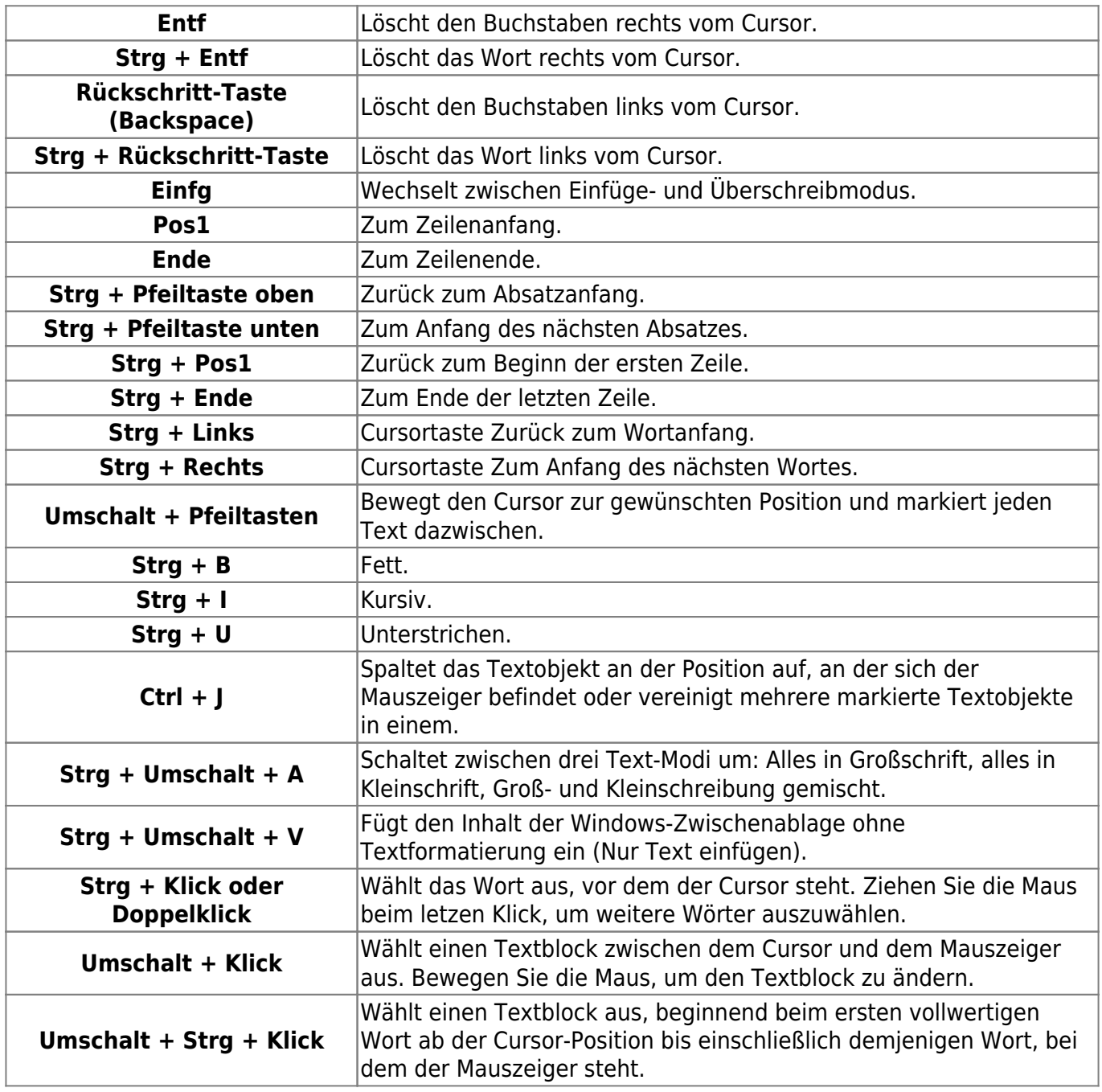

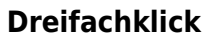

**Dreifachklick** Wählt einen ganzen Absatz aus. Bewegen Sie die Maus beim letzten Klick, um weitere Absätze auszuwählen.

#### From:

<http://help.studioline.net/> - **StudioLine Help**

Permanent link: **[http://help.studioline.net/de/web/keyboard\\_shortcuts](http://help.studioline.net/de/web/keyboard_shortcuts)**

Last update: **2013/11/04 12:33**

# **Bilder importieren**

Bevor Bilder bearbeitet werden können, müssen diese in das StudioLine Bildarchiv geladen werden. Studiol ine bietet dazu zwei verschiedene Verfahren an:

#### **"Kopieren"**

Bilder werden vom Quelldatenträger in den StudioLine Datenbereich kopiert und werden als intern gespeicherte Bilder bezeichnet.

StudioLine erstellt zur Archivierung vom Quellbild ein Original, auf dem gearbeitet wird. Da StudioLine eine Kopie anlegt, könnte man das Quellbild jederzeit löschen. Wenn Sie z.B. an den Speicherchip einer Digitalkamera denken, passiert ja irgendwann genau das - der Chip wird gelöscht und mit neuen Bildern überschrieben.

Als Besitzer einer Digitalkamera sollten Sie auf jeden Fall die Einstellung "Kopieren" beibehalten, denn einige Kameramodelle vergeben nach dem Löschen des Speichers wieder die gleichen Dateinamen wie z.B. DSCF0001.jpg. Kopieren Sie solche Dateien über das Windows Dateisystem in einen Ordner, in dem schon Bilder Ihrer Kamera liegen, meldet Windows unter Umständen doppelte Dateien und schlägt vor, entweder die neuen zu ignorieren oder die alten zu überschreiben. Sie können auf diese Weise unersetzbare Erinnerungen zerstören.

Kopieren Sie Ihre Daten dagegen mit der Einstellung "Kopieren" direkt in StudioLine, sind doppelte Dateinamen kein Problem.

Das Verfahren "Kopieren" eignet sich für alle Datenträger, weil es das sicherste ist. Andere Programme haben auf den StudioLine Datenbereich keinen Zugriff - somit können Ihre Bilder nicht versehentlich verändert oder gelöscht werden.

## **"Nicht kopieren"**

StudioLine kopiert sich nur Verweise auf das Bild auf dem Quelldatenträger. Diese Bilder werden als extern gespeicherte Bilder bezeichnet. Um das Bild im Bildarchiv darstellen zu können, wenn der Quelldatenträger nicht verfügbar ist, erzeugt StudioLine ein so genanntes Proxybild, das als Vorschau aber auch als Basis zur Bearbeitung dient. Einstellungen zum Proxybild können Sie im Menü "Voreinstellungen" unter "Proxybilder" vornehmen.

Dieses Verfahren sollten Sie nur einsetzen, wenn Sie vorhandene Bilder von Ihrer Festplatte in das Bildarchiv aufnehmen wollen ohne den doppelten Speicherplatz zu verbrauchen und ohne die Quellbilder zu löschen. Für überschreibbare Wechseldatenträger wie Disketten oder Speicherchips ist dieses Verfahren ungeeignet, denn die Gefahr, dass diese irgendwann gelöscht werden, ist sehr groß. Für Bilder von CDs bringt das Verfahren den Komfortnachteil, dass Sie jedes Mal, wenn Sie ein solches Bild exportieren oder in hoher Qualität drucken möchten, die CD mit dem Quellbild in das CD-ROM Laufwerk einlegen müssen.

Wenn Sie genügend Festplattenplatz zur Verfügung haben, sollten Sie immer der Einstellung "Kopieren" den Vorzug geben.

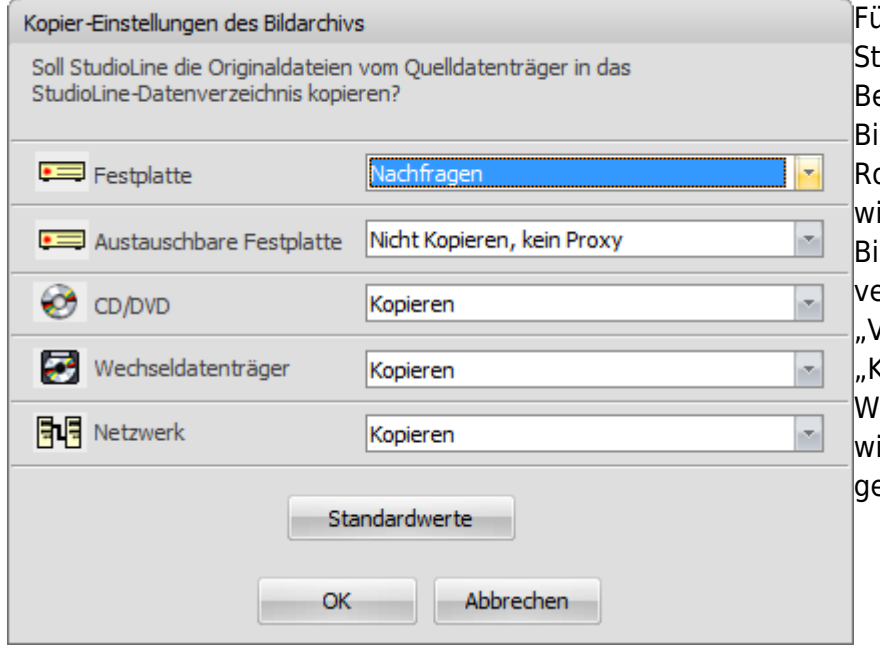

Für die Möglichkeiten, die Ihnen StudioLine zur Verwaltung, Bearbeitung und Verwertung Ihrer Bilder bietet, spielt es allerdings keine Rolle, welches Ver¬fahren verwendet wird. Um zu bestimmen, wie mit Bildern aus verschiedenen Quellen verfahren wird, öffnen Sie das Menü "Voreinstellungen" und wählen dort "Kopiereinstellungen des Bildarchivs". Wenn Sie zum ersten Mal Bilder laden, wird das Fenster automatisch laeöffnet.

Zusätzlich zu den gerade beschriebenen Verfahren bietet das Fenster zu jedem Datenträgertyp noch die Option "Nachfragen" an, die Ihnen jedes Mal, wenn Sie von einem entsprechenden Datenträger etwas in das Bildarchiv laden möchten, die Wahl zwischen den beiden Verfahren lässt. Das ist z.B. dann sinnvoll, wenn Sie Bilder von geliehenen CDs kopieren, aber von Ihren eigenen CDs nicht kopieren möchten.

Für den Fall, dass Sie Ihre Meinung zu den Verfahren, wie StudioLine Ihre Bilder verwaltet ändern, ist es jederzeit möglich, intern gespeicherte Bilder in extern gespeicherte umzuwandeln und umgekehrt. Natürlich müssen Sie bei der Umwandlung extern gespeicherter Bilder den entsprechenden Datenträger (z.B. CD) bereithalten.

## **Intern und extern gespeicherte Bilder**

Um ein intern gespeichertes Bild in ein extern gespeichertes umzuwandeln und umgekehrt, wählen Sie eines oder mehrere Bilder an und klicken mit der rechten Maustaste ein beliebiges davon an. Öffnen Sie das Untermenü "Original" und anschließend je nachdem entweder "Intern speichern" oder "Extern speichern".

Bei "Extern speichern" geben Sie anschließend an, wo Sie die Bilder abspeichern möchten.

Bei "Intern speichern" ist keine weitere Eingabe Ihrerseits nötig. Allerdings wird Sie StudioLine bei Bildern, die extern auf einer CD oder einem anderen Wechseldatenträger gespeichert sind, auffordern, diesen einzulegen.

## **Bilder mit dem Ladeassistenten importieren**

Mit dem Ladeassistenten sparen Sie viel Zeit und Aufwand, denn Sie wählen schon vor dem Laden nur die Bilder, Bilder mit Tonkommentar und Filmdateien aus, die Sie tatsächlich in Ihr Archiv übernehmen möchten.

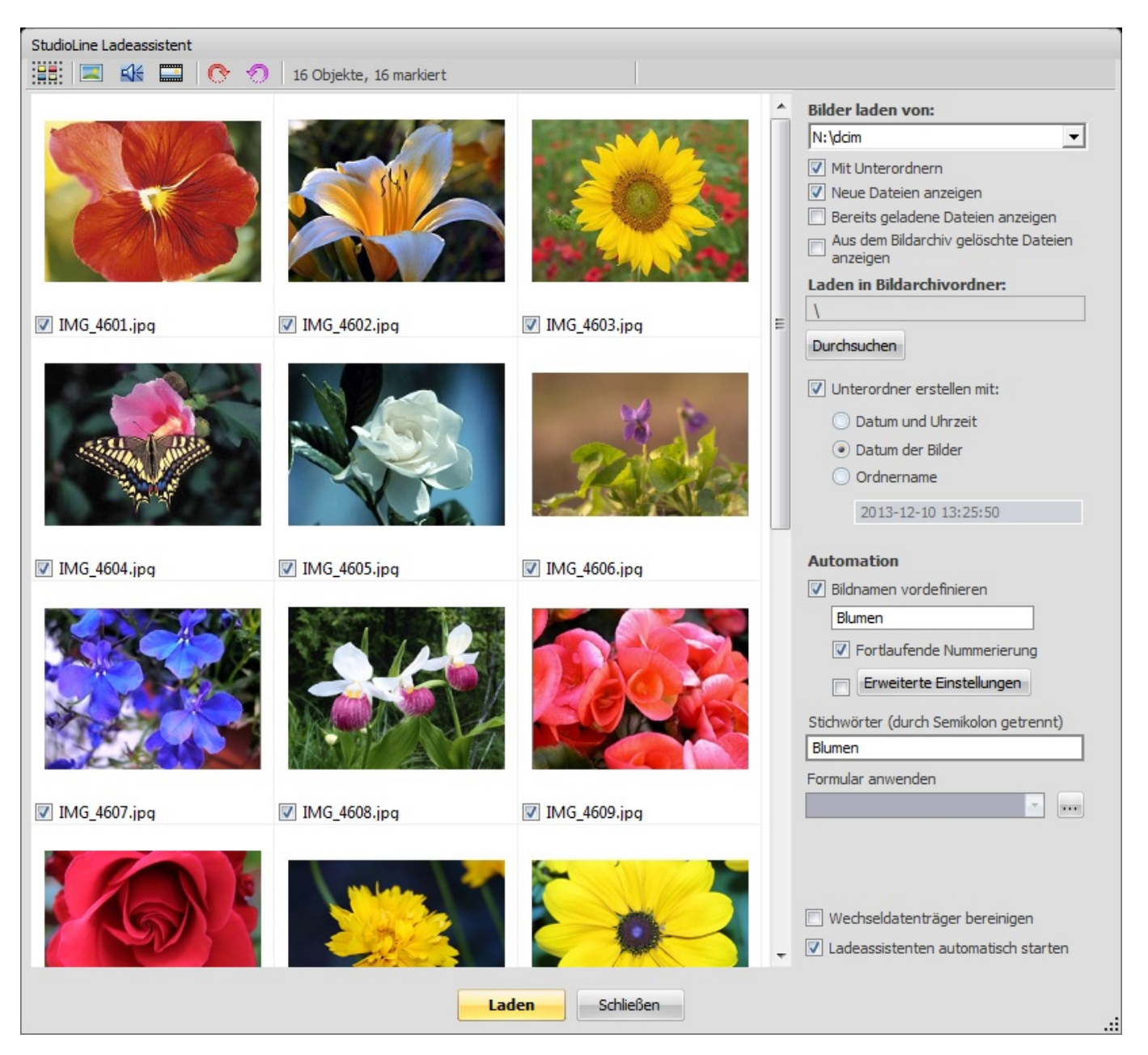

Wenn StudioLine gestartet ist, erkennt der Ladeassistent automatisch alle Daten, die sich im Ordner "DCIM" eines Wechselspeichers (z.B. Speicherkarte einer Digitalkamera) befinden, sobald Sie diesen an Ihren Computer anschließen.

Alle gefundenen Bilder werden als Vorschaubilder angezeigt, so dass Sie diese gut beurteilen können. Filme und Sounddateien werden durch Icons angezeigt. In der Übersicht wählen Sie die Daten aus, die Sie in StudioLine importieren möchten. Dazu stehen Ihnen komfortable Auswahlmöglichkeiten zur Verfügung:

Wird der Assistent geöffnet, sind als Standard alle Dateien zum Laden markiert. Einzelne Dateien schließen Sie aus, wenn Sie den Haken unter den entsprechenden Dateien entfernen.

Um alle Dateien vom Laden auszuschließen, bzw. wieder zu markieren, klicken Sie mit der rechten Maustaste in die Bildvorschau und wählen den entsprechenden Eintrag aus dem Kontextmenü aus.

Alternativ nutzen Sie die Tastenkombination "Strg" und "a", um alle Dateien auszuwählen und klicken anschließend in ein Kästchen unter einer Datei, um den Haken für alle Dateien zu setzen oder zu entfernen.

Um eine Auswahl zu treffen, können Sie mit gedrückter Maustaste einen Markierungsrahmen um die gewünschten Dateien ziehen. Diese Auswahl können Sie anschließend noch erweitern oder einschränken, wenn mit gedrückter "Strg"-Taste einzelne Datei anklicken. Anschließend klicken Sie mit der rechten Maustaste in Ihre Auswahl und wählen "Nur ausgewählte markieren", bzw. "Markierungen für ausgewählte entfernen".

Auf der rechten Seite des Assistenten legen Sie fest, wohin die Daten geladen werden. Mit "Durchsuchen" wählen Sie einen bestehenden Ordner Ihres Bildarchivs aus. Auf Wunsch lädt der Assistent die Daten automatisch in einen Unterordner.

Die Bilder können beim Laden umbenannt werden, wahlweise auch mit laufender Nummerierung. So haben Ihre Bilder sofort aussagekräftige Namen und Sie einen Arbeitsschritt gespart.

## **Quellbild nachladen**

Lädt erneut die Grafikdatei, die ursprünglich in StudioLine importiert wurde. Falls verfügbar, sucht StudioLine die Datei an ihrer ursprünglichen Position. Konnte die Datei nicht gefunden werden und ist nur ein Bild aktuell ausgewählt, wird dem Benutzer angeboten, im StudioLine Explorer nach der Datei zu suchen.

Diese Funktion kann die Bildqualität verbessern, nachdem ein kleiner Teil des betreffenden Bildes zuerst beschnitten und dann wesentlich vergrößert wurde. Durch die Nachladefunktion wird die ursprüngliche Grafikdatei wiedergewonnen und der Ausschnittbereich in der höchsten Auflösung, die im Menü Voreinstellungen unter "Bildgenerierung" definiert ist, gespeichert. Handelt es sich dabei um eine Kodak Photo-CD, wird die am besten geeignete Auflösung geladen.

From: <http://help.studioline.net/> - **StudioLine Help**

Permanent link: **[http://help.studioline.net/de/web/importing\\_images](http://help.studioline.net/de/web/importing_images)**

Last update: **2013/11/15 10:23**

# **RAW-Bilder**

Bei RAW-Bildern handelt es sich nicht um Bilder in einem speziellen Dateiformat, sondern um Rohdaten, die ohne einen Bearbeitungsschritt (wie z.B. das Komprimieren zu einem JPEG-Bild) aus der Kamera ausgelesen werden. Erst StudioLine erzeugt aus diesen Daten ein darstellbares Bild. Jeder Kamerahersteller hat ein eigenes RAW-Format. StudioLine unterstützt alle [populären Kameramodelle,](http://www.studioline.net/de/support/raw-formate/) die Aufnahmen als Rohdaten abspeichern können.

Sie erkennen ein RAW-Bild nach dem Laden ins Bildarchiv an einem eigenen Objektstatussymbol ( $\odot$ ).

Erkennt StudioLine, mit welcher Kamera ein Bild aufgenommen worden ist, wird das dargestellte Bild automatisch mit entsprechenden Voreinstellungen versehen. Sollte Ihnen die automatische Darstellung nicht zusagen, können Sie diese ändern. Klicken Sie dazu auf das Objektstatussymbol unter dem Bild.

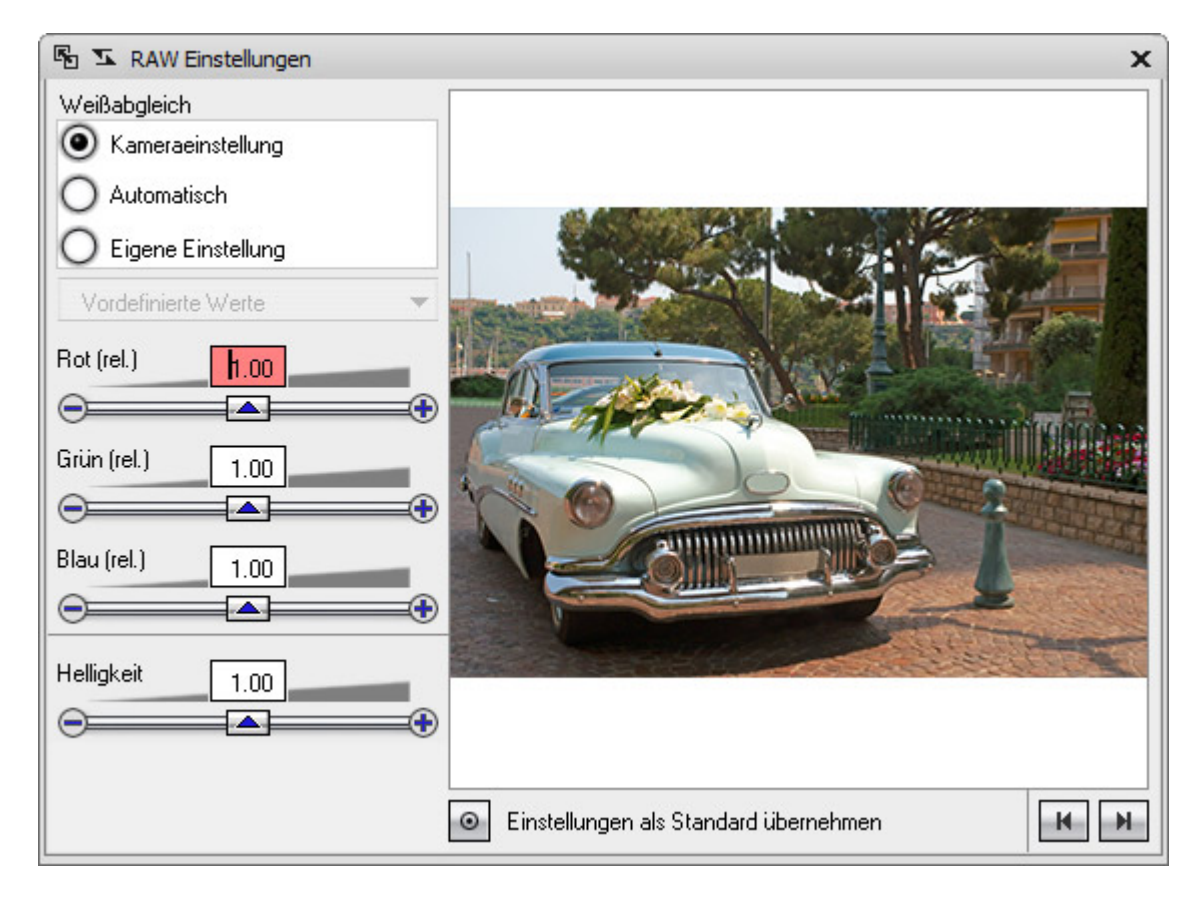

Im Fenster "RAW Einstellungen" können Sie über diverse Regler Ihr Bild so einstellen, bis es Ihren Vorstellungen gerecht wird. Da StudioLine bei jeder Änderungen an den Einstellungen aus den Rohdaten der Kamera ein neues Bild berechnen muss, und RAW-Bilder zumeist auch recht groß sind, kann es etwas dauern, bis das Ergebnis im Bildarchiv dargestellt wird. Ein Bild, dessen Einstellungen Sie bereits geändert haben, erkennen Sie daran, dass das Objektstatussymbol sich verändert hat:

Haben Sie Einstellungen gefunden, die für Ihre Kamera ideal sind, können Sie diese mit einem Klick auf "Einstellungen als Standard übernehmen" auf das Fenster "RAW Standardeinstellungen" im Menü "Voreinstellungen" übertragen.

RAW-Bilder können selbstverständlich wie alle anderen Bilder mit allen Werkzeugen zur

Bildbearbeitung verändert werden.

#### From:

<http://help.studioline.net/> - **StudioLine Help**

Permanent link: **<http://help.studioline.net/de/web/raw>**

Last update: **2013/11/08 06:33**

# **Kopien und Verknüpfungen**

Es gibt verschiedene Anwendungsbereiche, für die es wünschenswert ist, ein Bild mehrfach im Bildarchiv zu haben. StudioLine bietet für diese Zwecke zwei Möglichkeiten an.

#### **Bilder kopieren**

Um ein Bild zu kopieren, klicken Sie es mit der rechten Maustaste an, und wählen "Kopie erstellen" aus dem Kontextmenü. Die Kopie ist ein eigen-ständiges Bild. Sie können es vollkommen unabhängig von der Vorlage bearbeiten und beschreiben.

Das ist z.B. praktisch, wenn man mehrere Ausschnitte aus einem Bild im Bildarchiv ablegen oder verschiedene Methoden der Bearbeitung ausprobieren möchte.

#### **Verknüpfungen erstellen**

Um eine Verknüpfung zu erstellen, klicken Sie das gewünschte Bild mit der rechten Maustaste an und wählen "Verknüpfung erstellen" aus dem Kontextenü. StudioLine erzeugt jetzt eine Verknüpfung zum Original. Verknüpfungen erkennt man an dem kleinen Pfeilsymbol, das sich unten links im Bild befindet (siehe Abbildung).

Eine Verknüpfung ist kein selbständiges Bild, sondern nur der Stellvertreter eines Bildes, der alle Einstellungen von diesem übernimmt. Umgekehrt reicht die Verknüpfung Einstellungen auch an das Original durch. Wird das Original gelöscht, werden auch sämtliche Verknüpfungen zu diesem aus dem Bildarchiv entfernt.

Verknüpfungen sind gut geeignet, wenn ein Bild in verschiedenen Ordnern zur Verfügung stehen soll, die Bilder aber keine unterschiedlichen Beschreibungen oder Filtereinstellungen benötigen.

From: <http://help.studioline.net/> - **StudioLine Help**

Permanent link: **<http://help.studioline.net/de/web/duplicates>**

Last update: **2013/11/04 13:11**

# **Beschreibungen**

Beschreibungen dienen dazu, alle Textinformationen, die Sie zu einem Bild haben oder anlegen möchten, in beliebige Kategorien zu speichern. Diese Informationen können als Text zusammen mit dem Bild ausgedruckt, E-Mails hinzugefügt oder in Webgalerien verwendet werden. Sie dienen außerdem der StudioLine Suchmaschine zum Auffinden thematisch zusammenpassender Bilder. Außerdem können Sie Ihre Bilder nach den Inhalten der Beschreibungen sortieren lassen.

Wenn Sie Bilder ins Bildarchiv laden, werden als Standard unter den Miniaturansichten die Beschreibungen "Bildname", "Beschreibung" und "Datum und Zeit (Datei)" angezeigt und zum Teil schon mit Informationen bestückt.

"Bildname" wird automatisch mit dem Dateinamen der Quelldatei bestückt. Da es diesen noch mal in der Beschreibung "Dateiname" gibt, und der Bildname z.B. für Webgalerien verwendet wird, ist es sinnvoll, den Bildnamen zu über¬schreiben (z.B. wenn die Datei von einer Digitalkamera kommt und nur einen kryptischen Namen wie "DCF0033" hat). Sie können den gleichen Namen so¬gar mehrfach verwenden, ohne dass eine Durchnummerierung notwendig ist. "Beschreibung" ist leer, damit Sie hier direkt eigenen Text eingeben können. "Datum und Zeit (Datei)" enthält die Daten der Erstellung der Quelldatei.

## **Beschreibungstypen in StudioLine**

#### **Alle Beschreibungen**

Hier werden alle im StudioLine Bildarchiv vorhandenen Beschreibungen, nach Ihren eigentlichen Gruppen sortiert, angezeigt. Diese Ansicht ist sehr nützlich, wenn Sie schnell zwischen Beschreibungen aus verschiedenen Gruppen wechseln möchten.

Links neben jeder Beschreibung befindet sich eine Schaltfläche "Übertragen", wie sie auch in der Titelzeile anderer StudioLine-Fenster zu finden ist.

Sie können die Inhalte einzelner Beschreibungen auf andere Bilder übertragen, indem Sie die Schaltfläche "Übertragen" mit gedrückter Maustaste auf andere Bilder ziehen. Alternativ können Sie mehrere Bilder mit gedrückter STRG-Taste zusätzlich auswählen und eine Beschreibung mit Klick auf die Schaltfläche auf diese übertragen.

Die Schaltfläche zeigt an, ob der Inhalt einer Beschreibung mit allen ausgewählten Bildern übereinstimmt oder nicht (umrandet).

Wenn Sie einen Beschreibungsinhalt komplett entfernen möchten, öffnen Sie einfach das entsprechende Formular im Beschreibungsfenster. Nun können Sie mit der rechten Maustaste auf die Beschreibung klicken und "Beschreibung zurücksetzen" aus dem Kontextmenü auswählen. Alternativ können Sie auch die Übertragen-Schaltfläche vor der Beschreibung mit gedrückter linker Maustaste

auf den Papierkorb ziehen.

#### **Benutzerbeschreibungen**

Hier legen Sie beliebige eigene Beschreibungen wie z.B. "Veranstaltung" an und füllen diese mit Inhalt. Dies ist die einzige Kategorie, in der Sie Beschreibungen hinzufügen oder löschen können.

In den anderen Kategorien können Sie nur die Informationen in der Beschreibung ändern oder löschen, nicht aber die Beschreibung selbst. Wenn Sie eine Benutzerbeschreibung löschen, geht natürlich auch deren Inhalt verloren. Möchten Sie die Beschreibung selbst löschen, wählen Sie die Beschreibung aus und klicken das Löschen-Symbol in der Werkzeugleiste des Beschreibungsfensters.

#### **Systembeschreibungen**

Hier stehen die Beschreibungen, die StudioLine bei der Installation automatisch anlegt. Einige werden beim Laden von Bildern automatisch bestückt.

#### **DigiCam-Beschreibungen (Exif)**

Beschreibungen, die Kameras den aufgenommenen Bildern automatisch hinzufügen. Diese enthalten Informationen z.B. über Kameramodell und Aufnahmeparameter wie Blende und Belichtungszeit. Diese Beschreibungen sind auch als Exif-Informationen bekannt (Exchangeable image file format = austauschbares Bilddateiformat).

Die Inhalte der meisten dieser Beschreibungen werden von StudioLine nur ausgewertet, können also nicht verändert oder neu angelegt werden. Sie erkennen diese an der dunkelgrauen Schrift.

#### **IPTC/NAA-Beschreibungen**

Beschreibungen nach den Standards der amerikanischen Vereinigungen International Press Telecommunications Council und Newspaper Association of America.

Diese Beschreibungen können Sie mit Inhalt füllen oder vorhandene Inhalte editieren. Beim Export von Bildern mit IPTC/NAA-Beschreibungen im JPEG-Format werden die Beschreibungen mit exportiert und stehen dann auch in anderen Anwendungen zur Verfügung.

#### **Windows-Beschreibungen**

Beschreibungen, die im Windows-Explorer angelegt werden können. Diese Beschreibungen können Sie mit Inhalt füllen oder vorhandene Inhalte editieren. Beim Export von Bildern mit WindowsBeschreibungen im JPEG-Format werden die Beschreibungen mit exportiert und stehen dann auch in anderen Anwendungen zur Verfügung.

## **Formulare**

Beschreibungen, die Sie immer wieder benötigen, müssen Sie nicht jedes Mal aus den verschiedenen Kategorien zusammensuchen, sondern können diese in Formularen zusammenfassen. Angeführt wird die Liste der Formulare von dem automatisch erzeugten Formular "Aktuelle Bildunterschriften", das die für den gerade geöffneten Ordner eingeschalteten Bildunterschriften beinhaltet.

Um ein Formular anzulegen, klicken Sie auf das Symbol "Neues Formular" in der Symbolleiste des Fensters "Beschreibungen". Vergeben Sie einen Namen, und klicken Sie auf "OK". Das neue Formular erscheint jetzt im Fenster. Um dem Formular Beschreibungen zuzuordnen, klicken Sie auf das Symbol "Formular bearbeiten" in der Symbolleiste. Das Fenster "Formular bearbeiten" wird geöffnet. Dieses Fenster funktioniert genau so, wie das Fenster "Bildunterschriften", das im Kapitel "Auswahl der angezeigten Beschreibungen" beschrieben wird. Alternativ können Sie auch eine Beschreibung mit gedrückter Maustaste auf die Titelzeile Ihres Formulars ziehen, um dieses zu erweitern.

From: <http://help.studioline.net/> - **StudioLine Help**

Permanent link: **<http://help.studioline.net/de/web/descriptors>**

Last update: **2013/11/08 07:04**

# **Beschreibungsinhalte bearbeiten**

Um Text einzugeben, zu löschen oder zu ändern, klicken Sie unter dem Bild in die gewünschte Zeile, um das Fenster "Beschreibungen" zu öffnen. Alternativ können Sie das Bild mit der rechten Maus¬taste anklicken und "Beschreibungen" aus dem Kontextmenü auswählen.

Mit dem Fenster "Beschreibungen" verwalten Sie sämtliche Informationen, die als Texte mit dem Bild gespeichert sind. Oben im Fenster befindet sich eine Bildvorschau des angewählten Bildes, die Sie mit Klick auf das Minussymbol ausblenden können. Mit den beiden Pfeilsymbolen in der Symbolleiste des Fensters "Beschreibungen" rechts neben der Überschrift "Bildvorschau" können Sie zum vorigen oder zum nächsten Bild im geöffneten Ordner blättern.

Hatten Sie nur ein Bild markiert, wird beim Blättern automatisch das vorige oder nächste Bild markiert. Hatten Sie gleich mehrere Bilder markiert, blättern Sie nur innerhalb dieser Auswahl. Das Bild, dessen Beschreibungen angezeigt werden, hat einen durchgezogenen Selektionsrahmen.

Zur besseren Übersicht sind die Beschreibungen in sechs Systemgruppen unterteilt. Die Liste der Gruppen finden Sie im linken oberen Bereich des Beschreibungsfensters. Unterhalb der Systemgruppen haben Sie Zugriff auf Ihre Formulare (siehe Abschnitt "Formulare"). Durch einen Klick auf eine Systemgruppe oder ein Formular, werden im rechten bzw. unteren Bereich des Fensters "Beschreibungen" die entsprechenden Beschreibungen angezeigt.

## **Rechtschreibprüfung**

Für die Inhalte der Beschreibungen steht ebenfalls eine Rechtschreibprüfung zur Verfügung. Die Rechtschreibprüfung erreichen Sie, indem Sie einfach mit der rechten Maustaste auf den Beschreibungstext unter einem Bild klicken und aus dem Kontextmenü eine der Rechtschreibprüfung-Funktionen aufrufen.

## **Datum und Uhrzeit einstellen**

Nicht immer stimmen die Datums- und Uhrzeitangaben in den Digicam- bzw. IPTC/NAA-Beschreibungen "Datum (Geändert)", "Datum (Original)" und "Erstellungsdatum" mit der tatsächlichen Aufnahmezeit überein. Z.B. wenn Sie, ohne die interne Uhr der Kamera umzustellen, in ein Land gereist sind, das in einer anderen Zeitzone liegt.

Um hier Korrekturen vorzunehmen, doppelklicken Sie auf eine der drei genannten Beschreibungen. Alternativ wählen Sie im Menü "Bearbeiten" den Eintrag "Datum und Uhrzeit bearbeiten" und die entsprechende Beschreibung aus. Wollen Sie mehrere Bilder gleichzeitig korrigieren, wählen Sie diese vorher aus.

Mit der Option "Datum / Uhrzeit einstellen" können Sie direkt Datum und Uhrzeit verändern. Diese

Möglichkeit ist vor allem für die Korrektur eines einzelnen Bildes geeignet. Haben Sie mehrere Bilder angewählt, erhalten diese alle exakt die gleichen Einstellungen.

Mehrere Bilder bearbeiten Sie besser mit der Option "Datum / Uhrzeit korrigieren". Hier legen Sie fest, um welche Zeitspanne Datum und Uhrzeit nach oben oder unten korrigiert werden sollen. Z.B. können Sie nach einem Urlaub alle Bilder um sechs Stunden nach oben korrigieren, wenn Sie in einem östlich gelegenen Land waren.

## **Ortsinformationen**

StudioLine unterstützt Ortsinformationen (GPS), die von einigen Kameramodellen gespeichert werden. Durch einen Doppelklick auf die Beschreibungen "Breitengrad" oder "Längengrad" (z.B. in der Gruppe "Geographische Informationen") können Sie die Ortsinformationen bearbeiten.

Dieses Fenster erlaubt Ihnen die Eingabe der Position in Grad, Minuten und Sekunden - oder in Grad mit Nachkommastellen.

Alternativ können Sie auch die [Detailansicht](http://help.studioline.net/view_map) öffnen, um die Position zu setzen.

## **Automatische Nummerierung**

Wenn Sie eine Reihe von Bildern mit einer fortlaufenden Nummerierung versehen möchten, klicken Sie mit der rechten Maustaste auf eine Beschreibung und wählen "Fortlaufende Nummerierung einfügen" aus dem Kontextmenü.

Im Fenster "Fortlaufende Nummerierung" können Sie nun aus verschiedenen Darstellungsmöglichkeiten auswählen. Eine Voransicht finden Sie unten im Fenster. Wenn Sie später Ihre Bilder nach der Nummerierung sortieren möchten, sollten Sie darauf achten, ein Zahlenformat zu wählen, bei dem die kleineren Zahlen mit Nullen beginnen.

From: <http://help.studioline.net/> - **StudioLine Help**

Permanent link: **[http://help.studioline.net/de/web/editing\\_descriptors](http://help.studioline.net/de/web/editing_descriptors)**

Last update: **2013/11/08 09:31**

# **Vordefinitionen in Ordnern**

Mit StudioLine ist es möglich, dafür zu sorgen, dass Bilder schon beim Einlesen ins Bildarchiv (bzw. in einen bestimmten Ordner) mit vordefinierten Beschreibungen versehen werden. So können Sie z.B. dafür sorgen, dass alle Bilder mit Ihrem Copyright versehen werden.

Öffnen Sie StudioLine und stellen Sie sicher, dass "Alben" als Ansicht im Bildarchiv aktiviert ist.

Klicken Sie mit der rechten Maustaste in der Ordnerliste entweder auf "Bildarchiv" oder einen gewünschten Ordner, und wählen Sie "Beschreibungen vordefinieren" aus dem Kontextmenü.

Arbeiten Sie im Beschreibungsfenster genau so, wie Sie das auch bei Bildern tun würden.

Bedenken Sie, dass die Beschreibungen, die Sie hier definieren, auf alle zu ladenden Bilder passen sollten.

Wenn Sie jetzt neue Bilder in den entsprechenden Ordner laden, werden diese mit den festgelegten Beschreibungen versehen.

Sie können die Beschreibungen des aktuellen Ordners vordefinieren, indem Sie in der Symbolleiste des Fensters "Beschreibungen" auf die Schaltfläche "Beschreibungen für aktuellen Ordner vordefinieren" klicken. Durch einen weiteren Klick auf diese Schaltfläche gelangen Sie wieder zurück zur normalen Ansicht, um Bilder zu beschreiben.

Wenn Sie in einem Ordner, der vordefinierte Beschreibungen enthält, einen Unterordner anlegen, werden die vordefinierten Beschreibungen auf den neuen Ordner übertragen.

**Hinweis:** Sollte ein Bild schon mit einer anders lautenden Beschreibung versehen sein (z.B. steht in der IPTC-Beschreibung "Copyright" ein anderer Text), so wird diese *nicht überschrieben*. Auch bei schon vorhandenen Bildern, die Sie aus einem anderen Ordner verschieben, werden Beschreibungen nicht verändert.

From: <http://help.studioline.net/> - **StudioLine Help**

Permanent link: **[http://help.studioline.net/de/web/predefined\\_descriptors](http://help.studioline.net/de/web/predefined_descriptors)**

Last update: **2013/11/08 09:35**

# **Formulare mit Vorbesetzungen**

Mit den vorbesetzten Formularen können Sie häufig verwendete Bildbeschreibungen speichern. Sie können eine einzelne vorbesetzte Beschreibung auf ein beliebiges Bild übernehmen, indem Sie die entsprechende Beschreibung auf die gewünschte Zielbeschreibung im Fenster "Beschreibungen" ziehen. Sie können auch die Inhalte des gesamten Formulars auf andere Bilder anwenden. Zum Öffnen des Fensters "Formulare mit Vorbesetzungen" klicken Sie einfach auf die entsprechende Schaltfläche im Beschreibungsfenster.

Durch einen Klick auf "Neues Formular" erstellen Sie ein neues, leeres Formular. Geben Sie anschließend einen Namen für das Formular an.

Im Fenster "Formular bearbeiten" können Sie die gewünschten Beschreibungen aus der Liste auf der linken Seite auswählen. Mit einem Doppelklick auf eine Beschreibung oder durch Klicken auf den Rechtspfeil fügen Sie die Beschreibung dem Formular hinzu. Ein Doppelklick auf eine Beschreibung in der rechten Liste entfernt die Beschreibung aus dem Formular.

Nach der Bestätigung der Änderungen mit "OK" werden Sie nach den Kopierregeln für das Formular gefragt. Hier können Sie festlegen, wie mit Beschreibungen verfahren werden soll, die bereits Inhalte haben - beibehalten des Inhalts bei Beschreibungen, die nicht leer sind, oder überschreiben des Inhalts.

Die Beschreibungen des Formulars sind im unteren (oder rechten) Bereich des Fensters "Formulare mit Vorbesetzungen" aufgelistet. Hier können Sie den Inhalt der Beschreibungen festlegen.

Mit einem Klick auf die Schaltfläche vor dem Formularnamen übernehmen Sie den vorbesetzten Inhalt auf die ausgewählten Bilder. Hierbei werden, entsprechend der Kopierregeln des Formulars, nur die leeren Beschreibungen der Bilder gefüllt, oder alle Beschreibungen überschrieben.

Klicken Sie mit der rechten Maustaste auf den Formularnamen, um über das Kontextmenü das Formular umzubenennen, die Kopierregeln zu ändern oder auch Beschreibungen hinzuzufügen oder zu entfernen.

From: <http://help.studioline.net/> - **StudioLine Help**

Permanent link: **[http://help.studioline.net/de/web/prefilled\\_forms](http://help.studioline.net/de/web/prefilled_forms)**

Last update: **2013/11/08 10:51**

# **Bildunterschriften**

Um der Anzeige unter den Bildern Beschreibungen hinzuzufügen, zu entfernen oder die Reihenfolge zu ändern, klicken Sie mit der rechten Maustaste auf den Hintergrund des Bildarchivs und wählen "Bildunterschriften" aus dem Kontextmenü.

Links im Fenster finden Sie alle vorhandenen Beschreibungen nach den fünf Beschreibungskategorien sortiert. Rechts sind die momentan unter den Bildern eingeblendeten Beschreibungen aufgelistet. Um der Anzeige eine weitere Beschreibung hinzuzufügen, klicken Sie diese in der linken Liste an und klicken auf die Schaltfläche mit dem Pfeil nach rechts "Beschreibung hinzufügen".

Um eine Beschreibung zu entfernen, klicken Sie diese in der rechten Liste an und klicken auf die Schaltfläche mit dem Pfeil nach links "Beschreibung entfernen". Wenn Sie die Reihenfolge der angezeigten Beschreibungen ändern möchten, klicken Sie eine Beschreibung in der rechten Liste an und bewegen diese mit den Schaltflächen "Beschreibung eins nach oben/unten schieben" an die gewünschte Position.

Möchten Sie die Bildunterschriften ganz aus- oder wieder einschalten, klicken Sie mit der rechten Maustaste auf den Hintergrund des Bildarchivs und wählen "Bildunterschriften anzeigen" aus dem Kontextmenü. Dazu steht auch das Tastaturkürzel Strg + H zur Verfügung.

From: <http://help.studioline.net/> - **StudioLine Help**

Permanent link: **[http://help.studioline.net/de/web/image\\_titles](http://help.studioline.net/de/web/image_titles)**

Last update: **2013/11/08 10:55**

# **Nach Beschreibungen sortieren**

Wenn Sie Ihre Bilder nach einer Beschreibung sortieren möchten, klicken Sie in der Symbolleiste auf "Sortieren".

Im Menü können Sie Bilder sehr schnell nach den wichtigsten Kriterien sortieren lassen. Für jedes Kriterium haben Sie die Auswahl, ob die Bilder alphanumerisch auf- oder absteigend sortiert werden sollen.

Wenn Sie nach anderen Beschreibungen als den vorgegebenen sortieren oder mehrere Beschreibungen verknüpfen möchten, wählen Sie den Eintrag "Nach Beschreibung sortieren" aus dem Menü.

Das Fenster "Sortieren nach" funktioniert wie das im Absatz "Auswahl der angezeigten Beschreibungen" beschriebene - links alle Beschreibungen, rechts die, nach denen sortiert werden soll. Hier können Sie mehrere Beschreibungen eingeben, wobei die oberste die höchste Priorität hat. Wenn Sie z.B. nach "Datum und Zeit (Datei)" und "Bildname" sortieren, werden alle Bilder mit dem gleichen Datum zusätzlich noch alphabetisch nach Namen sortiert. Zusätzlich können Sie bestimmen, ob die Reihenfolge aufsteigend oder absteigend sein soll.

Sie können auch schnell nach einer einzelnen Beschreibung sortieren, indem Sie im Fenster "Beschreibungen" mit der rechten Maustaste auf den Titel der gewünschten Beschreibung klicken. Wählen Sie aus dem Kontextmenü die Funktion "Ordner aufsteigend sortieren" oder "Ordner absteigend sortieren" aus.

From: <http://help.studioline.net/> - **StudioLine Help**

Permanent link: **[http://help.studioline.net/de/web/sort\\_images](http://help.studioline.net/de/web/sort_images)**

Last update: **2013/11/08 10:57**

# **Stichwörter**

Stichwörter dienen der schnellen Kategorisierung von Bildern. Sie verteilen einfache Begriffe wie z.B. "Blumen" durch Ziehen mit der Maus auf beliebige Bilder. Genau so schnell können Sie sich Ihre Bilder nach Stichwörtern sortiert anzeigen lassen.

Die Leiste "Stichwörter" ist in zwei Listen aufgeteilt. Die obere Liste beinhaltet alle [Bewertungen](http://help.studioline.net/ratings), [Markierungen](http://help.studioline.net/markers), Kategorien und Stichwörter. In dieser Liste können Sie auch neue Stichwörter erstellen, diese verwalten oder auch wieder löschen. In der unteren Liste werden nur die Stichwörter angezeigt, die in den Bildern der aktuellen Auswahl enthalten sind. So lassen sich mit wenigen Schritten sinnverwandte Bilder herausfinden, da sich diese Liste immer der aktuellen Auswahl anpasst.

Um die Leiste "Stichwörter" zu öffnen, klicken Sie in einem beliebigen Ordner des Bildarchivs auf "Stichwörter" auf der rechten Seite des StudioLine Fensters. Alternativ können SIe auch die Tastaturkombination Strg+K verwenden. Die Stichwortleiste öffnet sich entlang des rechten Randes, analog zu den [Beschreibungen.](http://help.studioline.net/descriptors)

#### **Stichwörter erstellen und zuweisen**

Klicken Sie auf die Schaltfläche "Neues Stichwort". Im Fenster "Neues Stichwort" können Sie das neue Stichwort in das Eingabefeld eingeben und mit der Schaltfläche "OK" bestätigen. Sie können in einem Arbeitsschritt mehrere Stichwörter anlegen, indem Sie mehrere Stichwörter in das Eingabefeld einfügen - jede Zeile entspricht einem zu erstellenden Stichwort.

Ein Stichwort muss nicht zwangsläufig auf ein Wort beschränkt sein. Wenn Sie aber mehr als drei bis vier Worte eingeben möchten, sollten Sie dies lieber in den Beschreibungen tun.

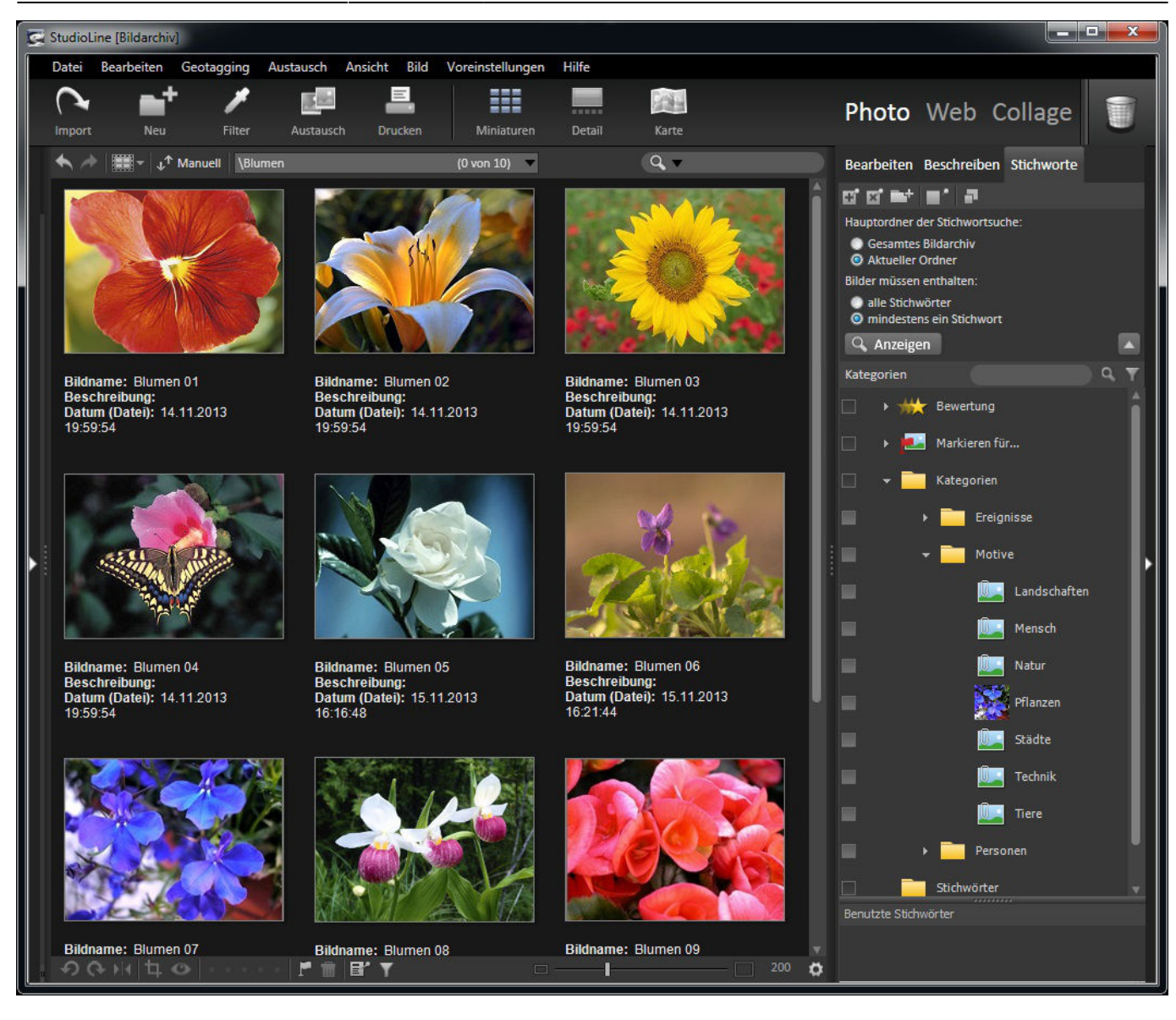

Um einem Bild ein Stichwort zuzuweisen, ziehen Sie das Stichwort mit gedrückter Maustaste auf das gewünschte Bild. Um mehrere Bilder mit einem Stichwort zu versehen, markieren Sie diese und ziehen anschließend das gewünschte Stichwort mit gedrückter Maustaste auf eines der ausgewählten Bilder. Auch der umgekehrte Weg funktioniert; Sie können auch ein Bild auf einen Eintrag in der Stichwortliste ziehen. Durch einen Doppelklick auf das Symbol eines Stichwortes können Sie dieses ebenfalls den ausgewählten Bildern zuweisen. Alle Stichwörter, die Sie einem Bild zuweisen, werden als Standard der IPTC-Beschreibung "Stichwörter" hinzugefügt. Sie können daher alle Stichwörter zu einem Bild im Fenster "Beschreibungen" kontrollieren.

Soll ein bestimmtes Stichwort bei der Zuweisung auf Bilder automatisch einer anderen Beschreibung hinzugefügt werden, klicken Sie es, bevor Sie es auf Bilder verteilen, mit der rechten Maustaste an und wählen "Zielbeschreibung festlegen" aus dem Kontextmenü. Im Fenster "Zielbeschreibung festlegen" können Sie eine beliebige Beschreibung auswählen.

Sie können ein Stichwort jeder Zeit in eine beliebige Beschreibung einfügen, indem Sie das Stichwort mit gedrückter Maustaste im Fenster "Beschreibungen" auf den gewünschten Beschreibungsnamen ziehen.

Wird ein Stichwort zum ersten Mal zugewiesen, wird dessen Symbol durch ein Miniaturbild ersetzt, welches das erste Bild mit diesem Stichwort zeigt. Sie können dieses Miniaturbild jederzeit durch ein anderes Bild ersetzen. Klicken Sie mit der rechten Maustaste auf das gewünschte Stichwort und

wählen "Icon entfernen" aus dem Kontextmenü. Anschließend weisen Sie das Stichwort einfach dem Bild zu, das als Miniaturbild benutzt werden soll.

Unter Bildern, die mit Stichwörtern versehen sind, wird ein Objektstatussymbol eingeblendet.

#### **Stichwörter organisieren**

Stichwörter können wie Bilder in Gruppen organisiert werden. Um eine Gruppe auf- oder zuzuklappen, klicken Sie diese mit der Maus an. Eine neue Gruppe erstellen Sie mit Klick auf "Neue Gruppe".

Möchten Sie ein Stichwort in eine andere Gruppe oder von "Stichwörtern" nach "Kategorien" verschieben, klicken Sie es an und ziehen es mit gedrückter Maustaste an die gewünschte Position.

Wenn Ihre Stichwortliste sehr umfangreich ist, können Sie die Anzeigegröße der Symbole verkleinern. Klicken Sie dazu auf die Schaltfläche "Ansichten" über der Bildarchiv-Leiste.

Sie können in Ihrer Stichwortliste nach Stichwörtern suchen, die in der Liste der "Benutzten Stichwörter" für ein ausgewähltes Bild vorkommen. Klicken Sie hierzu mit der rechten Maustaste auf das gewünschte Stichwort in der Liste der "Benutzten Stichwörter" und wählen im Kontextmenü die Option "Stichwort in Liste finden" aus. Anschließend wird in Ihrer Stichwortliste das entsprechende Stichwort ausgewählt und die zugehörigen Gruppen geöffnet.

#### **Bilder nach Stichwörtern sortiert anzeigen**

Um alle Bilder zu einem Stichwort zu sehen, aktivieren Sie die viereckige Schaltfläche vor dem Stichwort mit einem Mausklick. Nach einem Klick auf die Schaltfläche "Anzeigen" werden in der Bilderliste jetzt nur noch die Bilder angezeigt, die mit diesem Stichwort bestückt sind.

Wenn Sie ein weiteres Stichwort aktivieren und die Ansicht aktualisieren, werden alle Bilder, die das entsprechende Stichwort enthalten, zusätzlich angezeigt. Dabei spielt es keine Rolle, ob diese Bilder das andere Stichwort ebenfalls enthalten. So können Sie die Menge der angezeigten Bilder erweitern. Um nur noch die Bilder anzuzeigen, die mit allen aktivierten Stichwörtern bestückt sind, aktivieren Sie die Schaltfläche "Alle Stichwörter", die sich über den Stichwörterlisten befindet. So können Sie die Menge der angezeigten Bilder einschränken.

**Hinweis:** Wenn Sie die Umschalt-Taste gedrückt halten, während Sie ein Stichwort aktivieren oder deaktivieren, wird die Ansicht der Bilder sofort aktualisiert.

## **Stichwörter entfernen**

Möchten Sie ein Stichwort von einem Bild entfernen, klicken Sie das Bild an und ziehen das Stichwort aus der Stichwortliste mit gedrückter Maustaste auf den Papierkorb. Sie können auch das Stichwort mit der rechten Maustaste anklicken und "Stichwort entfernen" aus dem Kontextmenü wählen.

Soll ein Stichwort von allen Bildern entfernt werden, klicken Sie neben dem Stichwort auf die viereckige Schaltfläche, so dass alle zugehörigen Bilder angezeigt werden. Wählen Sie "Alles Auswählen" aus der Symbolleiste oder drücken Sie gleichzeitig die Tasten "STRG" und "A". Sind alle Bilder ausgewählt, ziehen Sie das Stichwort mit gedrückter Maustaste auf den Papierkorb.

## **Stichwörter löschen**

Wenn Sie ein Stichwort aus der Stichwortliste löschen möchten, klicken Sie es an und klicken anschließend auf die Schaltfläche "Stichwort löschen"

Beachten Sie, dass beim Löschen eines Stichwortes die Einträge in der IPTC-Beschreibung "Stichwörter" (bzw. der eingestellten Zielbeschreibung) automatisch mitgelöscht werden.

## **Stichwörter ändern**

Wenn Sie ein Stichwort ändern möchten (z.B. "Urlaub" in "Ferien"), klicken Sie es mit der rechten Maustaste an und wählen "Stichwort umbenennen" aus dem Kontextmenü. Sie können jetzt den bisherigen Eintrag überschreiben.

Nach dem Ändern eines Stichwortes werden Sie gefragt, ob das Stichwort bei allen Bildern ersetzt werden soll, denen das Stichwort zugewiesen wurde. Wenn Sie diese Frage verneinen, verbleibt das alte Stichwort in den Beschreibungen der Bilder. Das neue Stichwort wird den Bildern hierbei nicht automatisch neu zugewiesen.

## **Stichwörter exportieren**

Wenn Sie eine umfangreiche Stichwortsammlung aufgebaut haben und weitergeben möchten, können Sie diese im Format "xml" exportieren und importieren. Beim Import wird zusätzlich auch das Format "txt" unterstützt. So können Ihre Stichwörter nicht nur von anderen StudioLine-Anwendern, sondern auch in anderen Applikationen genutzt werden.

Um eine Stichwortliste zu ex- oder importieren, öffnen Sie "Stichwörter und Attribute" und klicken mit der rechten Maustaste auf "Stichwörter" oder "Kategorien". Im Kontextmenü wählen Sie unter "Importieren" bzw. "Exportieren" die gewünschte Aktion aus.

Wenn Sie statt auf "Stichwörter" oder "Kategorien" auf eine Untergruppe klicken, werden nur deren Einträge exportiert.

From: <http://help.studioline.net/>- **StudioLine Help**

Permanent link: **<http://help.studioline.net/de/web/keywords>**

Last update: **2013/11/08 11:23**

## **Bewertung**

Ebenfalls in der Stichwortansicht finden Sie eine Möglichkeit, Ihren Bildern eine Bewertung von 1 - 5 Sternen zuzuweisen.

Sie verteilen Ihre Bewertungen, indem Sie die Bewertung mit gedrückter Maustaste auf das gewünschte Bild ziehen. Um mehrere Bilder mit einer Bewertung zu versehen, markieren Sie diese und ziehen anschließend die gewünschte Bewertung mit gedrückter Maustaste auf eines der ausgewählten Bilder. Umgekehrt können Sie auch Bilder auf eine Bewertung ziehen. Bewertungen werden im Beschreibungsfenster unter der Systembeschreibung "Bewertung" abgelegt.

Um Bilder aus mehreren Ordnern zu bewerten, ohne dafür zwischen Albenansicht und der Ansicht "Stichwörter und Attribute" hin- und herzuschalten, können Sie auch einfach den sie Schaltfläche "Bewertung" am unteren Rand des Bildarchivs verwenden.

Bilder, die mit einer Bewertung versehen sind, erhalten ein entsprechendes Objektstatussymbol.

#### 1☆ 2☆ 3☆ 4☆ 5☆

Wenn Sie das Objektstatussymbol anklicken, können Sie die Bewertung eines Bildes anpassen, bzw. die Bewertung entfernen.

Alternativ klicken Sie das Bild an und ziehen die Bewertung aus der Stichwortliste mit gedrückter Maustaste auf den Papierkorb, oder Sie klicken die Bewertung mit der rechten Maustaste an und wählen "Bewertung entfernen" aus dem Kontextmenü.

From: <http://help.studioline.net/> - **StudioLine Help**

Permanent link: **<http://help.studioline.net/de/web/ratings>**

Last update: **2013/11/08 11:28**

# **Ordnerübergreifendes Markieren**

Die dritte Möglichkeit der Ansicht "Stichwörter" besteht darin, Bilder aus verschiedenen Ordnern zeitweise für bestimmte Anwendungen zu markieren. Wie Stichwörter und Bewertungen verteilen Sie auch diese Markierungen durch Ziehen mit der Maus oder durch Anklicken mit der rechten Maustaste. Auch hier können Sie alternativ ein Bild mit der Maus auf einen Eintrag ziehen.

Um Bilder aus mehreren Ordnern für verschiedene Anwendungen zu markieren, ohne dafür zwischen Albenansicht und der Ansicht "Stichwörter" hin- und herzuschalten, gibt es in der Fußleiste ein Aufklappmenü, über das Sie Bilder direkt für eine entsprechende Aufgabe markieren können. Sie können hier auch existierende Markierungen entfernen oder die mit der Markierung verbundene Aufgabe ausführen (z.B. den Leuchtkasten mit allen markierten Bildern öffnen). Wählen Sie die gewünschten Bilder aus, und wählen Sie eine Option aus dem Menü.

Bilder, die mit einer Markierung versehen sind, erhalten ein entsprechendes Objektstatussymbol. Wenn Sie das Objektstatussymbol anklicken, können Sie die Markierung entfernen.

Alternativ klicken Sie das Bild an und ziehen die Markierung aus der Stichwortliste mit gedrückter Maustaste auf den Papierkorb, oder Sie klicken die Markierung mit der rechten Maustaste an und wählen z.B. "Markierung E-Mail entfernen" aus dem Kontextmenü.

#### **Bilder für eine bestimmte Aufgabe markieren**

Bilder können für Export, E-Mail, Drucken, Leuchtkasten, Webgalerie oder CD/DVD brennen (Export und Sichern) markiert werden. Die Zuweisung einer solchen Markierung funktioniert wie die Zuweisung von Stichwörtern und Bewertungen.

Wenn Sie Bilder z.B. für eine E-Mail markiert haben und diese nun verwenden möchten, klicken Sie mit der rechten Maustaste auf das E-Mail-Symbol unter "Markieren für..." und wählen "Markierte Bilder als E-Mail verschicken" aus dem Kontextmenü.

Alternativ rufen Sie einfach die Funktion "Datei/Bilder als E-Mail verschicken" aus dem Menü "Datei" auf. StudioLine weißt Sie in einem Fenster darauf hin, dass Sie Bilder zum E-Mailen markiert haben. Sie können nun entscheiden, ob Sie diese Bilder direkt verschicken, oder dies erst später tun möchten. Falls Sie diese Aktion verschieben möchten, können Sie trotzdem beliebige andere Bilder versenden.

Haben Sie die Bilder per E-Mail verschickt, können Sie in einem weiteren Fenster bestimmen, ob die Markierungen gelöscht oder beibehalten werden sollen.

Für Export, Drucken, Webgalerie und CD/DVD brennen gehen Sie auch so vor, wie für das Versenden per E-Mail.

### **Bilder für den Leuchtkasten markieren**

Der Leuchtkasten dient dazu, Bilder in unterschiedlichen Ordnern zu markieren, um diese miteinander zu vergleichen. Aus diesem Grund sind die Vorschaubilder im Leuchtkasten als Standard größer eingestellt, als im übrigen Bildarchiv.

Um alle Bilder im Leuchtkasten zu sehen, aktivieren Sie die viereckige Schaltfläche vor dem Leuchtkastensymbol mit einem Mausklick. In der Bilderliste werden jetzt nur noch die Bilder im Leuchtkasten angezeigt.

Die Größe der Vorschaubilder des Leuchtkastens stellen Sie im Fenster "Bildarchiv" ein, das Sie im Menü "Voreinstellungen" finden. Klicken Sie auf "Stichwörter und Attribute" und stellen Sie über den Schieberegler "Maximale Vorschaugröße für Leuchtkasten..." eine andere Größe ein.

From: <http://help.studioline.net/> - **StudioLine Help**

Permanent link: **<http://help.studioline.net/de/web/markers>**

Last update: **2013/11/08 11:33**

# **Bildbearbeitung**

Bevor Bilder bearbeitet werden können, müssen Sie diese zuerst [in das StudioLine Bildarchiv laden](http://help.studioline.net/de/web/importing_images). Die einzelnen Bildwerkzeuge (Filter) erreichen Sie über das Menü "Bild" oder über die Schaltfläche "Filter" in der Symbolleiste.

Mit StudioLine bearbeiten Sie Bilder, indem Sie einen oder mehrere Filter auf ein Bild anwenden. Die Filter dienen dazu, verschiedene Veränderungen vorzunehmen, wie z.B. Drehen von Bildern, Beseitigen von Farbstichen, Korrigieren von roten Augen und die Anwendung einiger Spezialeffekte.

StudioLine speichert dabei stets nur die Filter und deren Einstellungen, die auf ein Bild angewendet wurden. Das ungefilterte Originalbild bleibt weiterhin in der Datenbank erhalten. Das hat den Vorteil, dass Sie problemlos mit den Filtern experimentieren können - alles kann jederzeit rückgängig gemacht werden, auch nach Monaten noch.

#### **Bildwerkzeug anwenden**

Die Bildwerkzeuge (Filter) sind in drei Gruppen unterteilt:

- Bildvorverarbeitung: Hier sind die Bearbeitungsmöglichkeiten "Schneiden und Drehen", "Rote Augen Korrektur", "ICC-Farbprofile" und "Original Bildgröße verändern" zusammengefasst, die man durchführen sollte, bevor man Farbkorrekturen und Ähnliches vornimmt.
- **Korrektur:** Diese Bilder dienen der Verbesserung von Bildern. Sie entfernen Farbstiche, Grauschleier oder schärfen Ihre Bilder nach.
- **Effekte:** Mit diesen Filtern können Sie kreativ werden!

Um einen Filter auf ein Bild anzuwenden, müssen Sie zunächst das Bild auswählen. Klicken Sie es dazu mit der linken Maustaste an. Als nächstes öffnen Sie durch einen Klick im Fenster "Filter" den gewünschten Filter. Im daraufhin geöffneten Filterfenster nehmen Sie die gewünschten Einstellungen vor.

Die Einstellungen werden sofort auf dem ausgewählten Bild angewendet und können somit direkt beurteilt werden. Sie müssen dazu kein bestätigendes "OK" anklicken. Sollten Sie eine unerwünschte Einstellung vorgenommen haben, können Sie diese jederzeit rückgängig machen.

Sie können Filter auch auf mehrere Bilder gleichzeitig anwenden. Hierzu müssen Sie lediglich die gewünschten Bilder auswählen, bevor Sie Änderungen an den Filtern vornehmen.

#### **Bildvorverarbeitung**

Unter "Bildvorverarbeitung" finden Sie im Fenster "Filter" die passenden Werkzeuge, um Bilder zu drehen, auszurichten, unerwünschte Ränder abzuschneiden und sowohl die berüchtigten Roten Augen beim Menschen, als auch die verschiedenen Farben von Tieraugen bei Blitzaufnahmen zu korrigieren.

Da die Anwendung dieser Filter nur auf einzelnen Bildern und nicht auf ganzen Bildgruppen sinnvoll ist, erscheinen diese nicht in der Liste "[Aktive Filter](#page-70-0)".

## <span id="page-70-0"></span>**Aktive Filter**

StudioLine speichert zu jedem Bild im Bildarchiv eine Liste der auf diesem Bild angewendeten Filter (Aktive Filter). Diese Liste kann für jedes Bild angefordert werden, indem das Bild markiert wird und im Menü "Bild" der Eintrag "Aktive Filter" gewählt wird. Eine weitere Möglichkeit hierzu finden Sie im Kontextmenü des Bildes, das erscheint, wenn mit der rechten Maustaste auf das Bild geklickt wird. Auch hier können Sie den Eintrag "Aktive Filter" wählen.

#### **Reihenfolge der Filter**

In der Liste der aktiven Filter können die Filter durch einfaches Verschieben umsortiert werden. Die Filter werden dabei von oben nach unten auf das Bild angewendet.

Ein einfaches Beispiel für die Bedeutung der Reihenfolge: Wenden Sie "Schwarz & Weiß" auf ein Bild an, und geben Sie diesem anschließend mit "Einfärben" eine leichte rotbraune Sepiatönung. So erzeugen Sie ein sehr nostalgisches Bild. Vertauschen Sie allerdings im Fenster "Aktive Filter" die Reihenfolge, entsteht der Effekt nicht.

#### **Filter löschen**

Möchten Sie die Anwendung eines Filters rückgängig machen, so können Sie diesen aus dem zum Bild gehörenden Fenster "Aktive Filter" heraus auf den Papierkorb (oben rechts im StudioLine-Bedienleiste) ziehen oder den Filter dort mit der rechten Maustaste anklicken und über das Kontextmenü löschen. Alternativ können Sie die Schaltfläche "Übertragen" des Filters bei ausgewähltem Bild auf den Papierkorb ziehen.

#### **Filter kopieren**

Sie können die Einstellungen eines Filters auf unterschiedlichen Wegen auf andere Bilder kopieren.

1. **Ziehen der Schaltfläche "Übertragen" auf ein anderes Bild**

Wählen Sie zunächst das Bild mit den zu kopierenden Einstellungen durch Klick mit der linken Maustaste aus. Öffnen Sie dann den gewünschten Filter und ziehen Sie die Schaltfläche "Übertragen" des Filterfensters auf die Bilder, die die gleichen Einstellungen bekommen sollen.

#### 2. **Klick auf "Übertragen"**

Alternativ können Sie auch die Auswahl erweitern und dann die Schaltfläche "Übertragen" des

Filters anklicken. Achten Sie dabei darauf, dass das Bild mit den zu kopierenden Einstellungen stets ausgewählt bleibt.

#### 3. **Aktive Filter Liste**

Um die Einstellungen eines einzelnen Filters zu kopieren, ziehen Sie den entsprechenden Filter von der Liste "Aktive Filter" auf ein beliebiges Bild (mit einem Klick mit der rechten Maustaste auf das Statussymbol unter dem Bild öffnen dessen Liste). Um alle Filter zu kopieren, ziehen Sie die Schaltfläche "Übernehmen" des Listenfensters auf ein beliebiges Bild.

Wenn Sie Filtereinstellungen auf ein Bild übertragen möchten, das in einem anderen Ordner liegt, nutzen Sie die Möglichkeiten der Schaltfläche "Verbinden/Trennen" (siehe Abbildung).

Im Normalzustand zeigt ein Fenster immer die Einstellungen des ausgewählten Bildes an. Bei mehreren ausgewählten Bildern werden die Einstellungen des zuerst ausgewählten Bildes angezeigt. Wenn Sie die Schaltfläche "Verbinden/Trennen" anklicken, ändert sich das Symbol (siehe Abbildung). Das Fenster ändert seine Einstellungen jetzt nicht mehr abhängig vom ausgewählten Bild, sondern behält die letzten Werte bei. Jetzt können Sie z.B. ein Bild in einem anderen Ordner auswählen und die Einstellungen mit der Schaltfläche "Übertragen" anwenden.

#### **Histogramm**

Um das Histogramm eines Bildes anzuzeigen, markieren Sie das Bild und öffnen die Bildbearbeitungsleiste. Es ist dort als Erstes sichtbar.

Das Histogramm ist eine grafische Darstellung der Pixelverteilung nach den Kriterien Helligkeit und Menge innerhalb eines Bildes. Es zeigt von links nach rechts die Helligkeitswerte von Schwarz nach Weiß an und von unten nach oben die Menge an Pixeln, die einem Helligkeitswert zugeordnet sind.

Ein Bild sollte in den Helligkeitsbereichen Lichter, Mitteltöne und Tiefen einen jeweils gleichmäßigen Pixelanteil haben, um weder verwaschen (zu hoher Pixelanteil in den Lichtern), farblos (zu hoher Pixelanteil in den Mitteltönen) oder detailarm (zu hoher Pixelanteil in den Tiefen) zu wirken.

Das StudioLine Histogramm ist ein Hilfsmittel, um die Wirkung von Filtern auf Bilder zu beurteilen, um ein möglichst harmonisches Ergebnis zu erzielen. Je nachdem, mit welchem Filter Sie Ihr Bild bearbeiten, lässt sich das Histogramm auf verschiedene Ansichten umstellen. Als Standard ist die Ansicht "Rot/Grün/Blau" aktiviert, die die Helligkeitsverteilung für alle Farbkanäle anzeigt. Sie können aber die Farbkanäle auch einzeln oder die Farb-, Sättigungs- oder Helligkeitsverteilung betrachten.

Am Beispiel des Filters "Auto-Tonwert" lässt sich der Nutzen des Histogramms gut erklären. Klicken Sie z.B. ein kontrastarmes "flaues" Bild an, und öffnen Sie anschließend den Filter "Auto-Tonwert" und das Fenster "Histogramm". Die Darstellung des Histogramms stellen Sie auf "Rot/Grün/Blau".

Im abgebildeten Beispiel kann man gut erkennen, dass das Bild kaum Pixel in den Höhen hat. Klicken Sie die Schaltfläche "Auto-Kontrast" im Filter an. Die im Histogramm angezeigte Kurve wird so gespreizt, dass sie das gesamte Helligkeitsspektrum ausnutzt. Das Bild hat jetzt eine harmonische Helligkeitsverteilung. Wenn Sie an den Schiebereglern des Filters ziehen, können Sie ständig mitverfolgen, welchen Einfluss das auf Ihr Bild hat.
# **Bilder mit anderen Anwendungen bearbeiten**

Falls Sie an einem Bild Veränderungen vornehmen möchten, wie z.B. Retuschen aller Art oder Malfunktionen, können Sie das entsprechende Bild direkt aus StudioLine heraus in einem anderen Bildbearbeitungsprogramm öffnen. Klicken Sie das Bild mit der rechten Maustaste an, öffnen Sie das Untermenü "Original" aus dem Kontextmenü, und wählen Sie "Öffnen mit...". Sie haben nun die Auswahl zwischen den Anwendungen, die von Windows mit dem Dateiformat des Quellbildes verknüpft sind und dem Eintrag "Programm auswählen". Dieser öffnet ein Windows-Standardfenster, aus dem Sie eine bestimmte Anwendung auswählen können.

Sie können sich im Menü aber auch Verknüpfungen zu externen Programmen anlegen. Wählen dazu im gleichen Kontextmenü "Programmverknüpfungen bearbeiten" aus. Hier können Sie alle existierenden Verknüpfungen sortieren und bearbeiten. Haben Sie noch keine Verknüpfung angelegt, klicken Sie auf "Neu".

Im Fenster "Neue Programmverknüpfung anlegen" geben Sie einen Namen ein und suchen anschließend über "Durchsuchen" auf Ihrer Festplatte nach der .exe-Datei, mit der das gewünschte Programm gestartet wird. Haben Sie beide Fenster mit "OK" geschlossen, erscheint die neue Verknüpfung im Kontextmenü.

Wenn Sie eine Anwendung gestartet haben und das Bild dort geöffnet worden ist, arbeiten Sie mit der Anwendung wie gewohnt. Anschließend speichern Sie das Ergebnis und schließen die Datei.

Bei der Arbeit mit anderen Anwendungen gibt es ein paar Dinge zu beachten:

- Änderungen, die Sie mit anderen Anwendungen an Ihren Bildern vornehmen, können nicht rückgängig gemacht werden. Legen Sie sich gegebenenfalls eine Kopie des Bildes an, indem Sie mit der rechten Maustaste auf das Bild klicken und "Kopie erstellen" aus dem Kontextmenü wählen.
- Viele Programme bieten im Menü "Datei" eine Liste der zuletzt geöffneten Dateien an. Sie sollten Bilder, die von StudioLine verwaltet werden, nicht über diese Liste öffnen, da StudioLine in diesem Fall Änderungen, die Sie vornehmen, nicht registriert. Öffnen Sie solche Bilder immer über StudioLine. Sollten Sie dennoch ein Bild bearbeitet haben, ohne es über StudioLine geöffnet zu haben, sollten Sie das Bild nach dem nächsten Start von StudioLine mit der rechten Maustaste anklicken, und aus dem Kontextmenü im Untermenü "Original" den Eintrag "Aktualisieren" wählen. StudioLine gleicht die Änderungen dann automatisch ab.
- Während Sie Bilder in einer anderen Anwendung bearbeiten, sollte StudioLine geöffnet bleiben. Haben Sie StudioLine dennoch geschlossen, bearbeiten Sie Ihr Bild fertig und starten StudioLine erst wieder, wenn die andere Anwendung beendet ist. Sollten die Änderungen dennoch nicht erkannt werden, sollten Sie das Bild nach dem nächsten Start von StudioLine mit der rechten Maustaste anklicken, und aus dem Kontextmenü im Untermenü "Original" den Eintrag "Aktualisieren" wählen. StudioLine gleicht die Änderungen dann automatisch ab.
- • Sollten Sie auf ein Bild schon StudioLine-Filter angewendet haben, werden Sie diese in der benutzten Anwendung nicht sehen, da StudioLine Quellbilder nicht verändert. Ändern Sie aus diesem Grund nur solche Dinge, die Sie in StudioLine nicht durchführen können. Nur die StudioLine-Bearbeitungswerkzeuge lassen sich beliebig oft verändern und zurücknehmen.

### **Filter dauerhaft anwenden**

Bilder können jederzeit mit angewendeten Filtern in beliebigen Dateiformaten exportiert werden. Beschreibungen hierzu finden Sie im Kapitel "Bilder exportieren". Manchmal ist es aber wünschenswert, direkt im Bildarchiv alle Filter dauerhaft anzuwenden, also fest ins Bild einzurechnen. Klicken Sie das gewünschte Bild mit der rechten Maustaste an, und öffnen Sie das Untermenü "Gefiltertes Bild". Sie haben nun zwei Möglichkeiten:

#### ● **Kopie öffnen mit**

Diese Funktion entspricht im Wesentlichen dem im Abschnitt "Bilder mit anderen Anwendungen bearbeiten" beschriebenen Menüeintrag "Original/Öffnen mit". Vor dem Öffnen der Anwendung erstellt StudioLine eine Kopie des ausgewählten Bildes. Diese Kopie hat keine Filterkette mehr, da alle Filter in das Bild eingerechnet worden sind. Auch die Bildvorverarbeitung (Schneiden und Drehen, Rote Augen Korrektur) wird eingerechnet und ist anschließend nicht mehr veränderbar. Vorhandene Beschreibungen hingegen bleiben auf der Kopie erhalten.

#### ● **Als Kopie erstellen**

StudioLine erstellt eine Kopie des ausgewählten Bildes. Diese Kopie hat keine Filterkette zum Bearbeiten, da alle Filter in das Bild eingerechnet worden sind. Vorhandene Beschreibungen bleiben auf der Kopie hingegen erhalten.

From: <http://help.studioline.net/> - **StudioLine Help**

Permanent link: **[http://help.studioline.net/de/web/image\\_editing](http://help.studioline.net/de/web/image_editing)**

Last update: **2013/11/11 12:50**

# **Bildvorverarbeitung**

Unter "Bildvorverarbeitung" finden Sie im Fenster "Filter" die passenden Werkzeuge, um Bilder zu drehen, auszurichten, unerwünschte Ränder abzuschneiden und sowohl die berüchtigten Roten Augen beim Menschen, als auch die verschiedenen Farben von Tieraugen bei Blitzaufnahmen zu korrigieren.

Da die Anwendung dieser Filter nur auf einzelnen Bildern und nicht auf gan-zen Bildgruppen sinnvoll ist, erscheinen diese nicht in der im Absatz "Aktive Filter" beschriebenen Liste.

# **Schneiden und Drehen**

**PU**m Bilder um 90° zu drehen, markieren Sie diese und klicken in der Fußleiste auf die Schaltflächen "Im Uhrzeigersinn drehen" oder "Gegen den Uhrzeigersinn drehen". Mit dem Anklicken der Symbole verändern Sie gleichzeitig die Einstellungen des Filters "Schneiden und Drehen".

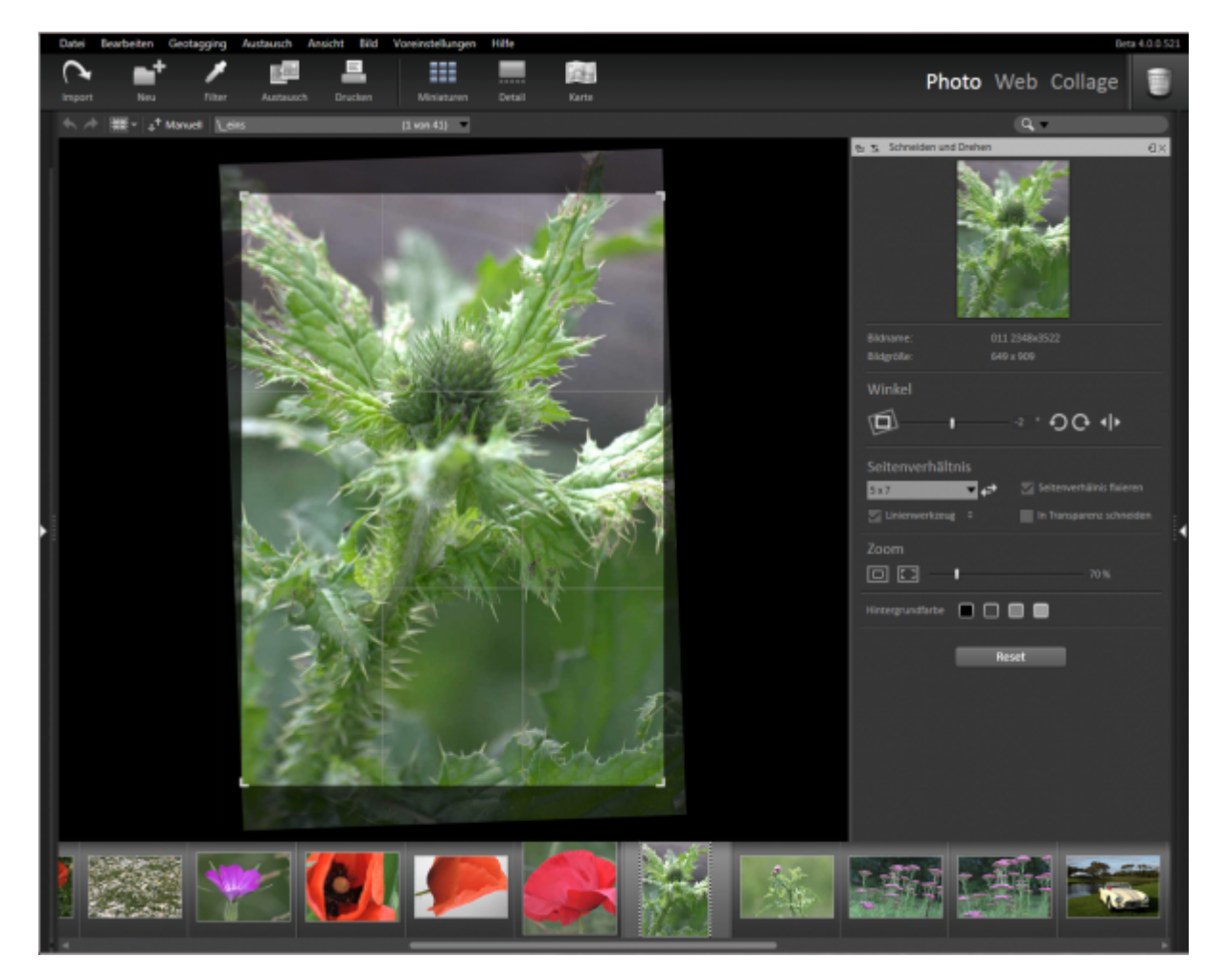

Den Filter "Schneiden und Drehen" aus der Bildvorverarbeitung nutzen Sie für die verschiedensten Aufgaben:

#### ● **Bilder rotieren**

Hochformatbilder, die von einer Digitalkamera ohne Orientierungssensor kommen, müssen meist um 90° gedreht werden.

● **Bilder spiegeln**

Diese Möglichkeit ist z.B. dann sinnvoll, wenn ein Dia verkehrt im Diascanner eingelegt war.

● **Bilder zurechtschneiden**

Mit Hilfe der Bildbegrenzungslinien in der Bildvorschau des Fensters können Sie z.B. Ränder, die vom Einscannen eines Bildes stammen abschneiden oder den Bildausschnitt neu festlegen.

● **Bildinhalte ausrichten**

Wurde beim Fotografieren die Kamera nicht gerade gehalten oder ein Bild schief eingescannt, können Sie es mit dem Gerade Ausrichten Werkzeug  $\mathfrak{D}$ an einer Linie ausrichten.

● **Seitenverhältnis definieren**

Möchten Sie ein bestimmtes Seitenverhältnis für ein Bild festlegen, geben Sie unter "Seitenverhältnis" die gewünschten Werte ein und aktivieren die Schaltfläche "fixieren". Die Schieberegler arbeiten beim Einstellen des Bildausschnittes jetzt so, dass das eingestellte Seitenverhältnis nicht verändert wird.

# **Rote Augen Korrektur**

 Ein leidiges Thema, das wohl jeder kennt, der schon einmal Personen mit Blitzlicht fotografiert hat, sind die roten Augen. Um diesen Effekt zu korrigieren, öffnen Sie die Bildvorverarbeitung "Rote Augen Korrektur".

Klicken Sie in der linken Bildansicht "Bereich auswählen" auf eines der roten Augen. In der rechten Bildansicht "Rote Augen auswählen" wird der gewählte Bereich vergrößert dargestellt, so dass Sie den eigentlichen roten Bereich gut anklicken können. Klicken Sie in der rechten Bildansicht "Rote Augen auswählen" mit der Maus genau in den roten Bereich des Auges.

StudioLine korrigiert das rote Auge. Sollte das Ergebnis nicht Ihren Vorstellungen entsprechen, können Sie manuell korrigieren:

Der Regler "Farbtoleranz" erweitert oder verkleinert den zu korrigierenden Bereich, wenn nicht die komplette rote Fläche verändert, bzw. zu viel korrigiert worden ist.

Mit dem Regler "Korrektureffekt" können Sie die Intensität der Korrektur verstärken oder abschwächen.

Für das nächste Auge wiederholen Sie diese Arbeitsschritte. Auf diese Weise korrigieren Sie beliebig viele Augen in einem Bild. Jedes korrigierte Auge erhält eine Nummer, so dass Sie es gezielt wieder auswählen und eventuell nachkorrigieren können. Soll für ein bestimmtes Auge der Effekt gelöscht werden, wählen Sie das Auge im Feld "Auge Nr." aus und klicken auf die Schaltfläche "löschen". Alle Einstellungen des Fensters löschen Sie wie gewohnt, indem Sie die Schaltfläche "Übertragen" auf das Papierkorbsymbol ziehen.

Die Korrektur funktioniert auch auf Tieraugen, die nicht rot, sondern z.B. grün leuchten. Das Fenster erkennt automatisch, wenn eine andere Farbe korrigiert werden muss.

# **ICC-Farbprofile**

 ICC-Farbprofile sind Farbraumdefinitionen, die dazu dienen, Farben auf verschiedenen Geräten und ICC-kompatiblen Anwendungen exakt zu reproduzieren. Das Profilformat wurde vom "International Color Consortium" als anwendungsübergreifender Standard definiert.

Um einem Bild ein ICC-Farbprofil zuzuweisen, markieren Sie es und öffnen "ICC-Farbprofil" aus dem Bereich "Bildvorverarbeitung" des Filterfensters.

Über das Aufklappmenü des Fensters "ICC-Farbprofil" können Sie nun ein Profil auswählen. Es werden hier nur Farbprofile im RGB-Farbraum angezeigt.

Wenn Sie ein Bild ins Bildarchiv laden, das bereits über ein ICC-Farbprofil verfügt, wird dieses automatisch der Profilsammlung hinzugefügt und steht dann auch für andere Bilder zur Verfügung.

Im Fenster "Bildarchiv" im Menü "Voreinstellungen" können Sie unter "ICC-Farbprofil" einstellen, dass Bilder von bestimmten Digitalkameras schon beim Laden ins Bildarchiv mit einem ausgewählten ICC-Profil versehen werden.

In der Liste werden alle Kameramodelle angezeigt, die in den Digicam-Beschreibungen in Ihrem Bildarchiv vorhanden sind. Wählen Sie aus dem Aufklappmenü "Dateierweiterung (Bildtyp)" ein Bildformat aus, das von der gewünschten Kamera unterstützt wird. Abschließend wählen Sie aus dem Aufklappmenü "ICC-Farbprofil" das gewünschte Profil und klicken auf die Schaltfläche "Profil zuordnen".

Über die Schaltfläche "Hinzufügen..." können Sie ICC-Farbprofile von der Festplatte oder einem anderen Datenträger laden, die noch nicht mit einem Bild verknüpft sind.

# **Originalgröße ändern**

Man unterscheidet bei digitalen Bildern grundsätzlich zwischen zwei Größenangaben:

### ● **in Pixeln**

In der Größenangabe in Pixeln (z.B. 1024 x 768 Pixel) wird definiert, aus wie vielen Bildpunkten sich ein Bild zusammensetzt. Je größer ein Bild ist, desto mehr Details kann es enthalten. Von einem großen Bild kann man entsprechend große Ausdrucke machen, während sehr kleine Bilder oft nur für die Präsentation im Internet geeignet sind.

### ● **in realen Maßen (cm/inch)**

Diese Bildgröße legt fest, wie groß ein Bild ist, wenn es ausgedruckt wird. Sie ergibt sich aus der Bildgröße in Pixeln und der eingestellten Druckauflösung (z.B. 300 DPI). Eine hohe Druckauflösung sorgt bei dem gleichen Bild für einen kleineren Ausdruck als eine niedrige, da die Anzahl der vorhandenen Pixel konstant bleibt und nur enger oder weiter auf dem Papier verteilt wird.

Ist ein Originalbild in StudioLine archiviert, wird dessen Größe in Pixeln normalerweise nicht mehr verändert. Sie können aber beim Exportieren (siehe Kap. "Bilder exportieren") und beim Versenden als E-Mail (siehe Kap. "Bilder als E-Mail verschicken") die Bildgröße beliebig festlegen. Beim Drucken können Sie die ausgedruckte "reale" Bildgröße beliebig einstellen (siehe Kap. "Drucken -Individualdruck").

Es gibt aber auch die Möglichkeit, das Originalbild in der Pixelgröße zu verändern, z.B. wenn Sie ein Bild größer eingescannt haben, als Sie es eigentlich benötigen.

### **Änderung der Größe vorbereiten**

Da durch Verkleinerung die Bilder an Auflösung verlieren, ist es wichtig, dass zunächst alle anderen Vorverarbeitungsschritte durchgeführt werden. Benutzen Sie zunächst den Filter "Schneiden und Drehen" um den idealen Ausschnitt festzulegen. Wählen Sie dann "Rote Augen Korrektur" um eventuell verfärbte Pupillen bei Menschen oder Tieren zu korrigieren Bei der Größenänderung legt StudioLine das Bild in der ursprünglichen Größe zusätzlich als Kopie an. StudioLine fragt in einem eigenen Fenster, wo diese abgelegt werden soll. Falls Sie sicher sind, dass Sie das ursprüngliche Bild nicht mehr benötigen, wählen Sie "Bild in den Papierkorb schieben" und leeren diesen anschließend.

Wie im Exportfenster können Sie auch in diesem Fenster häufig genutzte Einstellungen unter eigenem Namen speichern.

### **Bildgröße**

Unter den voreingestellten Größen befinden sich Einstellmöglichkeiten zur Bildgröße. Ist im Aufklappmenü "Original-Bildgröße verwenden" aktiviert, werden die Bilder so berechnet, wie diese im Bildarchiv abgelegt sind. Im Menü können Sie außerdem verschiedene voreingestellte Größen wählen oder in den Eingabefeldern darunter eigene Werte definieren.

Die Original-Bildgröße verwenden Sie dann, wenn Sie nur das Dateiformat ändern, also z.B. TIFF-Bilder in JPG umwandeln möchten.

"Maximale Bildgröße" bedeutet, dass ein Bild so verkleinert wird, bis es in das von den beiden Werten definierte Rechteck hineinpasst. Bilder behalten dabei ihr korrektes Seitenverhältnis bei, das nicht mit dem Seitenverhältnis übereinstimmen muss, das durch die Werte festgelegt worden ist. Vergrößert werden Bilder generell nicht, da beim Vergrößern die Bildqualität meist nachhaltig leidet.

Mit der Option "Automatisches Ausrichten" wird berücksichtigt, ob Bilder im Hoch- oder Querformat gespeichert werden. Wenn Sie z.B. die Größe 640 x 480 Pixel einstellen, wird ein Hochformatbild 640 Pixel hoch, während ein Querformatbild 640 Pixel breit wird.

Im Aufklappmenü neben den Eingabefeldern für die Größe können Sie die Maßeinheit von Pixel in Zentimeter, bzw. Zoll umstellen. Das ist z.B. dann sinnvoll, wenn Bilder gemailt werden sollen, die der Empfänger in einer bestimmten Größe ausdrucken können soll. In diesem Fall wird zusätzlich das Feld "DPI" aktiviert, in dem Sie die Druckauflösung bestimmen können.

### **Format**

Im unteren Teil des Fensters "Original Bildgröße ändern", können Sie das Dateiformat bestimmen. Als Standard ist hier das sehr platzsparende Format "JPEG" eingestellt. Dies führt zu einem geringen Datenvolumen. Bei JPEG können Sie über das Eingabefeld "Bildqualität" die Dateigrößen weiter

beeinflussen, wobei das Erhöhen der Qualität zu größeren Dateien führt.

Alle anderen Formate lassen keine Veränderung der Qualität zu. Die Bild-qualität entspricht dem Original, dafür ist das Datenvolumen zum Teil recht hoch.

From: <http://help.studioline.net/> - **StudioLine Help**

Permanent link: **[http://help.studioline.net/de/web/image\\_preprocessing](http://help.studioline.net/de/web/image_preprocessing)**

Last update: **2013/11/11 13:27**

# **Bildwerkzeuge**

## **Bildausrichtung und -größe**

### **Bildausrichtung**

 Dreht und beschneidet das Bild, so dass eine gewählte Linie innerhalb des Bildes genau horizontal oder vertikal ausgerichtet ist.

### **Beschneiden**

 Verwenden Sie die Schneidewerkzeuge oder die diagonalen Eckregler, um ein neues Bildrechteck zu definieren. Ist die Schaltfläche "Fest" gedrückt, wird die Bewegung aller Schneidewerkzeuge so koordiniert, dass das Seitenverhältnis gewahrt bleibt.

Halten Sie die Strg-Taste gedrückt, um auch das gegenüberliegende Schneidewerkzeug gleichzeitig zu ziehen. Klicken Sie innerhalb des Ausschnittbereiches, ziehen Sie dann den zum Handsymbol gewordenen Mauszeiger, um den Ausschnittbereich ohne Änderungen der Dimensionen zu bewegen.

**Anmerkung:** Dieser Filter wirkt sich nur auf ein einzelnes Bild aus. Verwenden Sie die Pfeiltasten, um zu einem anderen Bild der Auswahl zu gelangen.

### **Skalieren (absolut)**

 Passt ein Bild der maximalen Bildgröße an. Das Skalieren können Sie zahlenmäßig oder durch Ziehen der Skalierungsregler am Markierungsrahmen bestimmen. Wenn Sie "Proportionen beibehalten" wählen, kann eine Kantenlänge des Bildes kleiner als das maximal mögliche Maß sein. Ist diese Option ausgeschaltet, kann das Bild verzerrt werden.

Ist das Originalbild kleiner als die gewünschte Maximaldimension, wird das Bild nicht vergrößert, da dies zu einem Verlust an Bildqualität führen würde. Soll diese Vergrößerung trotzdem zugelassen werden, wählen Sie entweder "Vergrößern zulassen" oder halten Sie die Strg-Taste gedrückt während Sie an den Skalierungsreglern ziehen. Obwohl StudioLine einen bikubischen Algorithmus verwendet, ist der Qualitätsverlust erkennbar. Daher sollten Sie das vergrößerte Bild immer untersuchen, ob das Ergebnis für Sie akzeptabel ist.

### **Skalieren (Prozent)**

Passt ein Bild im Verhältnis zur aktuellen Größe der maximalen Bildgröße an. Wenn Sie "Proportionen beibehalten" wählen, wird derselbe Faktor auch auf Breite und Höhe angewandt.

Ist das Bild kleiner als die gewünschte Maximaldimension, wird das Bild nicht vergrößert, da dies zu einem Verlust an Bildqualität führen würde. Der Filter "Skalieren (absolut)" bietet die Option, dass das Bild unter Verlust von Bildqualität trotzdem vergrößert werden kann.

# **Korrektur**

### **Weißabgleich**

Der Weißabgleichfilter ist das ideale Werkzeug zum Entfernen von Farbstichen.

Der Mauszeiger verwandelt sich in eine Pipette. Klicken Sie mit dieser innerhalb eines Bildes mit Farbstich in einen Bereich, von dem Sie wissen, dass es sich um Grau handelt. Die Pipette funktioniert sowohl auf den Vorschaubildern, als auch im Bildbetrachter.

Mit den weiteren Optionen des Fensters "Weißabgleich" können Sie das Ergebnis eventuell noch optimieren.

### **Gradation**

 Mit dem Filter zur Einstellung der Gradationskurven können Sie sowohl die Helligkeitsverteilung auf dem gesamten Bild, als auch in den einzelnen Farbkanälen anhand von frei definierbaren Kurven exakt steuern. Haben Sie eine Einstellung gefunden, die z.B. zu den Bildern einer bestimmten Kamera passt, können Sie diese unter einem eigenen Namen speichern.

### **Auto-Tonwert**

 Erhöht den Bildkontrast durch Optimieren des Tonwerts für helle und dunkle Bereiche eines Bildes und durch Anwenden von Gammakorrektur gegenüber den Mitteltönen. Dieser Filter ist für Bilder nützlich, die über- oder unterbelichtet sind und um diffusen Lichteffekten, hervorgerufen durch eine große Anzahl von Objektivlinsen (z.B. bei digitalen Kameras), entgegenzuwirken.

Verwenden Sie die Regler "Lichter" und "Schatten", um einen Referenzwert, der die hellsten und dunkelsten Bereiche des Bildes definiert, manuell auszuwählen. Die Schaltfläche "Auto-Kontrast" analysiert das Bild, um den besten Einstellungswert festzulegen.

Verwenden Sie den Regler "Mitteltöne", um einen Referenzwert, der die Mitteltöne zwischen den hellsten und dunkelsten Bereichen definiert, manuell auszuwählen. Die Schaltfläche "Auto-Tonwert" analysiert das Bild, um den besten Einstellungswert festzulegen.

Auch nach Verwenden der Funktionen "Auto-Kontrast" oder "Auto-Tonwert" können die einzelnen Regler dazu benutzt werden, die berechneten Werte weiter zu verfeinern

### **Bildoptimierung**

 Die drei Regler für "Helligkeit", "Kontrast" und "Sättigung" entsprechen denen eines Farbfernsehgerätes. Das gesamte Farbenspektrum ist davon betroffen.

**Anmerkung:** Dieser Filter verändert Farben geradlinig, was zu Verlusten im oberen oder unteren Farbbereich führen kann. Erwägen Sie stattdessen den Belichtungskorrektur-Filter, der einen weiterentwickelten Algorithmus verwendet, der derartige unerwünschte Nebeneffekte verhindert.

### **Belichtungskorrektur**

 Die Belichtungskorrektur ermöglichst die umfassendsten Änderungen an der Helligkeit im mittleren Spektrum. Die dunkelsten und hellsten Farben werden am wenigsten verändert, was den Verlust von schwarzen oder weißen Flächen im Bild verhindert.

Die beiden Kontrastregler ermöglichen die Feineinstellung der Kontraste an den hellen und dunklen Stellen des Bildes.

Der Sättigungsregler verwendet einen hochentwickelten Algorithmus, der für ausgeglichenere Ergebnisse sorgt, als die linearen Änderungen des "Farbton, Sättigung, Helligkeit"-Filters.

### **Farbton, Sättigung**

 Der Farbtonregler tauscht Farben aus. Wird dieser Filter nur auf eine Farbe angewendet, ist es möglich, Bereiche genau dieser Farbe zu verfärben.

Die Wirkung des farbspezifischen Sättigungsreglers ist identisch mit den Sättigungseinstellungen der Farbeinstellung.

Der Helligkeitsregler hält den Farbton und die Sättigung konstant; Diese Wirkung ist nicht gleichbedeutend mit Helligkeitseinstellungen anderer Filter.

**Anmerkung:** Ein Häkchen neben einer Farbe bedeutet, dass sich eine bestimmte Einstellung nicht länger in der neutralen Position verbindet.

### **Farbeinstellung**

Ein Farbequalizer zum Verändern der Sättigung einer bestimmten Farbe, die auch im Bild

vorkommt. Dieser Filter ist besonders hilfreich, um Verfärbungen im Bild aufgrund schlechten Ausgangsbildmaterials oder Scanfehlern zu beseitigen.

**Anmerkung:** Dieser Filter ist eine Unterauswahl des "Farbton, Sättigung, Helligkeit"-Filters.

### **Farbbalance**

Ermöglicht die Korrektur einzelner Farben in einem Bild.

Falls Sie die Einstellung "Alle Farben" wählen, können Sie Ihre Auswahl mit dem "Tiefen / Lichter"- Regler präzisieren. Falls Sie eine einzelne Farbe wählen, können Sie Ihre Auswahl mit dem Farbtonregler genauer bestimmen.

Die drei Farbregler und der Helligkeitsregler begrenzen den Effekt auf die von Ihnen getroffene Wahl.

#### **Farbe**

 Färbt Bilder ein und um. Dieser Filter kann dazu verwendet werden, grauen Bildern Farbe hinzuzufügen. Das Korrigieren von Farbproblemen von Photografien sollte jedoch besser mit den Filtern "Farbeinstellungen" oder "Farbton, Sättigung, Helligkeit" vorgenommen werden.

### **Entstauben**

 Entfernt kleine Verunreinigungen, die durch den Scanner verursacht wurden. Damit der gewünschte Effekt im fertigen Bild sichtbar ist, werden die Filtereinstellungen am besten an einem Bild in der endgültigen Größe durchgeführt. Achten Sie darauf, dass dieser Filter einer der letzten aktiven Filter ist.

### **Scharfzeichner**

 Verbessert die Schärfe eines Bildes. Damit der gewünschte Effekt im fertigen Bild sichtbar ist, werden die Filtereinstellungen am besten an einem Bild in der endgültigen Größe durchgeführt. Achten Sie darauf, dass dieser Filter einer der letzten aktiven Filter ist.

#### **Weichzeichner**

 Stellt die Konturen eines Bildes weich dar. Damit der gewünschte Effekt im fertigen Bild sichtbar ist, werden die Filtereinstellungen am besten an einem Bild in der endgültigen Größe durchgeführt. Achten Sie darauf, dass dieser Filter einer der letzten aktiven Filter ist.

### **Unscharf maskieren**

A Wie der Name bereits sagt, beruht die Arbeitsweise auf einer weich gezeichneten Kopie des Bildes. Durch die Kombination beider Bilder wird eine fast völlig graue Maske erstellt, die lediglich die Kanteninformationen enthält. Anhand mathematischer Kombinationen zwischen dem Original und der Maske, werden die Kanten verstärkt. Dadurch wirkt das Bild schärfer.

Der Filter ist ein mächtiges Werkzeug, mit dem sich Bilder "knackig" scharf erzeugen, aber auch durch Überschärfen verunstalten lassen.

### **Gauß'sche Unschärfe**

 Mit diesem Filter können kontrollierbar (Radius) große Unschärfeeffekte erzielt werden. Damit kann man den Schärfeeindruck eines Bildes, das mit großer Blende aufgenommen wurde, erzeugen: Unscharfer Hintergrund, Motiv scharf.

Damit der gewünschte Effekt im fertigen Bild sichtbar ist, werden die Filtereinstellungen am besten an einem Bild in der endgültigen Größe durchgeführt. Achten Sie darauf, dass dieser Filter einer der letzten aktiven Filter ist.

### **Selektiver Weichzeichner**

 Mit diesem Filter können Sie Strukturen in Flächen verwischen, dabei aber die Kanten beibehalten. Er eignet sich für Portraitfotos, um Falten und Unreinheiten abzuschwächen. Dieser Filter kann auch das Bildrauschen verringern.

Die Regler für Radius und Schwellenwert sollten sehr sparsam benutzt werden. Damit der gewünschte Effekt im fertigen Bild sichtbar ist, werden die Filtereinstellungen am besten an einem Bild in der endgültigen Größe durchgeführt. Achten Sie darauf, dass dieser Filter einer der letzten aktiven Filter ist.

### **Effekte**

### **Einfärben**

 Dieser Filter kann dazu verwendet werden, bestimmte Farben eines Bildes mit einer anderen Farbe zu ersetzen. Der Intensitätsregler definiert den Grad der Einfärbung, mit der die andere Farbe auf das Bild angewendet wird. Falls notwendig, wird der Kontrast reduziert, um die ausgewählte Farbe zu erhalten.

#### **Bi-Color**

 Wendet je eine Farbe für die dunklen und hellen Bereiche eines Bildes an. Dieser Filter ist ideal, um exakt denselben Effekt für eine Reihe von Zwei-Farb-Bildern zu erhalten.

### **RGB Mixer**

 Ermöglicht spezielle Farbkorrekturen, kreative Farbeffekte und unterstüzt das Erzeugen von hochwertigen schwarz/weiß Bildern.

### **Schwarz & Weiß**

 Entfernt die Farbsättigung aller Farben eines Bildes während es die auftretenden Unterschiede der Helligkeit korrigiert; z.B. Gelbtöne erscheinen heller als Blautöne. Dieser Effekt unterscheidet sich von den Sättigungseinstellungen anderer Filter.

### **Sepia**

Verleiht Ihren Bildern den so geschätzten Sepiaton von ganz schwach bis einfarbig.

### **Passepartout**

 Fügt einem Bild eine Hintergrundfarbe hinzu. Der Hintergrund kann größer eingestellt werden als die Größe des aktuellen Bildes und mit abgerundeten Ecken dargestellt werden. Dies erzeugt die Erscheinung eines Bilderrahmens.

### **Weicher Rand**

Lässt die Ränder eines rechteckigen Bildes weich erscheinen.

### **Text**

**REC** Unterlegt das Bild mit Text und/oder Beschreibungen. Eine typische Anwendung ist ein Copyright-Vermerk. Die Textplatzierung und -ausrichtung, die Schrift, Auszeichnung, Schattierung und

Schattenfarbe kann eingestellt werden.

Die Schriftgröße wird unabhängig von der Bildgröße in Punkten festgelegt und wird bei Verwendung in unterschiedlich großen Bildern nicht mit skaliert. Dies stellt sicher, dass der Text immer lesbar bleibt, egal wie stark das Bild verkleinert wird.

#### **Bild invertieren**

**Erstellt ein Bildnegativ durch das Ersetzen von Farben durch ihre RGB-Komplementärwerte und** durch Umkehren der Helligkeit.

**Anmerkung:** Diese Funktion kann dazu verwendet werden, um Schwarz/Weiß-Fotonegative in Fotopositive umzuwandeln. Allerdings kann es nicht für Farbnegative verwendet werden, da diese eine orange Maske enthalten.

#### **Konturen finden**

Findet die Konturen eines Bildes und hebt diese hervor.

#### **Transparenz**

Verändert den Grad der Durchsichtigkeit eines Bildes von undurchsichtig zu voll transparent.

**Anmerkung:** Ein voll transparentes Bild kann markiert werden, indem Sie den Markierungsrahmen über die ungefähre Position des Bildes auf Ihrem Arbeitsbereich ziehen.

#### **Invertiere Maske**

 Kehrt die Transparenz eines Bildes um. Undurchlässige Bereiche werden transparent und zuvor transparente Bereiche werden eingefärbt. Dieser Filter ermöglicht viele interessante Designs und Texteffekte und bringt Spaß beim Experimentieren.

#### **Rauchglas**

 Überzieht einen Bereich eines Bildes mit einer Farbtönung. Transparenz- und Weichzeichner-Einstellungen können ihm dann das Aussehen von Rauchglas verleihen. Dieser Filter kann dort von Nutzen sein, wo ein Text über ein Bild gestellt werden soll.

### **Bildhintergrund**

Fügt einem transparenten Bild eine Hintergrundfarbe hinzu.

### **Relief**

Fügt einen Reliefeffekt hinzu und erzeugt so eine Art dreidimensionalen Effekt.

### **Licht & Schatten**

Dieser Filter dient dazu, dem Bild 3D-Effekte durch Licht & Schatten hinzuzufügen.

Wählen Sie die Richtung des Lichteinfalls der Lichtquelle. Verwenden Sie die Schaltfläche "Lichteffekt", um die Licht- und Schatteneffekte des Bildes zu steuern. Verwenden Sie die Schaltfläche "Schatten", um die Weichheit, die Farbe und die Distanz des Schattenwurfs zu steuern.

Normalerweise erscheinen Knöpfe hervorgehoben und Schatten lassen das Objekt als über der Arbeitsfläche-schwebend erscheinen. Mit der Option "Schattenwurf nach innen" erscheinen Knöpfe als in der Arbeitsoberfläche eingebettet.

**Anmerkung:** Dieser Filter steht im Bildarchiv nicht zur Verfügung. Er kann im Seiteneditor benutzt werden.

### **Versatz**

 Versetzt ein Bild leicht in seiner Position. Verwenden Sie diesen Filter, damit ein Knopf im Rollover-Modus leicht versetzt wird. Dies erzeugt die äußerst realistische Erscheinung eines gedrückten Knopfes, während der Mauszeiger darüber schwebt.

**Anmerkung:** Dieser Filter steht im Bildarchiv nicht zur Verfügung. Er kann im Seiteneditor benutzt werden.

From: <http://help.studioline.net/> - **StudioLine Help**

Permanent link: **[http://help.studioline.net/de/web/image\\_tools](http://help.studioline.net/de/web/image_tools)**

Last update: **2013/11/14 08:57**

# **Exportfilter**

Diese Bildwerkzeuge werden nur auf Bilder angewendet, wenn Sie diese exportieren. So können Sie z.B. Ihre Bilder mit einem Wasserzeichen versehen, dass Ihr Logo oder Copyright-Informationen in die Bilder einblendet.

## **Wasserzeichen**

Um Ihre Bilder mit einem Wasserzeichen zu versehen, wählen Sie im Fenster "Objekte exportieren als…" die Option "Wasserzeichen" aus.

Im rechten "Ebenenbereich" klicken Sie auf die Ebene, die Sie bearbeiten möchten. Von der Menüleiste oberhalb dieser Liste können Sie Bilder und Texte einfügen oder die aktuell ausgewählte Ebene löschen. Die ausgewählte Ebene ist in der Liste hervorgehoben und das Element wird im Vorschaubild mit einem Rahmen dargestellt.

Im unteren Bereich des Fensters können Sie die einzelnen Ebenen bearbeiten.

#### ● **Position**

Mittels neun Referenzpunkten können Sie festlegen, an welcher Stelle eine Ebene mit dem Bild verbunden ist. Wenn sich der Referenzpunkt bewegt, werden alle damit verbundenen Ebenen entsprechend mit bewegt.

#### ● **Eigenschaften**

Hier können Sie allgemeine Einstellungen wie Größe, Transparenz und Drehen einstellen. Für Bildebenen wird die Größe in Prozent zur Originalgröße der Ebene angegeben, da die Positionen und Größen aller Ebenen entsprechend der Größe beim Export angepasst werden.

#### ● **Voreinstellungen**

Bei Bildebenen können Sie gespeicherte Einstellungen laden. Durch einen Klick auf die Schaltfläche "Einstellungen anzeigen" können Sie Farben, Schatten und Ränder für diese Ebene einstellen. Bei Textebenen können Sie einen beliebigen Text inklusive Platzhalter (wie **%%descriptor%%**) eingeben.

### **Einstellungen Vordefinieren**

Um Ihre eigenen Wasserzeichen zu erstellen und zu sichern, müssen Sie nicht das Fenster "Objekte exportieren als…" öffnen. Sie können den Filter auch einfach über das Filterfenster über die Symbolleiste öffnen.

Die aktuelle Auswahl im Bildarchiv dient hierbei als Beispielbilder im Vorschaubereich.

Wenn Sie im Bildarchiv Einstellungen des Wasserzeichen-Filters gespeichert haben, können Sie diese jeder Zeit beim Export von Bildern laden und verwenden.

From: <http://help.studioline.net/> - **StudioLine Help**

Permanent link: **[http://help.studioline.net/de/web/export\\_filter](http://help.studioline.net/de/web/export_filter)**

Last update: **2013/11/12 05:49**

# **Bildersuche**

Die Suchfunktion im Bildarchiv dient nicht nur dazu, einzelne Bilder zu finden, sondern auch mehrere Bilder zu bestimmten Themen aus verschiedenen Ordnern zusammenzustellen. Diese Suchmethode eignet sich sehr gut, wenn Sie alle Ergebnisse in einem Ordner zusammengestellt haben möchten.

Zum Auffinden der Bilder nutzt StudioLine die Informationen der Bildbeschreibungen. Je detailreicher Sie Ihre Bilder beschrieben haben, umso genauer können Sie suchen.

# **Erweiterte Suche**

Klicken Sie in der Albenansicht des Bildarchivs in der Bildarchiv-Leiste oder im StudioLine Explorer auf  $Suchen''$ .  $Q$ .

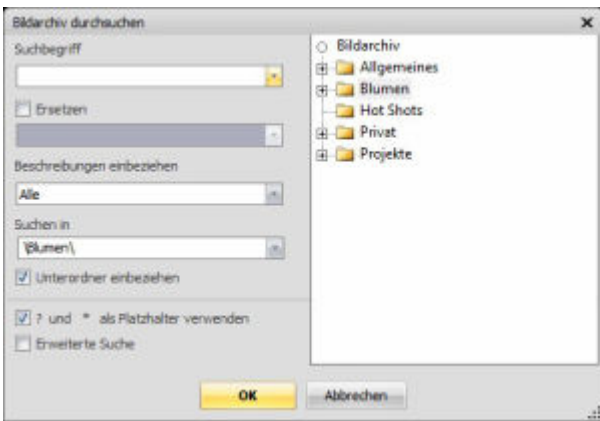

**\*** Im Fenster "Bildarchiv durchsuchen" (siehe Abbildung) können Sie sowohl Suchbegriffe eingeben als auch festlegen, wo nach diesen gesucht wird.

Über die Ordnerliste rechts im Fenster haben Sie Zugriff auf alle Ordner im Bildarchiv. Als Standard wird das gesamte Bildarchiv durchsucht. Wenn Sie einen Ordner in der Liste auswählen, wird dieser in das Feld "Suchen in" eingetragen. So schränken Sie den Bereich ein, der nach dem Suchbegriff durchforscht wird.

Über das Aufklappmenü "Beschreibungen einbeziehen" können Sie dafür sorgen, dass nur bestimmte Beschreibungsfelder durchsucht werden. Öffnen Sie dazu das Menü und klicken Sie "Auswählen" an.

Falls Sie Ihre Suche weiter eingrenzen möchten, klicken Sie auf die Schaltfläche "Erweiterte Suche". Hier können Sie wie bei einer Internetsuchmaschine vorgehen. Eine Anwendung wäre z.B. die Suche nach allen Bildern aus Italien, ausgeschlossen Bilder aus Rom.

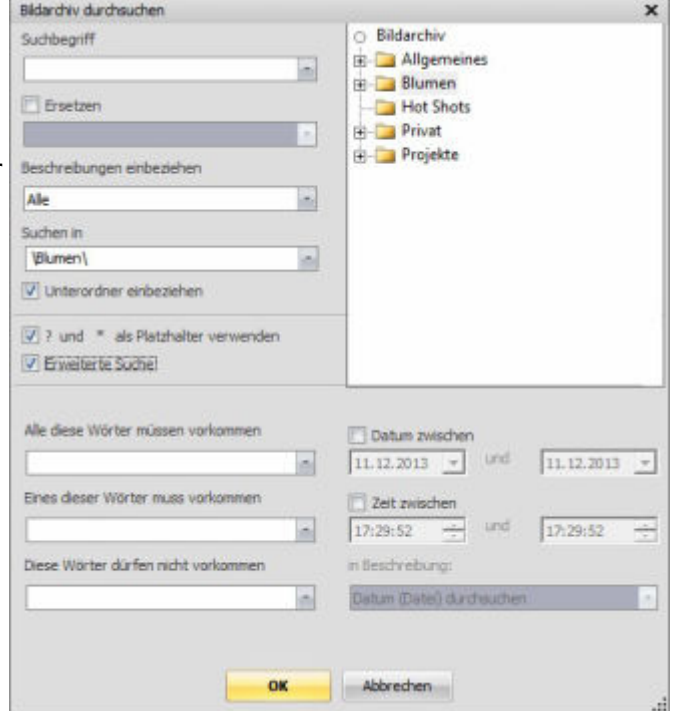

### **Suche nach Zeiträumen**

Sehr praktisch ist es, wenn Sie ungefähr wissen, wann Sie Bilder aufgenommen, in StudioLine archiviert oder bearbeitet haben. Denn so können Sie in der erweiterten Suche über die Optionen "Datum zwischen" und "Zeit zwischen" einen Zeitraum festlegen, zu dem die Suchergebnisse passen müssen. Über das Aufklappmenü "in Beschreibung" können Sie festlegen, welche Datumsbeschreibung für die Suche herangezogen wird.

#### ● **Datum (Datei) durchsuchen**

Diese Einstellung sortiert Bilder nach dem Aufnahmedatum. Auf diese Weise finden Sie z.B. ganz schnell die Aufnahmen aus dem letzten Sommerurlaub und können jedes Bild auf den Tag genau zuordnen.

#### ● **Search by File Date**

Diese Einstellung sortiert Bilder nach dem Datum, an dem die Bilddaten auf Ihren Computer kopiert worden sind. Die Einstellung ist vor allem für Bilder wichtig, die keine Exif-Informationen enthalten (z.B. Scans).

#### ● **Datum (modifiziert) durchsuchen**

Mit dieser Einstellung können Sie sehen, an welchem Datum Sie welche Bilder zuletzt bearbeitet haben. So finden Sie z.B. ganz schnell eine Bilderserie wieder, an der Sie gerade arbeiten.

### **Suchen und Ersetzen**

Das Fenster "Bildarchiv durchsuchen" können Sie auch dazu einsetzen, Inhalte der Beschreibungen für mehrere Bilder gleichzeitig zu ändern. Praktisch ist das, wenn z.B. die Schreibweise eines Wortes geändert werden soll.

• Tragen Sie unter Suchbegriff das zu ändernde Wort oder eine ganze Wortfolge ein.

• Aktivieren Sie die Schaltfläche "Ersetzen" und tragen Sie darunter das Wort oder die Zeichenfolge ein, die den Suchbegriff ersetzen soll.

Beachten Sie, dass die Groß-/Kleinschreibung genau übereinstimmen muss, da sonst zwar alle gefundenen Bilder angezeigt, aber keine Ersetzungen vorgenommen werden.

# **Suchergebnisse auswerten**

StudioLine zeigt alle Suchergebnisse in der Bildliste des Bildarchivs in einem speziellen Ordner "Suchergebnisse" an. Dieser Ordner existiert nur so lange, bis Sie einen anderen über die Bildarchiv-Leiste öffnen. Sie können die gefundenen Bilder direkt als Diaschau betrachten, Drucken, Mailen oder für eine Webgalerie verwenden.

Sie haben aber auch die Möglichkeit, interessante thematische Zusammenstellungen, die durch eine systematische Suche entstanden sind, dauerhaft zu sichern.

- Klicken Sie dazu mit der rechten Maustaste auf "Bildarchiv" in der Bildarchiv-Leiste, und legen Sie einen neuen Ordner an. Alternativ öffnen Sie den "StudioLine Explorer - Bildarchiv" und legen dort einen neuen Ordner an (natürlich können Sie die folgenden Schritte auch mit bestehenden Ordnern durchführen).
- Markieren Sie danach im Suchergebnis alle Bilder (z.B. mit Strg+A).

Für den nächsten Schritt gibt es verschiedene Möglichkeiten:

- Ziehen Sie die markierten Bilder mit gleichzeitig gedrückter "Alt"-Taste in den gewünschten Ordner. Damit erzeugen Sie Verknüpfungen zu den Ursprungsbildern. Diese Methode ist dann sinnvoll, wenn Sie dafür sorgen wollen, dass Ihre neue thematische Zusammenstellung immer die gleichen Beschreibungen und Filter beibehält, wie die Originale. Verknüpfungen sind abhängig vom Original und werden folglich auch gelöscht, wenn das Original gelöscht wird.
- Ziehen Sie die markierten Bilder mit gleichzeitig gedrückter "Strg"-Taste in den gewünschten Ordner. Damit erzeugen Sie Kopien der Ursprungsbilder. Diese Methode ist dann sinnvoll, wenn Sie von den Ursprungsbildern unabhängig sein wollen, um z.B. andere Beschreibungen oder Filter anzuwenden. Dank der speziellen Datenbanktechnik von StudioLine kosten Kopien übrigens keinen zusätzlichen Speicherplatz!
- Ziehen Sie die markierten Bilder in den gewünschten Ordner. Jetzt haben Sie die Bilder gleichzeitig auch aus den Ursprungsordnern verschoben. Wenden Sie diese Möglichkeit daher nur an, wenn Sie sicher sind, dass Sie die Bilder in den Ordnern nicht mehr haben wollen, wo die Bilder bisher abgelegt waren.

# **Bildarchiv-Filter**

Während die Suchfunktion das Bildarchiv nach bestimmten Suchbegriffen durchforstet und diese in einem Ordner als Ergebnis darstellt, geht die Filterfunktion einen anderen Weg. Das Bildarchiv wird nach von Ihnen festgelegten Argumenten gefiltert und die Ergebnisse anschließend in einer eigenen Ordneransicht dargestellt. Diese Ordneransicht enthält aus der normalen Albenansicht nur diejenigen Ordner, die Bilder enthalten, die zum Filterergebnis passen.

### **Filterargumente**

Um das Bildarchiv zu filtern, wählen Sie "Bildarchiv filtern" aus dem Aufklappmenü der Schnellsuche aus.

Dabei öffnet sich das Fenster "Bildarchiv Filter". Im Aufklappmenü "Beschreibungsfeld" wählen Sie eine Beschreibung aus, deren Inhalte Sie filtern möchten.

Wie in der Ansicht "Alben" können Bilder über die Schaltfläche **"Ohne Ordnerstruktur anzeigen"** statt in Ordner sortiert auch so angezeigt werden, als lägen sie in einem einzigen Ordner.

### **Beschreibungen auswählen**

Im Aufklappmenü "Operator" stellen Sie eine Bedingung ein, die alle Filterergebnisse erfüllen müssen. So bedeutet z.B. "enthält", dass der Suchbegriff, den Sie im nächsten Menü einstellen, ein Teil der Beschreibung sein muss. Dabei werden weder Groß- Kleinschreibung noch die Position berücksichtigt, an der der Suchbegriff steht. Der Suchbegriff kann auch Bestandteil eines Wortes sein. Das genaue Gegenteil dazu wäre "ist", was bedeutet, dass der Suchbegriff in Wortlaut, Länge und Schreibweise in der Beschreibung enthalten sein muss.

Das Aufklappmenü "Wert" bietet Ihnen beim Aufklappen sämtliche Inhalte, die zur eingestellten Beschreibung vorhanden sind, zur Auswahl an. Gleichzeitig funktioniert das Menü aber auch wie ein Eingabefeld, d.h. Sie können Ihren Suchbegriff auch direkt eingeben.

Haben Sie den Filter nach Ihren Wünschen eingestellt, klicken Sie auf "OK". In der Bildarchiv-Leiste werden jetzt alle Ordner angezeigt, die passende Bilder enthalten.

### **Filterargumente verketten**

Um das Suchergebnis um bestimmte Bedingungen zu erweitern, bzw. einzuschränken, können mehrere Filterargumente verkettet werden. Öffnen Sie das Fenster "Bildarchiv-Filter" und stellen Sie das erste Filterargument mittels der drei Aufklappmenüs ein.

Möchten Sie, dass bei der Filterung mehr Bilder gefunden werden, klicken Sie die Schaltfläche "Filterargument hinzufügen" und wählen als Verknüpfung "oder" aus. WOllen Sie die Suche einschränken, klicken Sie auf die Schaltfläche "Filterargument hinzufügen" und wählen als Verknüpfung "und" aus.

In beiden Fällen erscheint eine neue Reihe mit Aufklappmenüs, mit der ein weiteres Filterargument definiert werden kann. Sie können auf diese Weise bis zu zwanzig Filterargumente zusammenfassen, um ein sehr genaues Filterergebnis zu erhalten.

Permanent link: **[http://help.studioline.net/de/web/image\\_search](http://help.studioline.net/de/web/image_search)**

Last update: **2013/11/12 09:31**

# **Bilder löschen**

Markieren Sie Bilder, die Sie aus dem Bildarchiv löschen wollen, und ziehen Sie diese entweder mit gedrückter linker Maustaste auf den Papierkorb oben rechts in der Bedienleiste oder drücken die Taste "Entf" auf der Tastatur. Damit sind die Bilder noch nicht endgültig gelöscht.

Um den Inhalt des Papierkorbes anzuzeigen, klicken Sie entweder mit der rechten Maustaste auf den Papierkorb und wählen "Öffnen" oder machen einen Doppelklick auf diesen. Im Fenster "Bilder im Papierkorb" können Sie den Papierkorb leeren oder Bilder mit der Schaltfläche "Wiederherstellen" zurückholen.

Um Bilder endgültig zu löschen, klicken Sie auf die Schaltfläche "Papierkorb leeren". Sie können den Papierkorb auch ohne das Fenster "Bilder im Papierkorb" leeren, indem Sie mit der rechten Maustaste auf den Papierkorb klicken und im Kontextmenü "Papierkorb leeren" wählen.

Wenn Sie extern gespeicherte Bilder löschen, werden nur die Verweise samt Beschreibungen und Filtereinstellungen innerhalb von StudioLine gelöscht. Die externe Bilddatei bleibt unangetastet.

Bilder, die Sie auf einer Webgalerie verwenden, können nicht in den Papierkorb verschoben werden. Falls Sie solche Bilder löschen möchten, müssen Sie zuerst die entsprechenden Webgalerien löschen.

From: <http://help.studioline.net/> - **StudioLine Help**

Permanent link: **[http://help.studioline.net/de/web/deleting\\_images](http://help.studioline.net/de/web/deleting_images)**

Last update: **2013/11/12 09:34**

# **Bilder als E-Mail versenden**

StudioLine kann aus ausgewählten Bildern automatisch eine E-Mail erzeugen, die Sie nur noch adressieren und senden müssen. Markieren Sie dazu eines oder mehrere Bilder, und wählen "Bilder als E-Mail verschicken" im Menü "Datei" aus. Alternativ können Sie die ausgewählten Bilder mit der rechten Maustaste anklicken und im Kontextmenü "Als E-Mail verschicken" auswählen.

Es wird ein Fenster geöffnet, das Ihnen die Möglichkeit gibt, vor dem Versenden Ihrer Bilder die Größe und das Dateiformat zu bestimmen. Bis auf ein paar logische Unterschiede ist das Fenster identisch mit dem Fenster "[Objekte exportieren als...](http://help.studioline.net/de/web/export)".

# **Gespeicherte Einstellungen**

Wie im Exportfenster können Sie auch in diesem Fenster häufig genutzte Einstellungen unter eigenem Namen speichern.

# **Bildgröße**

Unter den voreingestellten Größen befinden sich Einstellmöglichkeiten zur Bildgröße. Ist im Aufklappmenü "Original-Bildgröße verwenden" aktiviert, werden die Bilder so berechnet, wie diese im Bildarchiv abgelegt sind. Im Menü können Sie außerdem verschiedene voreingestellte Größen wählen oder in den Eingabefeldern darunter eigene Werte definieren.

"Maximale Bildgröße" bedeutet, dass ein Bild so verkleinert wird, bis es in das von den beiden Werten definierte Rechteck hineinpasst. Bilder behalten dabei ihr korrektes Seitenverhältnis bei, das nicht mit dem Seitenverhältnis übereinstimmen muss, dass durch die Werte festgelegt worden ist. Vergrößert werden Bilder generell nicht, da beim Vergrößern die Bildqualität meist nachhaltig leidet.

Mit der Option "Automatisches Ausrichten" wird berücksichtigt, ob Bilder im Hoch- oder Querformat gespeichert werden. Wenn Sie z.B. die Größe 640 x 480 Pixel einstellen, wird ein Hochformatbild 640 Pixel hoch, während ein Querformatbild 640 Pixel breit wird.

Im Aufklappmenü neben den Eingabefeldern für die Größe können Sie die Maßeinheit von Pixel in Zentimeter, bzw. Zoll umstellen. Das ist z.B. dann sinnvoll, wenn Bilder gemailt werden sollen, die der Empfänger in einer bestimmten Größe ausdrucken können soll. In diesem Fall wird zusätzlich das Feld "DPI" aktiviert, in dem Sie die Druckauflösung bestimmen können.

## **Format**

Im unteren Teil des Fensters "Bilder als E-Mail verschicken", können Sie das Dateiformat bestimmen. Als Standard ist hier das sehr Platz sparende Format "JPEG" eingestellt. Dies führt zu einem geringen Datenvolumen (siehe "Größe der E-Mail" ganz unten im Fenster) und damit zu kurzer Übertragungszeit beim Senden. Bei JPEG können Sie über das Eingabefeld "Bildqualität" die Dateigrößen weiter beeinflussen, wobei das Erhöhen der Qualität zu größeren Dateien führt. Soll aber ein Bild z.B. nur als Diskussionsgrundlage dienen, kann es sinnvoll sein, die Qualität auf ein gerade noch erträgliches Maß zu senken, um eine sehr kleine E-Mail zu bekommen.

Alle anderen Formate lassen keine Veränderung der Qualität zu. Die Bild-qualität entspricht dem Original, dafür ist das Datenvolumen zum Teil recht hoch. Benutzen Sie diese Formate also nur, wenn diese auch benötigt werden. Das kann z.B. dann sinnvoll sein, wenn Sie ein unregelmäßig freigestelltes (nicht rechteckiges) Bild versenden wollen, bei dem der unregelmäßige Umriss erhalten bleiben soll. Für diesen Fall eignen sich die Formate "TIFF" und "PNG", bei denen Sie in den weiteren Einstellungen die Option "Transparente Bereiche einfärben" deaktivieren sollten.

# **Weitere Einstellungen**

Nach der Formatauswahl folgt eine Liste mit Zusatzmöglichkeiten. Eingeschaltete Optionen erkennen Sie am Haken vor dem entsprechenden Eintrag. Um eine Option an- oder abzuwählen, bzw. deren Werte zu verändern, klicken Sie diese mit der Maus an.

### ● **Filter aus Bildarchiv**

Die Option "Filter aus Bildarchiv" ist als Standard aktiviert. Wird diese deaktiviert, werden die in StudioLine angewendeten Filter nicht berücksichtigt. Verwenden Sie diese Option also nur, wenn Sie ein Bild im unbearbeiteten Originalzustand versenden möchten.

### ● **Transparente Bereiche einfärben**

Wenn Sie Bilder mit transparenten Bereichen (sog. Alphakanal) versenden, gehen diese bei einigen Dateiformaten (z.B. JPG und BMP) verloren. Die transparenten Bereiche werden standardmäßig weiß eingefärbt. Bei Dateiformaten wie z.B. TIFF oder PNG bleibt die Transparenz erhalten, wenn die Option deaktiviert ist. Nur wenn Sie die Option aktivieren, werden auch hier die transparenten Bereiche weiß eingefärbt.

### ● **Ohne kameraspezifischen Exif-Daten**

Die Option "Ohne kameraspezifischen Exif-Daten" ist als Standard deaktiviert. So bleiben beim Versenden Informationen von der Digitalkamera erhalten. Allerdings steht diese Möglichkeit nicht bei allen Dateiformaten zur Verfügung.

### ● **Text einblenden**

Diese Option öffnet den Filter "Text", so dass Sie speziell für den Versand per E-Mail die Möglichkeit haben, Copyright-Informationen oder andere Texte in den Bildern einzublenden.

# **Preview**

Damit Sie Ihre Einstellungen schon vor der eigentlichen Erstellung der E-Mail überprüfen können,

klicken Sie auf die Schaltfläche "Vorschau". Das Fenster "Vorschau" zeigt die Bilder mit allen zusätzlichen Filtern, in der gewählten Größe und der eingestellten Bildqualität (wenn "JPG" als Dateiformat gewählt wurde) an. Eine genaue Beschreibung des Fensters "Vorschau / Detaileinstellungen" finden Sie im Kapitel "[Bilder exportieren"](http://help.studioline.net/de/web/export).

# **Senden**

Haben Sie alle Einstellungen vorgenommen, klicken Sie auf "OK". Jetzt wird eine neu erstellte Nachricht im Fenster Ihres Standard E-Mail Programms geöffnet. Dort geben Sie den Adressaten an und senden die Nachricht.

From: <http://help.studioline.net/> - **StudioLine Help**

Permanent link: **[http://help.studioline.net/de/web/email\\_image](http://help.studioline.net/de/web/email_image)**

Last update: **2013/11/12 10:10**

# **Drucken**

## **Standarddruck**

StudioLine bietet mehrere Wege zum Ausdruck Ihrer Bilder an. Der schnellste Weg, Bilder zu Papier zu bringen, ist der Standarddruck.

Um ein Bild oder mehrere Bilder auszudrucken, wählen Sie diese(s) aus und klicken auf die Schaltfläche "Drucken" in der Symbolleiste. Oder Sie wählen "Drucken/Standarddruck" im Menü "Datei" aus.

Wenn Sie ein Layout auswählen, wird auf der rechten Seite des Fensters eine Seitenvorschau erzeugt, so dass Sie immer einen Eindruck des Druckergebnisses erhalten.

### **Optionen**

Unter der Auswahlliste können Sie einstellen, wie oft jedes Bild Ihrer Auswahl gedruckt werden soll.

Wenn Sie die Option "Bilder automatisch passend schneiden" aktivieren, sorgen Sie dafür, dass StudioLine Bilder, die nicht dem angegebenen Seitenverhältnis entsprechen, angepasst werden. Es werden Bildteile von den Rändern abgeschnitten. Deaktivieren Sie die Option, wird das ganze Bild gedruckt, das Seitenverhältnis stimmt dann unter Umständen aber nicht mehr.

### **Benutzerdefiniertes Layout**

Zusätzlich zu den vordefinierten Layouts in der linken Liste, können Sie alle Einstellungen des Layouts Ihren Bedürfnissen anpassen. Sie können die Anzahl an Reihen und Zeilen mit Bildern (hieraus ergibt sich die Anzahl der Bilder pro Seite), die Bildgrößen oder die Abstände zwischen den Bildern festlegen.

Oberhalb der Einstellungen können Sie Ihr eigenes Layout abspeichern und bei einem späteren Druckvorgang wieder verwenden.

# **Individualdruck**

Sie können im Individualdruck auf alle Druckeinstellungen Einfluss nehmen.

### **Druckauswahl**

Die ausgewählten Bilder werden jetzt im Fenster "Druckauswahl" gesammelt. Wenn Sie das Fenster öffnen möchten, ohne automatisch Bilder einzufügen, klicken Sie in der Symbolleiste auf die Schaltfläche "Druckauswahl öffnen" oder wählen dies im Menü "Datei/Druckauswahl öffnen" aus.

Im Fenster "Druckauswahl" nehmen Sie alle Einstellungen vor, um die Bilder in der gewünschten Größe und Anordnung auf den einzelnen Seiten zu drucken. Das Fenster hat vier Schaltflächen über der Bilderliste. Die erste ganz links schaltet, genau wie im Explorerfenster, nur die Art um, wie die Bilder in der Liste dargestellt werden. Die anderen steuern die eigentlichen Druckfunktionen.

### **Anzahl Abzüge pro Bild festlegen**

Mit Klick auf diese Schaltfläche öffnen Sie ein Fenster, in dem Sie bestimmen können, wie oft ein einzelnes Bild in einen Druckvorgang ausgedruckt werden soll.

Ein Beispiel: Sie wollen Bilder von einer Familienfeier als Erinnerung für die verschiedenen Gäste drucken. Sie haben bereits alle Bilder in der Druckauswahl. Markieren Sie alle Bilder (z.B. über die Tastenkombination Strg+A) und öffnen Sie das Fenster "Anzahl Abzüge pro Bild festlegen". Je nachdem wer welches Bild von Ihnen bekommen soll, können Sie von einem Bild vielleicht drei, von einem anderen nur zwei Abzüge festlegen. Der Vorteil liegt darin, dass, nachdem Sie all dies eingestellt haben, nur noch ein Druckvorgang zu starten ist, der alles automatisch berücksichtigt.

### **Bildeinstellungen zum Drucken**

Dieses Fenster dient dazu, den gewünschten Bildausschnitt, ein bestimmtes Seitenverhältnis und die Maße für die einzelnen Bilder festzulegen.

Im Aufklappmenü direkt unter der Bildvorschau können Sie aus mehreren vordefinierten Standardgrößen wie z.B. 10×15 cm (eine typische Größe für Papierbildabzüge) wählen. Beachten Sie, dass sich die Einstellregler in der Bildvorschau anpassen, wenn das Seitenverhältnis nicht mit dem des Bildes übereinstimmt. In diesem Fall füllt StudioLine die fehlende Fläche mit einer Farbe auf, die Sie mit Klick auf "Hintergrundfarbe" selbst definieren können. Wollen Sie keine Hintergrundfarbe, können Sie die Einstellregler in der Bildansicht durch Ziehen mit der Maus verstellen. Es bewegen sich immer zwei Einstellregler gleichzeitig, damit das korrekte Seitenverhältnis erhalten bleibt, das durch die Bildgröße definiert wird. Damit schneiden Sie natürlich Teile des Bildinhalts ab. Mit der Option "Entgegengesetzt ausrichten" wird das Seitenverhältnis umgekehrt. So können Sie z.B. aus einen querformatigen Bild einen Ausschnitt im Hochformat drucken. Das Fenster lässt Ihnen aber auch die Freiheit, beliebige Größen und Bildausschnitte frei zu definieren. Überschreiben Sie dazu einfach die Werte in den Eingabefeldern unter dem Auswahlmenü für die Bildgröße. Die Einstellregler passen sich an das neue Seitenverhältnis an und können danach auf Wunsch verstellt werden, um einen neuen Bildausschnitt festzulegen.

Die Änderung der Bildgröße (die Maßeinheit können Sie im Aufklappmenü neben den Eingabefeldern der Größe von Zentimeter auf Zoll umstellen) hat immer Auswirkungen auf die Auflösung (DPI), die sich bei Einstellung der Größe zwangsläufig ergibt, indem die Pixelanzahl des Bildes durch die Größe geteilt wird. Sie wird im Infofeld "Auflösung" angezeigt.

Beachten Sie, dass bei kleinen Bildern Auflösungen unter 100 DPI auftreten können, was trotz optimiertem Ausdruck zu qualitativ schlechten Ausdrucken führen kann. Wählen Sie in solchen Fällen lieber eine kleinere Bildgröße.

Wenn Sie statt der Bildgröße in Zentimeter oder Zoll die Auflösung für den Druck auf einen festen Wert einstellen möchten, öffnen Sie das Aufklappmenü mit den Standardgrößen und wählen den untersten Eintrag "Feste Auflösung (DPI)" aus. Der untere Teil des Fensters bietet nun andere Einstellmöglichkeiten an (siehe Abbildung).

Unter dem Aufklappmenü für die Größe können Sie aus mehreren voreingestellten Auflösungen wählen, indem Sie das Feld aufklappen. Sie können aber auch einen beliebigen Wert eingeben. Das Seitenverhältnis bestimmen Sie über zwei weitere Eingabefelder. Die Einstellregler in der Bildvorschau passen sich automatisch an diese Einstellung an. Wenn die Option "Festgestellt" aktiviert ist, werden immer zwei Einstellregler gleichzeitig bewegt. Ist die Option deaktiviert, können Sie das Seitenverhältnis auch über die Einstellregler frei einstellen.

Mit der Option "Entgegengesetzt" wird das Seitenverhältnis umgekehrt. So können Sie z.B. aus einen querformatigen Bild einen Ausschnitt im Hochformat drucken. Die Größe in Zentimeter oder Zoll, die sich aus Ihren Einstellungen ergibt, wird im Informationsfeld "Resultierende Größe" angezeigt.

Die an einem einzelnen Bild vorgenommenen Druckeinstellungen können mit der Schaltfläche "Übertragen" auf alle Bilder in der Auswahl übernommen werden.

### **Druckauftrag starten**

Nachdem alle Bilder so eingestellt sind, wie Sie es möchten, kommt der eigentliche Druck. Wollen Sie Bilder einzeln oder in bestimmten Gruppen ausdrucken, wählen Sie genau diese aus und klicken auf "Drucken". Möchten Sie alle ausdrucken, brauchen Sie keines auszuwählen (oder Sie wählen alle aus). Es genügt der Klick auf "Drucken".

Im Fenster "Drucken" können Sie einen Drucker auswählen, falls mehrere an Ihrem Computer angeschlossen sind. Die Schaltfläche "Einstellungen" öffnet das Fenster des Druckertreibers, in dem Sie gerätespezifische Einstellungen vornehmen können.

Darunter können Sie einstellen, ob alle Bilder in der Druckauswahl oder nur die ausgewählten gedruckt werden sollen. Im Einstellfeld "Anzahl Kopien" legen Sie fest, wie viele Ausdrucke der von StudioLine zusammengestellten Seiten Sie drucken möchten.

Möchten Sie die Bilder nach dem Druck auf das genaue Format zurechtschneiden, sollten Sie die Schaltfläche "Beschnittzeichen" aktivieren. Um jedes Bild werden dann kleine Markierungen gedruckt, die es erleichtern, die einzelnen Bilder mit einem scharfen Messer und einem Lineal auszuschneiden.

Mit "Bildunterschriften…" können Sie unter den Bildern beliebige Beschreibungen als Text ausdrucken lassen. Das Fenster "Beschreibungen zum Drucken auswählen" funktioniert auf die gleiche Weise wie das Fenster "Bildunterschriften", das im Kapitel "Beschreiben von Bildern" erklärt wird.

Mit einem Klick auf "Vorschau" erstellt StudioLine eine Voransicht der zu druckenden Seiten. Hier können Sie jede Veränderung begutachten, die sich aus den verschiedenen Einstellungen des

#### Fensters ergeben.

"Bilder pro Seite" legt fest, wie viele Bilder auf ein Blatt Papier gedruckt werden, wenn genügend Raum vorhanden ist. Für Albumseiten, die nicht zerschnitten werden sollen, ist eine Beschränkung oftmals sinnvoll, bei Bildern, die ausgeschnitten werden, sollte die Schaltfläche "Maximal" aktiviert bleiben, um den Papierverbrauch gering zu halten.

"Optimale Seitenausnutzung" ändert gegebenenfalls die Reihenfolge und die Ausrichtung der Bilder, wenn dadurch mehr Bilder auf ein Blatt Papier passen. Auch hier gilt: Für Albumseiten wenig sinnvoll, bei Bildern, die ausgeschnitten werden, sollte die Schaltfläche "Maximal" aktiviert bleiben, um den Papierverbrauch gering zu halten.

"Bild(er) mittig auf der Seite ausrichten" zentriert den gesamten Inhalt eines Blattes in der Mitte. Das sieht optisch am saubersten aus und wird nur für Ausnahmen (z.B. soll noch eine Notiz neben das Bild geschrieben werden) nicht benötigt.

"Druckqualität für den ausgewählten Drucker optimieren" sorgt dafür, dass StudioLine zusätzliche Bildpunkte zu den vorhandenen berechnet, bis die Auflösung des verwendeten Druckers genau getroffen wird. So werden z.B. schräge Linien etwas sauberer, weniger stufig wiedergegeben. Allerdings dauert der Druck unter Umständen deutlich länger, und viele Verbesserungen sind bei den meisten Bildern nur bei sehr genauem Hinsehen wahrzunehmen. Hier werden Sie einfach etwas experimentieren müssen

#### **Nachricht "Bild zu groß"**

**Gründe:** Die Bildgröße überschreitet die verfügbare Größe auf dem Papier bzw. dem Drucker.

- Klicken Sie auf "Bild automatisch verkleinern", um das Bild der Papiergröße anzupassen.
- Klicken Sie auf "Überspringen", um das Drucken dieses Bildes zu unterdrücken.

Beide Möglichkeiten können Sie für alle Bilder anwenden, die für einen Ausdruck zu groß sind. Klicken Sie hierzu einfach auf **Auf alle Bilder anwenden**.

From: <http://help.studioline.net/> - **StudioLine Help**

Permanent link: **[http://help.studioline.net/de/web/print\\_image](http://help.studioline.net/de/web/print_image)**

Last update: **2013/11/12 10:55**

# **Originale sichern**

Es empfiehlt sich, Ihre Bildersammlung mit allen Beschreibungen und Filtereinstellungen regelmäßig mit der Funktion "Sichern" auf CD, DVD oder Festplatte zu sichern, damit Ihre schönsten Erinnerungen nicht verloren gehen. Dafür benötigen Sie keine zusätzliche Software.

Bewahren Sie Ihre Sicherungskopien an einem anderen Ort, unabhängig von Ihrem Computer, auf. Somit ist gewährleistet, dass Sie Ihre Daten im Problemfall wieder herstellen können.

**Note:** Webgalerien sind bei Sicherungen des Bildarchivs nicht enthalten. Um Sicherungskopien Ihrer Webgalerien zu erhalten, öffnen Sie den StudioLine Explorer im Bereich "Seiten" und exportieren die Webgalerien.

# **Originale auf Platte sichern**

Mit dieser Funktion können Sie Kopien Ihrer Originalbilder auf Platte erstellen, ohne dass die Bearbeitung, die Sie in StudioLine durchgeführt haben (Filter, Beschreibungen usw.) verloren geht.

### **Sichern**

StudioLine sammelt die Originale der Bilder, die im Bildarchiv intern gespeichert sind oder, abhängig von Kopiereinstellungen, auf den Platten verstreut sind und kopiert sie auf Festplatte. Beschreibungen, Stichwörter und Filterinformationen werden neben den Originalen in XML-Dateien gespeichert. Die zu den Bildern im Bildarchiv gespeicherten Informationen lassen sich daraus wiederherstellen.

### **Wiederherstellen**

Wie Sie die Bilder zurückladen, hängt von den Kopiereinstellungen ab. Bei externer Speicherung, kopieren Sie zuerst Bilder oder Ordner zusammen mit den XML-Dateien dorthin, wo Sie diese permanent speichern möchten und ziehen sie von dort ins Bildarchiv. Bei interner Speicherung können Sie die Bilder direkt von der Sicherung ins Bildarchiv ziehen.

**Achtung:** Die Sicherung sollte sich auf einer anderen physischen Platte befinden als Ihr Bildarchiv oder Ihre externen Originale, so dass im Falle eines Plattenfehlers nicht Originale zusammen mit deren Sicherungen verloren gehen!

# **Auf CD oder DVD sichern**

Mit der Funktion "Sichern" können Sie Ihren Bildbestand komplett oder ordnerweise sichern. StudioLine kopiert dazu die Originalbilder samt dazugehörigen Beschreibungen und angewendeten Filtern auf CD oder DVD.

- Um einen Ordner auf CD zu sichern, klicken Sie diesen mit der rechten Maustaste an. Wählen Sie im Kontextmenü erst "CD/DVD brennen" und im Untermenü "Sichern" aus. Hat der gewählte Ordner Unterordner, fragt StudioLine nach, ob Sie diese in die Sicherungskopie mit einbeziehen möchten. Ist dies der Fall, bestätigen Sie diese Frage mit "Ja".
- Um Ihren gesamten Bildbestand zu sichern, klicken Sie in der Bildarchiv-Leiste mit der rechten Maustaste auf "Bildarchiv" und wählen im Kontextmenü "CD/DVD brennen" und "Sichern". Bestätigen Sie die Frage, ob die Unterordner miteinbezogen werden sollen mit "Ja".

Anschließend wird das Fenster "Ordner auf CD/DVD kopieren" geöffnet.

Im Fenster "Ordner auf CD/DVD kopieren" können Sie der CD einen Titel geben, indem Sie den von StudioLine vorgegebenen überschreiben. Sie können hier (sofern vorhanden) zwischen verschiedenen Brennern um-schalten, mehrfach beschreibbare Medien löschen, und die Brenngeschwindigkeit einstellen.

Im unteren Teil des Fensters finden Sie Informationen über die Art des Mediums, das im Brenner eingelegt ist, die Datenmenge, die gebrannt werden soll und wie viele Datenträger Sie dafür benötigen. Mit Klick auf "OK" wird die angekündigte Anzahl an CDs oder DVDs gebrannt.

Beschriften Sie die fertige CD anschließend so, wie StudioLine es zum Abschluss des Brennvorgangs vorschlägt und bewahren Sie diese sicher auf.

Eine Sicherungs-CD können Sie auch zum Austausch mit anderen StudioLine-Anwendern benutzen. Wenn man ein Bild von der CD in eine StudioLine-Installation auf einem anderen Computer lädt, sind alle angewandten Filter und Beschreibungen vorhanden und können weiter bearbeitet werden.

### **Neu hinzugefügte Bilder sichern**

Wenn Sie einem Ordner, den Sie auf einer Sicherungs-CD gesichert haben, weitere Bilder hinzufügen, merkt StudioLine das. Wenn Sie den Ordner erneut auswählen, um eine Sicherungs-CD zu erstellen, fragt StudioLine, ob nur die neuen Bilder oder alle gesichert werden sollen.

### **Wieder herstellen Ihres Datenbestandes**

Für den Fall, dass Sie Ihren gesamten Datenbestand durch einen Hardwarefehler verloren haben, sind folgende Schritte erforderlich:

- Installieren Sie StudioLine neu.
- Starten Sie StudioLine und wählen Sie im Menü "Datei" den Eintrag "Backup zurück laden" aus.
- Folgen Sie den Anweisungen des Hinweisfensters.

### **Wiederherstellen einzelner Bilder**

Einzelne Bilder stellen Sie wieder her, indem Sie eine Sicherungs-CD im "StudioLine Explorer -Arbeitsplatz" öffnen und die gewünschten Bilder ins Bildarchiv ziehen.

Wenn Sie versuchen, ein Bild, das bereits vorhanden ist, von einer Sicherungs-CD zu laden, bemerkt StudioLine das und öffnet das Fenster "Zu ladendes Bild ist bereits vorhanden".

Die beiden Informationsfelder oben im Fenster zeigen Ihnen den Pfad der Bilddatei, die Sie gerade zu laden versuchen, sowie den Pfad, dieses Bildes im StudioLine Bildarchiv. Handelt es sich um ein extern gespeichertes Bild, können Sie zusätzlich den Speicherort des Bildes sehen, wenn Sie mit der Maus über das untere Informationsfeld fahren.

Darunter können Sie über ein Aufklappmenü festlegen, wie das Bild behandelt werden soll. Wenn das Bild intern gespeichert ist, haben Sie folgende Möglichkeiten:

#### ● **Bild intern speichern (Sicherung einspielen)**

StudioLine überschreibt das Bild im Bildarchiv mit der Sicherungskopie von der CD. Die Option "Filter und Beschreibungen übernehmen" ist nicht aktiviert. Somit bleiben alle Änderungen erhalten, die Sie seit der Sicherung vorgenommen haben. Wenn Sie die Option "Filter und Beschreibungen übernehmen" aktivieren, wird die Sicherungskopie ins Bildarchiv geladen. Alle Änderungen seit der letzten Sicherung gehen verloren. Beachten Sie, dass das zu überschreibende Bild nicht immer in dem Ordner liegt, in den Sie gerade das Bild von der CD hineingezogen haben. Das Bild wird an der Stelle ausgetauscht, die im Informationsfeld oben im Fenster angezeigt wird.

#### ● **Als neues Bild anlegen**

StudioLine legt eine unabhängige Kopie in dem Ordner an, in den Sie das Bild von der CD hineingezogen haben. Die Option "Filter und Beschreibungen übernehmen" ist in diesem Fall aktiv und nicht abschaltbar, da die Kopie dem Original entspricht.

#### ● **Bild intern speichern und Verknüpfung anlegen**

Diese Funktion überschreibt das Bild im Bildarchiv mit der Sicherungskopie von der CD. Zusätzlich wird in dem Ordner, in den Sie das Bild gezogen haben, eine Verknüpfung zum Original erstellt.

#### ● **Bild überspringen**

StudioLine führt keine Lade- oder Kopieraktionen mit dem Bild durch. Den gleichen Effekt erzielen Sie natürlich auch mit Klick auf "Abbrechen".

Die Option "Auf alle bereits vorhandenen Bilder der Sicherung anwenden" ist dann interessant, wenn Sie mehr als ein Bild von der CD ins Bildarchiv gezogen haben. Wenn die Option nicht aktiviert ist, fragt StudioLine für jedes bereits vorhandene Bild, wie es behandelt werden soll. Sie sollten diese Option natürlich nur aktivieren, wenn Sie sicher sind, dass alle Bilder gleich behandelt werden sollen.

From: <http://help.studioline.net/> - **StudioLine Help**

Permanent link: **<http://help.studioline.net/de/web/backup>**

Last update: **2013/11/12 11:26**

# **Export**

Damit Sie Bilder mit allen angewendeten Filtern in anderen Programmen (z.B. einer Textverarbeitung) verwenden können, müssen Sie diese exportieren, d.h. als neue Datei in einem beliebigen Dateiformat auf der Festplatte oder einem anderen Datenträger abspeichern.

Öffnen Sie dazu das Fenster "StudioLine Explorer - Arbeitsplatz", indem Sie in der Symbolleiste auf die entsprechende Schaltfläche klicken (siehe Abbildung). Öffnen Sie den gewünschten Zielordner, bzw. legen Sie einen neuen an. Anschließend markieren Sie im Bildarchiv alle Bilder, die exportiert werden sollen und ziehen diese mit gedrückter Maustaste in den StudioLine Explorer.

Alternativ können Sie die zu exportierenden Bilder auswählen und mit der rechten Maustaste anklicken. Wählen Sie "Export (Speichern unter)" aus dem Kontextmenü. Bei dieser Vorgehensweise benötigen Sie den "StudioLine Explorer - Arbeitsplatz" nicht, da der Speicherort erst nach dem Festlegen der Exporteinstellungen erfolgt.

In beiden Fällen öffnet StudioLine das Exportfenster. Im Fenster "Objekte exportieren als…" können Sie für die ausgewählten Bilder Einstellungen zu Größe, Dateiformat und Namen vornehmen (siehe Abbildung).

# **Original exportieren**

Wenn Sie die Schaltfläche "Original exportieren" aktivieren, wird das unbearbeitete Originalbild aus der Datenbank exportiert. Zusätzlich wird eine XML-Sidecar-Datei mit dem gleichen Dateinamen erstellt, die alle Beschreibungen und Filtereinstellungen für dieses Bild enthält. Sie haben dann nur die Möglichkeit, den Dateinamen zu verändern. Alle anderen Einstellungen wie Dateiformat oder Bildgröße stehen nicht zur Verfügung.

# **Gespeicherte Einstellungen**

Unter "Gespeicherte Einstellungen" können Sie Werte abspeichern, die Sie häufig zum Export nutzen. Um eine Voreinstellung anzulegen, stellen Sie das Exportfenster so ein, wie Sie es brauchen und klicken auf die Schaltfläche "Voreinstellungen speichern", die sich weiter unten im Fenster befindet.

# **Maximale Bildgröße**

Unter den voreingestellten Größen befinden sich Einstellmöglichkeiten zur Bildgröße. Ist im Aufklappmenü "Original-Bildgröße verwenden" aktiviert, werden die Bilder so exportiert, wie diese im Bildarchiv abgelegt sind. Im Menü können Sie außerdem verschiedene voreingestellte Größen wählen oder in den Eingabefeldern darunter eigene Werte definieren. "Maximale Bildgröße" bedeutet, dass ein Bild so verkleinert wird, bis es in das von den beiden Werten definierte Rechteck hineinpasst. Bilder behalten dabei ihr korrektes Seitenverhältnis bei (siehe Abbildung), das nicht mit dem Seitenverhältnis übereinstimmen muss, das durch die Werte festgelegt worden ist. Vergrößert werden Bilder generell nicht, da beim Vergrößern die Bildqualität meist nachhaltig leidet.

Mit der Option "Automatisches Ausrichten" wird berücksichtigt, ob Bilder im Hoch- oder Querformat gespeichert werden. Wenn Sie z.B. die Größe 640 x 480 Pixel einstellen, wird ein Hochformatbild 640 Pixel hoch, während ein Querformatbild 640 Pixel breit wird.

Im Aufklappmenü neben den Eingabefeldern für die Größe können Sie die Maßeinheit von Pixel in Zentimeter, bzw. Zoll umstellen. Das ist z.B. dann sinnvoll, wenn Bilder für den Ausdruck exportiert werden sollen. In diesem Fall wird zusätzlich das Feld "DPI" aktiviert, in dem Sie die Druckauflösung bestimmen können.

# **Format**

Bei der Auswahl des Dateiformates spielt der Verwendungszweck der exportierten Bilder eine große Rolle. So wird man für Internetanwendungen das Dateiformat JPG bevorzugen, weil das von allen Browsern dargestellt werden kann und kleine Bildgrößen einstellen, während für Druck- oder Archivzwecke ein Format wie TIFF und große Bilder gewählt werden.

Wenn Sie das Dateiformat "JPG" wählen, können Sie mit dem nebenstehenden Eingabefeld die Bildqualität einstellen.

# **Weitere Einstellungen**

Nach der Formatauswahl folgt eine Liste mit Zusatzmöglichkeiten. Eingeschaltete Optionen erkennen Sie am Haken vor dem entsprechenden Eintrag. Um eine Option an- oder abzuwählen, bzw. deren Werte zu verändern, klicken Sie diese mit der Maus an.

#### ● **Filter aus Bildarchiv**

Die Option "Filter aus Bildarchiv" ist als Standard aktiviert. Wird diese deaktiviert, werden die in StudioLine angewendeten Filter nicht berücksichtigt. Verwenden Sie diese Option also nur, wenn Sie ein Bild im unbearbeiteten Originalzustand exportieren möchten.

#### ● **Transparente Bereiche einfärben**

Wenn Sie Bilder mit transparenten Bereichen (sog. Alphakanal) exportieren, gehen diese bei einigen Dateiformaten (z.B. JPG und BMP) verloren. Die transparenten Bereiche werden standardmäßig weiß eingefärbt. Bei Dateiformaten wie z.B. TIFF oder PNG bleibt die Transparenz erhalten, wenn die Option deaktiviert ist. Nur wenn Sie die Option aktivieren, werden auch hier die transparenten Bereiche weiß eingefärbt.

#### ● **Ohne kameraspezifischen Exif-Daten**

Die Option "Ohne kameraspezifischen Exif-Daten" ist als Standard deaktiviert. So bleiben beim Export Informationen von der Digitalkamera erhalten. Allerdings steht diese Möglichkeit nicht bei allen Dateiformaten zur Verfügung.

● **Zurechtschneiden**

Wie im Abschnitt "Maximale Bildgröße" erläutert, werden Bilder normalerweise in den Bereich eingepasst, der durch die Größeneinstellung definiert ist. Je nach dem Seitenverhältnis der zu exportierenden Bilder wird nicht immer genau die eingestellte Größe erreicht, da die Bilder nicht verzerrt werden. Wird die Option "Zurechtschneiden" aktiviert, werden die exportierten Bilder automatisch so zurechtgeschnitten, dass diese genau der eingestellten Größe entsprechen.

#### ● **Text einblenden**

Diese Option öffnet den Filter "Text", so dass Sie speziell für den Export die Möglichkeit haben, Copyright-Informationen oder andere Texte in den Bildern einzublenden.

#### ● **Zusätzliche Schärfe**

Werden Bilder beim Export stark verkleinert, verlieren diese an Schärfe. Mit Klick auf "Zusätzliche Schärfe" öffnen Sie den Filter "Unscharf maskieren" zusammen mit der Exportvorschau, um diesen Effekt auszugleichen.

#### ● **Mit XML-Informationen**

Ist diese Option aktiviert, wird zu jedem exportierten Bild eine XML-Datei unter gleichem Namen erzeugt und am gleichen Speicherort abgelegt. Diese XML-Datei enthält alle Informationen des Originalbildes, wie z.B. angewendete Filter, Stichwörter und alle übrigen Beschreibungen. Interessant ist diese Möglichkeit, wenn Sie unveränderte Originalbilder exportieren. Auf einem anderen Rechner mit StudioLine können Sie diese Originale ins Bildarchiv laden. Liegt im gleichen Ordner auch die XML-Datei eines Bildes, erkennt StudioLine diese automatisch und übernimmt alle Informationen der Datei.

# **Vorschau / Detaileinstellungen**

Damit Sie Ihre Einstellungen schon vor dem eigentlichen Export überprüfen können, klicken Sie auf die Schaltfläche "Vorschau / Detaileinstellungen". Das Fenster Vorschau / Detaileinstellungen" zeigt die Bilder mit allen zusätzlichen Filtern, in der gewählten Größe und der eingestellten Bildqualität (wenn "JPG" als Dateiformat gewählt wurde) an.

Durch Klicken der kleinen Vorschaubilder am unteren Rand wählen sie das Bild aus, das groß dargestellt werden soll. Mit der Steuerleiste können Sie die Darstellungsgröße verändern. Wenn Sie mit der rechten Maustaste in die Bilddarstellung klicken, bekommen Sie über das Kontextmenü direkten Zugriff auf die verschiedenen Darstellungsgrößen. Mit den Schaltflächen "Kleiner/Größer" lässt sich die Darstellungsgröße schrittweise verändern. Mit der Schaltfläche "Fenster anpassen" wird das Darstellungsfenster der Größe und dem Seitenverhältnis des Bildes angepasst.

Mit Klick auf die Schaltfläche "Bildeinstellungen", öffnet sich ein Ausklappwerkeug mit dem man für das dargestellte Bild die zusätzliche Schärfe und die Bildqualität festlegen kann. Mit der Schaltfläche "Als Standard verwenden" werden die Einstellungen für alle Bilder der Auswahl übernommen.

# **Speicherort auswählen**

Haben Sie den Export aufgerufen, indem Sie Bilder in den "StudioLine Explorer - Arbeitsplatz" gezogen haben, wird der so gewählte Pfad bereits angezeigt. Mit Klick auf die nebenstehende Schaltfläche "…" wird ein Fenster geöffnet, in dem Sie den Speicherpfad ändern können. Wenn Sie den Export über das Kontextmenü aufgerufen haben, müssen Sie auf jeden Fall einen Speicherpfad festlegen.
StudioLine merkt sich die zuletzt verwendeten Pfade. Mit Klick auf das Pfadeingabefeld klappt dieses auf, so dass Sie aus den verschiedenen Pfaden auswählen können.

## **Konventionen für Dateinamen**

Als Standard für Namen verwendet StudioLine die Informationen der Beschreibung "Bildname". Der angezeigte Stern dient als Platzhalter für den Bildnamen. Sie können den Stern einfach mit einem anderen Namen überschreiben. Haben Sie mehrere Bilder zum Export ausgewählt oder sollten Namen in der Beschreibung "Bildname" mehrfach vorkommen, werden die Bilder zusätzlich mit einer Nummerierung versehen. Das Eingabefeld für den Namen ist gleichzeitig ein Aufklappmenü, über das Sie Zugriff auf mehrere Möglichkeiten der automatischen Namensvergabe haben:

#### ● **\* (Stern)**

Das Sternsymbol ist ein Platzhalter für die Beschreibung "Bildname". Wird es ausgewählt, erhalten alle Bilder als Namen den Inhalt der Beschreibung "Bildname".

#### ● **{Nummer}**

Dieser Eintrag ist ein Platzhalter für eine laufende Nummerierung. Wird er gewählt erhalten die Bilder als Namen nur eine Nummer (z.B. "001.jpg"). wenn Sie vor oder hinter den Eintrag eigenen Text ergänzen, wird dieser als Zusatz allen Bildnamen hinzugefügt (z.B. "Urlaub 001.jpg" oder "001 Urlaub.jpg").

#### ● **{Beschreibung}**

Die erzeugten Bildnamen bestehen aus dem Inhalt einer Beschreibung aus dem Bildarchiv. Wenn Sie diesen Eintrag auswählen, wird automatisch das Fenster "Beschreibung einfügen" geöffnet. Wählen Sie hier die gewünschte Beschreibung aus.

Daneben stehen auch Kombinationen aus Nummer und Beschreibung zur Verfügung.

Um zu beurteilen, wie die Bildnamen aussehen, die aus der gewählten Einstellung resultieren, fahren Sie mit der Maus über das Eingabefeld. Eine Direkthilfe zeigt den Namen für das erste zu exportierende Bild an.

Der abschließende Klick auf "OK" startet den Exportvorgang.

## **Bilder auf CD oder DVD brennen**

Sie können fertig bearbeitete Bilder in beliebigen Formaten auf CD brennen, um diese z.B. beim Fotohändler zur Belichtung abzugeben.

Klicken Sie in der Ordnerleiste mit der rechten Maustaste auf den ge-wünschten Ordner, und wählen Sie erst "CD/DVD brennen" und anschließend "Exportieren" aus dem Kontextmenü aus. Sollte der ausgewählte Ordner zusätzliche Unterordner haben, werden Sie gefragt, ob diese mit auf CD geschrieben werden sollen. Anschließend können Sie die gleichen Dateiformat- und Bildgrößeneinstellungen vornehmen, wie im Kapitel "Bilder exportieren" beschrieben worden ist. Wenn Sie damit fertig sind, wird das Fenster "CD brennen" geöffnet, dass genau so funktioniert, wie das Fenster "Ordner auf CD/DVD kopieren" aus dem Kapitel "Bilder auf CD auslagern".

Markieren Sie alle gewünschten Bilder, und klicken Sie eins davon mit der rechten Maustaste an. Wählen Sie "Auf CD/DVD brennen" aus dem Kontextmenü. Das Fenster "Objekte exportieren als..." wird geöffnet und hat die gleichen Funktionen, wie im Kapitel "Bilder exportieren" beschrieben. Mit Klick auf "OK" wird das Fenster "CD brennen" geöffnet, dass genau so funktioniert, wie das Fenster "Ordner auf CD/DVD kopieren" aus dem Kapitel "Bilder auf CD auslagern".

Wenn Sie ein solches Bild über den "StudioLine Explorer - Arbeitplatz" wieder von der CD in das Bildarchiv ziehen, wird es als neues Bild geladen. Es besitzt weder aktive Filter noch Beschreibungen.

From: <http://help.studioline.net/> - **StudioLine Help**

Permanent link: **<http://help.studioline.net/de/web/export>**

Last update: **2013/11/12 11:09**

# **Webseiten erstellen**

StudioLine stellt für jede Projektgröße einer Website Ihren idealen Partner dar. Soll Ihre Website nur eine kleine Anzahl von Seiten und Dateien enthalten, ist kein erhöhter Planungsaufwand vonnöten. Sie können eine Organisationsstruktur später hinzufügen, je nachdem wie sich Ihre Website entwickelt.

Im Gegensatz dazu wird erhöhter Planungsaufwand bei großen Websites dann nötig, wenn in mehreren Unterabschnitten, mit über 100 oder sogar mehreren tausend Seiten und damit verbundenen Bildern, Media-Objekten und anderen Ordnern gearbeitet wird. Mit StudioLine sind Webagenturen nun in der Lage, durch das Organisieren aller miteinander verbundenen Dateien in Ordnern auf einfachem Weg große Projekte oder eine Vielzahl von Kundenseiten zu betreuen.

## **Die Auswahl der Namen**

Projekt-, Seiten-, Bilder- und Ordnernamen werden StudioLine-intern vergeben. Dabei können beschreibende Namen jegliche gewünschte Zeichen (also beispielsweise auch Sonderzeichen) enthalten. Diese Freiheit bei der Zeichenwahl in Kombination mit einer durchdachten Auswahl sinnvoller Wörter macht das problemlose Finden einer bestimmten Seite oder eines einzelnen Bildes mit Hilfe der Suchfunktion von StudioLine zum Kinderspiel.

Beim erstmaligen Publizieren einer Seite legt StudioLine selbständig gültige und dauerhafte Namen für den Webserver an. Dabei gleichen diese externen Namen, die für den Anwender meistens unsichtbar bleiben, stark den anfänglich intern vergebenen.

Der Vorteil durch das Trennen von intern und extern vergebenen Namen wird spätestens dann offensichtlich, wenn der Projektumfang wächst, oder sich die komplette Struktur des Projekts ändern sollte. Mit dem StudioLine Explorer erhält ein Webmaster die Freiheit, Objekte umzubenennen, oder diese in Ordner umzustrukturieren — selbst wenn die Website schon eine beträchtliche Zeit zuvor publiziert wurde. Der extern vergebene Name und die Webadresse (URL) werden von diesen Maßnahmen nicht betroffen. Der Rang in den Suchmaschinen wird so gewahrt und die Bookmarks (Internet-"Lesezeichen") der Besucher bleiben gültig.

## **Organisieren in Ordnern**

### **Projekte**

Die meisten Anwender werden nur eine kleine Anzahl an Projekten zu pflegen haben, für die sie keine Projektordner benötigen. Haben Sie jedoch mehrere Kunden, von denen einige jeweils noch ein Intranetprojekt, ein Testprojekt und eine Produktions-Internet-Website unterhalten, dann können Sie

für jeden Kunden einzeln separate Ordner erstellen, um alle dazugehörigen Projekte zusammenzuhalten.

#### **Layoutvorlagen**

Wenn Sie mehrere Projekte jeweils mit unterschiedlichen Layoutvorlagen zu pflegen haben, bietet es sich an, Ihre eigenen Vorlagen jeweils in Ordnern getrennt nach Kunde bzw. nach Projekt zu organisieren.

#### **Seiten**

Das Gruppieren von zusammengehörigen Seiten in Ordnern hilft Ihnen, Ordnung in ein großes Projekt zu bringen oder automatische Navigationslinks zu benutzen.

#### **Bildarchiv**

Bildarchivordner können erstellt werden, um Kunden, Projekte, Themengebiete, Handhabung oder sogar Zeitabschnitte darzustellen. Die beste Organisationsform für Sie wird dabei von der Art der Bilder abhängen, die Sie über die Zeit sammeln. StudioLine besitzt eine überaus effektive Suchfunktion zum Auffinden von Bildern quer durch alle Ordner. Sorgfältig ausgewählte Beschreibungen für Ihre Bilder - z. B. mit Schlagwörtern - gewährleisten das sofortige Auffinden.

#### **Publikationsprofil (FTP Profil)**

Das FTP-Profil legt den Server und die Verzeichnisse fest, auf dem die Seiten veröffentlicht werden sollen.

## **Eine große Website in Abschnitte teilen**

Große Websites werden oftmals von einem ganzen Webteam gepflegt. Einzelne Abschnitte davon, wie z.B. Produkte und Service, Kundenunterstützung oder Public Relations können verschiedene Anforderungen oder einen ganz bestimmten "Look & Feel" haben. Mit StudioLine kann man jeden Abschnitt einer Website als eigenständiges Projekt behandeln. Durch diese Vorgehensweise kann jeder Abschnitt auf verschiedenen Layouteinstellungen basieren und von eigenständigen Arbeitsplätzen aus gepflegt werden.

## **Erstellen eines Projekts**

Zum Erstellen eines neuen Projekts wählen Sie "Projekt / Neu" aus dem Menü "Datei" aus. Anschließend wählen Sie eine der Vorlagen für Ihr Projekt aus. Wenn Sie in der Liste eine Vorlage auswählen, wird auf der rechten Seite des Fensters eine Vorschau angezeigt. Bestätigen Sie Ihre Auswahl mit "Weiter". Geben Sie nun Ihrem neuen Projekt einen Namen.

Nach dem Erstellen des Projekts wird automatisch der StudioLine Explorer geöffnet, der Ihnen die bereits angelegten Seiten im Projekt anzeigt. Jetzt können Sie alle Seiten öffnen, um sie zu bearbeiten, oder auch neue Seiten dem Projekt hinzufügen.

Sie können auch bestehende Seiten umbenennen, indem Sie mit der rechten Maustaste auf den entsprechenden Seitennamen in der Projektliste klicken. Daraufhin öffnet sich ein Fenster, in dem Sie einen neuen Namen eingeben können.

## **Überlegungen zum Publizieren**

Sobald ein Projekt fertiggestellt ist, muss es zum jeweiligen Ordner auf dem Webserver publiziert werden. Dazu werden die erforderlichen Daten im Publikationsprofil eingetragen.

#### **Hinweis bezüglich des Verlinkens**

Sind die Projekte an einem Arbeitsplatz, können Links (Verknüpfungen) zwischen den Seiten einfach durch Ziehen erstellt werden. Falls Projekte auf mehrere Arbeitsplätze verteilt sind (um z.B. große Projekte in einzelnen Abschnitten separat zu pflegen), müssen die entsprechende URLs eingegeben werden, um Seiten, die sich in verschiedenen StudioLine-Projekten befinden, miteinander zu verlinken.

From: <http://help.studioline.net/> - **StudioLine Help**

Permanent link: **[http://help.studioline.net/de/web/create\\_sites](http://help.studioline.net/de/web/create_sites)**

Last update: **2013/11/13 09:39**

# **Seiten-Einstellungen**

Hier werden die Einstellungen für die gesamte Webseite (Projekt) vergeben bzw. geändert. Sie erreichen dieses Fenster über "Projekt / Einstellungen" im Menü "Datei" oder im Kontextmenü des Projektes (Rechtsklick mit der Maus im StudioLine Explorer auf das Projekt) unter "Einstellungen".

**Name** - Der Projektname wird nur innerhalb von StudioLine verwendet und hat keinerlei Auswirkung auf die publizierte Website.

**Ordner** - Speicherort des Projekts in StudioLine.

**Startseite** - Wählen Sie diejenige Seite aus, die angezeigt werden soll, wenn ein Webbrowser das Stammverzeichnis des Projekts anfordert (Homepage). Wird bei einem Projekt die Option "Startseite" deaktiviert, wird die bisherige Startseite vom Server gelöscht, bleibt aber im StudioLine erhalten. Alle vorhandenen Navigationslinks des Typs "Startseite" sind dann inaktiv.

**Standardlayoutvorlage** - Wählen Sie die Layoutvorlage aus, die für jede neue Seite verwendet werden soll, die Sie in diesem Projekt erstellen.

**Publikationsprofil** - Wählen Sie das Publikationsprofil aus, das für dieses Projekt verwendet werden soll, um dieses auf den Server zu übertragen.

**Internationale Zeichensätze verwenden** - Ist diese Option aktiviert können Sie z.B. griechische Zeichen auf den Seiten des Projektes verwenden. Die Seiten werden dann in Unicode, Kodierung UTF-8, generiert.

Achtung: Dies kann bei Vorgabe des Zeichensatzes durch den Server zu unlesbaren Umlauten bzw. unlesbaren internationalen Zeichensätzen führen. Möchten Sie internationale Zeichensätze verwenden, müssen alternative Tastaturlayouts definiert sein und die Tastatur muss in das gewünschte Layout umgeschaltet sein. Achten Sie auch darauf, dass ein Font ausgewählt ist, der den entsprechenden Zeichensatz unterstützt. Das "Schriftformat" Fenster zeigt nur die unterstützten Fonts an.

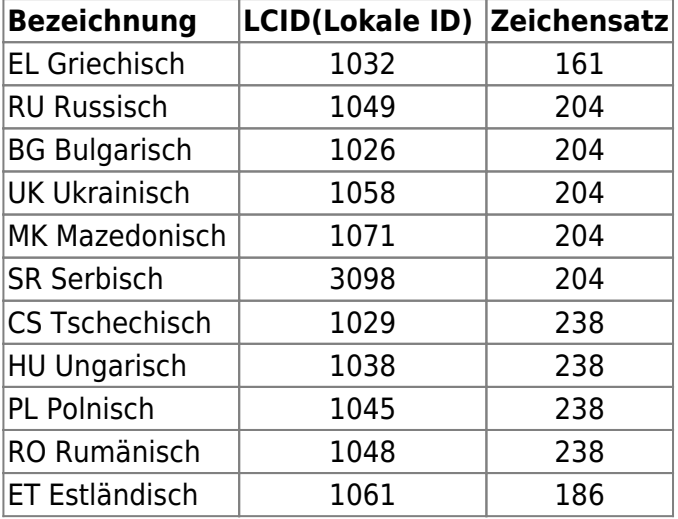

Die folgenden Tastaturen werden zur Zeit erkannt:

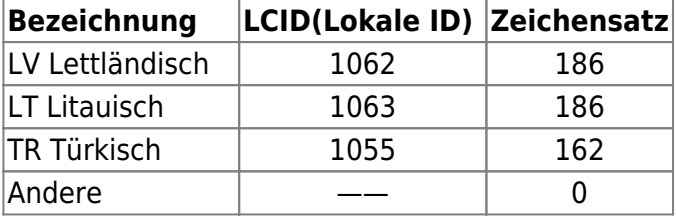

From: <http://help.studioline.net/> - **StudioLine Help**

Permanent link: **[http://help.studioline.net/de/web/site\\_settings](http://help.studioline.net/de/web/site_settings)**

Last update: **2013/11/13 09:48**

# **Links**

Wenn ein Website-Besucher mit der Maus auf ein mit einem Link versehenen Objekt klickt, schaltet der Browser auf eine andere Seite oder führt andere Aktionen aus. StudioLine bietet Ihnen zusätzlich eine Reihe generischer Links (wie z.B. "**Home**" oder "**nächste Seite**") an. Die aktuelle Adresse eines solchen generischen Links wird automatisch vorgegeben und aktualisiert, wenn das Projekt publiziert wird.

Sie öffnen dieses Fenster über "Link" im Menü "Bearbeiten" oder im Kontextmenü des Objektes (Rechtsklick mit der Maus auf das Objekt) unter "Link".

## **Linktypen**

#### **Link auf Seite oder Projekt**

Erstellt einen Link zu einer anderen, ebenfalls von StudioLine gepflegten Seite. Verwenden Sie die Schaltfläche "Durchsuchen", um das Zielprojekt oder die Zielseite auszuwählen. Mit einem Klick auf die Schaltfläche "Neue Seite erstellen" können Sie in einem Schritt eine neue Zielseite erstellen und direkt darauf verlinken.

Wurde die Zielseite vom Publizieren ausgeschlossen, wird der Link so behandelt, wie wenn "Kein Link" ausgewählt wurde.

#### **Link auf URL**

Erstellt einen Link zu Seiten eines anderen Projekts oder zu anderen Ressourcen.

Beispiel URLs

- Web Site: http://www.StudioLine.net/
- FTP Site: ftp://ftp.hm-software.com/
- Newsgroup: news://News.HM-Software.com/HM.Public.Support

StudioLine verifiziert oder überwacht nicht die Gültigkeit externer Links. Der Benutzer sollte von Zeit zu Zeit [überprüfen, ob diese Links noch gültig sind.](#page-117-0)

#### **Link auf E-Mail**

Dieser Link öffnet die E-Mail-Anwendung des Besuchers. Geben Sie eine empfangsbereite E-Mail-

Adresse und einen Betreff ein.

### **Navigationslink**

Diese generischen Links werden für Seiten, die sich in einem Unterordner befinden und für Layouts mit Bildansichten benutzt.

Sie ermöglichen es dem Website-Besucher, vorwärts und rückwärts durch die Objekte desselben Ordners oder derselben Bildansicht zu blättern, vom letzten Objekt zum ersten Objekt wieder zurückzuspringen, zur nächst höheren Stufe oder Indexstufe zurückzukehren oder die Homepage des Projekts anzuzeigen.

Nicht jedes Navigationsobjekt wird bei allen Seiten angewendet (z.B. kann man von der obersten Stufe nicht noch "eine Stufe höher" gelangen). Nicht-anwendbare Objekte werden inaktiv und können als teilweise transparent generiert werden.

### **Link auf (dynamische) Bildansicht**

Dieser generische Link wird für Layouts mit Bildansichten verwendet. Gelinkt wird zur detaillierteren (automatisch erzeugten) Bildansicht für dieses Objekt. Beim Link zur dynamischen Bildansicht wird das vergrößerte Bild direkt in der Seite eingeblendet.

### **Link auf Zielposition**

Erstellt einen Link zu einer vordefinierten Position oder einem gekennzeichneten Objekt auf einer von StudioLine gepflegten Seite. Der Browser wird veranlasst, die Seite zu öffnen und dann sofort zum Inhalt der entsprechenden Stelle oder des Objekts zu scrollen.

Falls möglich, ziehen Sie die runde Schaltfläche "Drop" auf ein Objekt der Zielseite. Dadurch wird die Seite und Zielposition festgesetzt.

Verwenden Sie die Schaltfläche "Zielposition", um die Position auf der Zielseite manuell festzusetzen. Wenn Sie auf eine Zielposition auf einer anderen Seite verlinken möchten, klicken Sie auf die Schaltfläche "Seite" und wählen zunächst die Seite aus. Anschließend erhalten Sie eine Auswahl der dort verfügbaren Zielpositionen.

### **Link auf eine lokale Datei**

Wählen Sie eine Datei auf Ihrer Festplatte, die auf eine spezifizierte URL auf den Server publiziert wird. Diese Option ist für Nicht-Standard Dateiformate, die vom Webseitenbesucher heruntergeladen werden sollen oder die ein Browser-Plugin benötigen.

#### **Link zu digitaler Karte**

Wenn ein Bild oder ein Objekt Ortsinformationen bzw. GPS-Daten enthält, können Sie hiermit einen Link auf eine Seite mit einer Landkarte erzeugen. Diesen Link können Sie allerdings erst überprüfen, wenn Sie die Seite publiziert haben.

#### **Aktionslink**

Diese Funktion kann dazu verwendet werden, Browseraktionen zu bestimmen, die Seite zu drucken oder Zugang zur "Browserhistory" (Verlauf) und Favoritenliste zu erhalten.

#### **Link auf Bild aus Bildarchiv**

Dieser Link zeigt das ausgewählte Bild aus dem Bildarchiv, wobei direkt auf die Bilddatei verlinkt ist.

#### **Kein Link**

Entfernt jeden Link.

### **In einem neuen Browser-Fenster öffnen**

Normalerweise erscheinen Seiten im selben Browserfenster. Unter "Optionen", lassen Sie das Namensfeld frei, damit die verlinkte Seite jedes Mal in einem neuen Fenster geöffnet wird.

Verwenden Sie denselben Namen für andere Links wieder, werden diese im selben Fenster angezeigt. Die Wirkungsweise dieser erweiterten Optionen kann von Browser zu Browser unterschiedlich sein. Netscape definiert nur die Fenstergröße als Browserbereich; Internet Explorer schließt auch den Fensterrahmen, die Titelleiste und andere Steuerungselemente mit ein.

## <span id="page-117-0"></span>**Links auf URL und E-Mail überprüfen**

Überprüft Links auf deren Gültigkeit / Richtigkeit und ermöglicht generelle Änderungen an allen vorkommenden Links in einem Projekt. Sie öffnen das Fenster im Menü "Publizieren". Die Liste zeigt Ihnen die URLs und E-Mailadressen an, auf die durch Links von Seiten des aktuellen Projekts verwiesen wird.

- Gültige Links sind mit einem grünen Häkchen gekennzeichnet.
- Links, die noch überprüft werden müssen, sind mit einem grauen Fragezeichen gekennzeichnet.
- Ungültige Links sind mit einem Warnzeichen gekennzeichnet. Um die jeweilige Fehlermeldung anzuzeigen, bewegen Sie den Mauszeiger über das Warnzeichen.

Über die rechte Maustaste können Sie ein Kontextmenü für einen Link öffnen. Es erlaubt, den jeweiligen Link zu überprüfen, zu ändern oder zu löschen. Sie können sich eine verlinkte Seite auch im Web-Browser anschauen.

Mit der Schaltfläche "**Auswahl überprüfen**" werden nur die URL-Links geprüft, die in der Liste aktuell ausgewählt sind. Alle URL-Links der Liste können mit einem Klick auf die Schaltfläche "**Alle überprüfen**" geprüft werden.

Durch einen Klick auf die Schaltfläche "Link anpassen" öffnet sich ein Fenster, wo Sie eine neue URL angeben können. Um den Link zu löschen, Lassen Sie das URL-Feld leer. Anschließend erhalten Sie eine Liste mit allen Seiten und Layoutvorlagen, auf denen der Link vorkommt. In dieser Liste können Seiten und Layoutvorlagen ausgewählt werden, auf denen der Link geändert werden soll.

From: <http://help.studioline.net/> - **StudioLine Help**

Permanent link: **<http://help.studioline.net/de/web/links>**

Last update: **2013/11/13 10:47**

# **Dynamische Menüs**

Mit dynamischen Menüs lassen sich große Menüstrukturen platzsparend darstellen. Dies kommt auch der Übersichtlichkeit der Navigation auf einer Website zugute. Dynamische Menüs verhalten sich ähnlich wie Menüs in herkömmlichen Programmen auf einem Computer:

Im normalen Zustand sind nur die Hauptmenüpunkte (z.B. "Produkte", "Veranstaltungen" o. ä.) zu sehen. Fährt ein Besucher einer Website mit dem Mauszeiger über einen solchen Hauptmenüpunkt, wird das entsprechende Menü eingeblendet, so dass der Benutzer die enthaltenen Menüpunkte sehen kann. Verlässt der Besucher das Menü mit dem Mauszeiger, wird es wieder ausgeblendet.

## **Menüs erstellen**

Um ein neues Menü zu erzeugen, öffnen Sie im Seiteneditor das Fenster "Dynamisches Menü bearbeiten" aus dem Menü "Bearbeiten" / "Dynamisches Menü". Wenn Sie ein neues Menü erstellen möchten, aktivieren Sie die Option "Neues dynamisches Menü erstellen" und geben einen Namen für das Menü ein. Durch einen Klick auf die Schaltfläche "OK" wird das neue Menü erstellt und das Fenster "Dynamisches Menü" zum Bearbeiten geöffnet.

Sie können auch eine Kopie eines bestehenden Menüs erstellen. Dies ist hilfreich, wenn Sie die Menüstruktur oder auch die Farb- und Schrifteinstellungen eines Menüs übernehmen möchten. Hierfür müssen Sie beim Erstellen des neuen Menüs zunächst das Menü aus der Liste auswählen, das als Vorlage dienen soll. Aktivieren Sie zusätzlich die Option "Als Kopie des ausgewählten Menüs erstellen".

Die dynamischen Menüs sind nicht an ein bestimmtes Projekt gebunden. Wenn Sie z.B. verschiedene Bereiche einer Website in verschiedenen Projekten verwalten, können Sie die einzelnen dynamischen Menüs mehrfach verwenden.

## **Menüs löschen**

Öffnen Sie im Seiteneditor das Fenster "Dynamisches Menü bearbeiten" aus dem Menü "Bearbeiten" / "Dynamisches Menü". Wählen Sie das zu löschende Menü aus der Liste aus und klicken auf die Schaltfläche "Dynamisches Menü löschen".

## **Menüs bearbeiten**

Öffnen Sie im Seiteneditor das Fenster "Dynamisches Menü bearbeiten" aus dem Menü "Bearbeiten" / "Dynamisches Menü". Wählen Sie das zu löschende Menü aus der Liste aus und klicken auf die

#### Schaltfläche "OK".

Nach dem Öffnen des Fensters "Dynamisches Menü" sehen Sie die Struktur und Einträge in einer Liste. Hier können Sie neue Einträge anlegen, verschieben oder löschen. Erweiterte Funktionen erhalten Sie, indem Sie mit der rechten Maustaste auf den entsprechenden Menüeintrag klicken.

Unterhalb der Menüstruktur können Sie im Fenster "Dynamisches Menü" die Links für die einzelnen Einträge festlegen. Wählen Sie hierfür zunächst den entsprechenden Menueintrag aus. Anschließend können Sie den Link für diesen Eintrag festlegen. Auch Einträge, die ein Untermenü öffnen, können mit Links ausgestattet werden, um z.B. Übersichtsseiten eines Bereiches anzuspringen.

Mit der Schaltfläche "Einstellungen" im oberen Bereich des Fensters "Dynamisches Menü" können Sie das Aussehen des Menüs verändern.

- Bei "**Hintergrund**" können Sie die Hintergrundfarbe für die Menüeinträge festlegen. Der Hintergrund wird in der Farbe im Fokusmodus dargestellt, während sich ein Besucher der Website mit dem Mauszeiger über einem Menüeintrag befindet.
- Für die **Rahmen** können die Rahmenfarbe sowie –stärke festgelegt werden. Die äußere Rahmenstärke gibt an, wie breit der Rahmen sein soll, der das gesamte Menü bzw. dessen Untermenüs umranden soll. Die innere Rahmenstärke legt die Breite der Linien fest, die sich zwischen den einzelnen Menüeinträgen befinden.
- Durch einen Klick auf die Schaltfläche "Schriftart" wird das Fenster "Schriftformat" geöffnet, in dem die Schrift eingestellt werden kann, mit der die Menüeintrage dargestellt werden. Die beiden Falbfelder legen die Textfarben, für den normalen Zustand bzw. während sich ein Besucher der Website mit dem Mauszeiger über einem Menüeintrag befindet, fest. Mit den Randabständen werden die Abstände vom dargestellten Text zum Rand des Menüeintags eingestellt.

Durch einen Klick auf die Schaltfläche "OK" werden die durchgeführten Änderungen am ausgewählten Menü gespeichert. Wenn Sie mehrere Menüs bearbeiten möchten, können Sie mit der Schaltfläche "Durchsuchen" am oberen Rand des Fensters "Dynamisches Menü" direkt zwischen den einzelnen Menüs wechseln. Änderungen an den Menüs werden auf Nachfrage gespeichert.

Geänderte Menüs werden von StudioLine bei nachfolgendem Publizieren von Seiten berücksichtigt und automatisch mit publiziert.

## **Dynamisches Menü einem Objekt zuweisen**

Dynamische Menüs können im Seiteneditor beliebigen Bildern oder Textobjekten zugewiesen werden. Wenn ein Besucher der Website mit seinem Mauszeiger über das entsprechende Objekt fährt, wird das Menü eingeblendet. Verlässt der Besucher das Menü bzw. Objekt, wird das Menü wieder ausgeblendet.

Um einem Bild oder Textobjekt ein dynamisches Menü zuzuweisen, wählen Sie das gewünschte Objekt aus und öffnen das Fenster "Dynamisches Menü zuweisen" aus dem Menü "Bearbeiten" / "Dynamisches Menü".

Im Bereich "Zugewiesenes dynamisches Menü" können Sie aus der Aufklappliste das Menü auswählen, das eingeblendet wird, wenn ein Benutzer auf der Website mit dem Mauszeiger über das Objekt fährt. Sie können das ausgewählte Menü auch aus dem Fenster "Dynamisches Menü

zuweisen" bearbeiten, indem Sie mit der Maus auf die Schaltfläche "Menü bearbeiten" klicken.

Das dynamische Menü wird linksbündig unter dem entsprechenden Objekt eingeblendet. Sie können den Abstand zum Objekt aus verändern, wenn das Menü an anderer Stelle eingeblendet werden soll.

## **Dynamisches Menü von einem Objekt entfernen**

Sie können ein zugewiesenes Menü von dem entsprechenden Objekt wieder entfernen, indem Sie die Schaltfläche "Übernahme" des Fensters "Dynamisches Menü zuweisen" auf den Papierkorb ziehen.

From: <http://help.studioline.net/> - **StudioLine Help**

Permanent link: **[http://help.studioline.net/de/web/dynamic\\_menus](http://help.studioline.net/de/web/dynamic_menus)**

Last update: **2013/11/13 10:46**

# **Designelemente**

Designelemente können verwendet werden, um ein oder mehrere Objekte über einem Farbhintergrund anzuzeigen, sowie um Ränder und Farbstreifen am oberen und unteren Rand anzuzeigen. Ein Anwendungsfall wären Textspalten, bei denen die Überschriften eine andere Hintergrundfarbe verwenden.

Klicken Sie mit der rechten Maustaste auf den Hintergrund der Seite, und wählen Sie im Kontextmenü den zweiten Eintrag "Einfügen" und aus dessen Untermenü "Neues Designelement" aus.

Das erstellte Designelement kann wie jedes andere Bild verschoben oder mit den acht Angreifern in der Größe eingestellt werden. Zusätzlich kann die Größe pixelgenau eingestellt werden, wenn Sie es mit der rechten Maustaste anklicken und "Größe" aus dem Kontextmenü wählen.

Das weitere Aussehen können Sie bestimmen, wenn Sie das Designelement mit der rechten Maustaste anklicken und "Designelement-Eigenschaften" aus dem Kontextmenü wählen. Das Fenster "Designelement" bietet Ihnen eine Reihe von Möglichkeiten, mit der sich eine Vielzahl unterschiedlicher Schmuckelemente realisieren lassen.

## **Hintergrundfarbe**

Wenn Sie den Eintrag "Transparent" wählen, können Sie Rahmen und Linien ohne Inhalt erzeugen. Ist eine der anderen Möglichkeiten gewählt, können Sie alle Arten von Farbflächen erstellen, deren Eigenschaften Sie von einfach opaque über verschiedene Verläufe bis zu Bildern bestimmen. Mit Ausnahme der Bilder, wählen Sie die Farbe mit Klick auf die entsprechende Schaltfläche aus.

## **Kanten und Ecken**

Mit den langen Schaltflächen unter "Kanten und Ecken" können Sie für alle vier Seiten des Designelementes festlegen, ob es eine Umrisslinie gibt oder nicht. Zusätzlich können Sie deren Farbe und Stärke einstellen. Die vier Schaltflächen an den Ecken legen fest, ob die Ecken abgerundet werden sollen. Den Eckradius können Sie frei bestimmen. Abgerundete Ecken können Sie auch einstellen, wenn die übrigen Umrisslinien ausgeschaltet sind.

## **Farbbalken oben / unten**

Mit dieser Einstellung können Sie den oberen bzw. unteren Teil des Designelementes in einer von der Füllung abweichenden Farbe einfärben.

## **Größe**

Mit den Anfassern an den Rändern und Ecken des Designelements können Sie dessen Größe verändern. Wenn Sie das Seitenverhältnis des Designelements beibehalten möchten, verwenden Sie nur die Anfasser an den Ecken. Um das Seitenverhältnis zu ändern, verwenden Sie entsprechend die Anfasser an den Kanten.

From: <http://help.studioline.net/> - **StudioLine Help**

Permanent link: **[http://help.studioline.net/de/web/design\\_elements](http://help.studioline.net/de/web/design_elements)**

Last update: **2013/11/13 10:57**

# **Benutzerdefinierter HTML-Code**

Sie können Ihren eigenen HTML-Code, Server-Skripte und Zusatzdateien in den von StudioLine erzeugten HTML-Code einfügen.

# **HTML-Datei einbinden**

Ein Teil Ihres HTML-Codes wird eventuell nicht visuell dargestellt, z.B. Funktionsdefinitionen, globale Variablen und ein Teil der Server-Skripte. Manchmal kann dieser Code sehr lang sein oder wird von vielen Seiten benutzt, oder Sie ziehen es einfach vor, diesen Code außerhalb von StudioLine zu pflegen. In diesen Fällen sollten Sie die Möglichkeit verwenden, HTML-Dateien einzubinden, um den von StudioLine erzeugten Code zu ergänzen.

- Erstellen Sie eine Basis-HTML-Datei außerhalb von StudioLine, mit HTML-, Head- und Body-Tags.
- Fügen Sie ihren benutzerdefinierten Code an den gewünschten Stellen in dieser Datei ein.
- Wählen Sie "HTML-Datei einbinden" im Menü "Seite".
- Falls erforderlich wählen Sie "URL" im Menü "Seite", um Ihre Seite unter einem bestimmten Namen oder mit einem bestimmten Dateityp zu publizieren.

Während des Generierens der Seite wird der Inhalt Ihrer eingebundenen HTML-Datei an den entsprechenden Stellen der erstellten Seite eingefügt. Wenn Sie Änderungen an Ihrer eingebundenen HTML-Datei vornehmen, müssen Sie die entsprechende StudioLine-Seite von Hand für das Publizieren auswählen.

# **HTML-Objekt**

Es kann auch leichter sein, Ihren benutzerdefinierten HTML-Code direkt innerhalb von StudioLine zu pflegen. Diese Funktion ermöglicht es Ihnen zusätzlich, beim Publizieren weitere externe Dateien zu den StudioLine-Dateien hinzuzufügen. Wählen Sie "Einfügen / Neues HTML-Objekt" im Kontextmenü der Seite oder im Menü "Datei".

In den Einstellungen des HTML-Objekts können Sie die Position Ihres HTML-Codes innerhalb der Seite bestimmen. Typischerweise wird Code, der in den Head- oder Body-Abschnitten platziert wird, nicht visuell dargestellt. Code, der in einen Div-Abschnitt gestellt wird, wird an der Position des zugehörigen HTML-Objekts dargestellt.

Falls Sie weitere Zusatzdateien oder Mediendateien benötigen, klicken Sie auf "Durchsuchen", um diese hinzuzufügen. StudioLine wird diese Datei im Ordner "/Media" Ihres Projekts publizieren.

Geben Sie Ihren HTML-Code in den HTML-Code-Editor ein oder kopieren Sie ihn dorthin.

HTML-Objekte mit sichtbarem Inhalt sollten Sie an die gewünschte Stelle auf der Seite ziehen und mit

#### From: <http://help.studioline.net/> - **StudioLine Help**

Permanent link: **[http://help.studioline.net/de/web/custom\\_code](http://help.studioline.net/de/web/custom_code)**

Last update: **2013/11/13 11:00**

# **Webgalerien**

Webgalerien sind Internetseiten, die es Ihnen ermöglichen, ganze Bildersammlungen für jedermann zugänglich zu machen. StudioLine erzeugt nicht nur solche komplett verlinkten Webgalerien, sondern publiziert diese auch im Internet (einen Internetzugang mit Webspace vorausgesetzt).

Die Struktur einer Webgalerie besteht aus einer Hauptseite, auf der alle in der Galerie enthaltenen Bilder als Vorschaubilder angeordnet sind (ähnlich der Vorschaubilder, mit denen Sie im Bildarchiv arbeiten). Wird eines der Vorschaubilder angeklickt, wird automatisch eine Seite mit einer großen Ansicht des Bildes geöffnet. Man kann in dieser großen Ansicht auch mittels Schaltflächen zur Navigation zu den anderen Bildern blättern oder wieder zurück in die Übersicht springen.

## **Eine Webgalerie zusammenstellen**

Markieren Sie alle Bilder, die Sie als Galerie zusammenstellen möchten, und klicken Sie auf "Webgalerie erstellen" im Menü "Datei".

StudioLine öffnet ein Fenster mit verschiedenen Stilen, mit denen Sie das Aussehen Ihrer Galerie bestimmen können. In der linken Spalte sehen Sie die Stile als Vorschaubilder. Klicken Sie in dieser Liste auf eines der Bilder. Auf der rechten Seite des Fensters wird eine Vorschau der ganzen Seite angezeigt. Im unteren Bereich des Fensters wird ein Text eingeblendet, der Ihnen Informationen zum ausgewählten Stil gibt.

Wenn Sie mehr Bilder verwenden möchten, als auf eine Seite des ausgewählten Stils passen (siehe Angabe der möglichen Bilderzahl im Hinweisfenster), legt StudioLine automatisch so viele Übersichtsseiten an, wie zur Darstellung aller Bilder notwendig sind. Diese Übersichtsseiten sind untereinander verlinkt. Sie erfahren im Hinweisfenster außerdem, welcher Beschreibungsfelder automatisch in der zu erstellenden Webgalerie verwendet werden.

## **Webgalerie Einstellungen**

Im zweiten Schritt während der Erstellung einer Webgalerie öffnet sich dieses Fenster. Hier können Sie etliche Einstellungen zu Ihrer Webgalerie vornehmen. Beachten Sie, dass die unterschiedlichen Galerie-Stile zum Teil auch unterschiedliche Einstellungsmöglichkeiten besitzen. Somit muss der von Ihnen ausgewählte Stil eventuell nicht alle unten aufgeführten Optionen anbieten.

#### ● **Seitentitel/Text**

Dies wird die Überschrift Ihrer Webgalerie und wird oberhalb der Vorschaubilder angezeigt. Sie können auch eine weitere Überschriftszeile (Untertitel) angeben. Sie können in den Textfeldern beliebigen Text eingeben. Nachdem Sie die Webgalerie erstellt haben, können Sie diese Texte im Seiteneditor jeder Zeit ändern.

#### ● **URL der Indexseite**

Dies ist eine beliebige URL, auf die Sie in der Webgalerie verweisen können; z.B. auf Ihre eigene Webseite.

#### ● **E-Mail-Adresse (optional)**

Hier können Sie eine E-Mailadresse angeben, um den Besuchern der Webgalerie eine Kontaktmöglichkeit anzubieten.

● **Link zur Geoseite generieren** Wenn Sie verortete Bilder in der Webgalerie verwenden, können Sie mit dieser Option automatisch Links zu einer Kartenansicht generieren lassen.

### ● **Rollover-Effekte für Vorschaubilder**

Mit dieser Option können Sie bestimmen, ob sich die Vorschaubilder in der fertigen HTML-Seite verändern, wenn Sie mit der Maus darüber fahren.

#### ● **Bilder auf der Seite**

Dieser Wert gibt an, wie viele Bilder auf eine Seite der Webgalerie passen. Wenn Sie mehr Bilder für die Webgalerie verwenden, werden automatisch mehrere Indexseiten erstellt. \* **Größe der**

#### **Detailansichten**

Hier haben Sie die Auswahl, wie groß die Bilder angezeigt werden sollen, wenn der Besucher auf ein Vorschaubild klickt; z.B. 640×480 oder 1024×768.

#### ● **Detailansicht/Copyrightvermerk**

Hier können Sie einen Copyrighttext eingeben, der in der Detailansicht der einzelnen Bilder angezeigt werden sollen.

Haben Sie alle Einstellungen vorgenommen, klicken Sie auf "Weiter". Bevor die Galerie endgültig erzeugt wird, öffnet StudioLine eine Vorschau, in der Sie Ihre Einstellungen nochmals überprüfen können. Mit Klick auf "Zurück" sind Änderungen möglich.

Mit Klick auf "Weiter" gelangen Sie zu dem Fenster, wo Sie der Galerie einen Namen geben und diese abspeichern.

Mit dem abschließenden Klick auf "Weiter" wird die Galerie erzeugt und geöffnet. Sie befinden sich jetzt nicht mehr im Bildarchiv, sondern im Seiteneditor. Hier können Sie Ihre Seite je nach Stil noch verändern. Benutzen Sie hierfür die Schnelleinstiegsleiste, die Ihnen weitere Hilfestellung geben wird.

Falls Sie zurück ins Bildarchiv wollen, klicken Sie auf die Schaltfläche "Photo" in der Symbolleiste.

From: <http://help.studioline.net/> - **StudioLine Help**

Permanent link: **[http://help.studioline.net/de/web/create\\_webgalleries](http://help.studioline.net/de/web/create_webgalleries)**

Last update: **2013/11/13 06:43**

# **Webgalerien bearbeiten**

Wenn Sie die automatisch erzeugte Webgalerie betrachten, werden Sie feststellen, dass vorhandene Überschriften mit Blindtext gefüllt sind, d.h. einem Text, der nur als Platzhalter für den endgültigen Text steht. Sie können die Texte mit einem Doppelklick öffnen. Beachten Sie, dass sich manche Texte (z.B. die Bildunterschriften des Beispielbildes) nicht öffnen lassen. Solche Texte sind mit Beschreibungen aus dem Bildarchiv bestückt. Diese Texte ändern sich nur, wenn Sie im Bildarchiv z.B. den Namen eines Bildes ändern.

Sie gelangen zurück ins Bildarchiv, indem Sie auf die Schaltfläche "Photo" in der Symbolleiste klicken.

From: <http://help.studioline.net/> - **StudioLine Help**

Permanent link: **[http://help.studioline.net/de/web/edit\\_webgalleries](http://help.studioline.net/de/web/edit_webgalleries)**

Last update: **2013/11/13 06:50**

# **Ändern und aktualisieren einer Webgalerie**

Wenn Sie [Filtereinstellungen](http://help.studioline.net/de/web/image_editing) oder [Beschreibungen](http://help.studioline.net/de/web/editing_descriptors) von Bildern ändern, die auf einer Webgalerie verwendet werden, so wirken sich diese Änderungen auch auf die Webgalerie aus. Sie können auch je nach verwendetem Stil Texte auf einer Webgalerie jederzeit abändern. Alle diese Punkte führen dazu, dass die Vorschau für die betreffenden Webgalerien neu berechnet und der Transfer ins Internet erneut stattfinden muss.

## **Öffnen einer bestehenden Webgalerie**

Klicken Sie in der Symbolleiste auf "Web", um die zuletzt bearbeitete Webgalerie zu öffnen. Alternativ können Sie die Schaltfläche "StudioLine Explorer - Seiten" aus der Symbolleiste unter den Aufklappmenüs anklicken und ein Explorerfenster öffnen, das alle existierenden Webgalerien anzeigt. Klicken Sie in diesem Explorerfenster mit der rechten Maustaste auf die gewünschte Webgalerie, und wählen Sie "Seite öffnen".

### **Umbenennen einer Webgalerie**

Wenn Sie eine Webgalerie umbenennen möchten, öffnen Sie aus der Symbolleiste den "StudioLine Explorer - Seiten" und klicken die gewünschte Galerie mit der rechten Maustaste an. Wählen Sie "Umbenennen" aus dem Kontextmenü, und geben Sie im Fenster "Umbenennen" einen neuen Namen ein.

Anschließend werden Sie gefragt, ob Sie die URL der Webgalerie an den neuen Namen anpassen möchten. Entsprechend Ihrer eigenen Vorliebe oder Vorgabe können Sie die Frage mit "Ja" oder "Nein" beantworten.

## **Löschen einer Webgalerie**

Webgalerien löschen Sie, indem Sie im Bildarchiv aus der Symbolleiste den "StudioLine Explorer - Seiten" öffnen. Klicken Sie die gewünschte Galerie an, und ziehen Sie diese mit gedrückter Maustaste auf den Papierkorb. Alternativ klicken Sie die Seite mit der rechten Maustaste an, und wählen "Löschen" aus dem Kontextmenü.

From: <http://help.studioline.net/>- **StudioLine Help**

Permanent link: **[http://help.studioline.net/de/web/update\\_webgalleries](http://help.studioline.net/de/web/update_webgalleries)**

Last update: **2013/11/13 07:01**

# **Seitenvorschau**

Wenn Sie kontrollieren möchten, wie die fertige Seite oder Webgalerie in einem Webbrowser wie dem Internet Explorer aussieht, wählen Sie "Vorschau erstellen" aus dem Menü "Publizieren".

StudioLine erzeugt jetzt aus Ihren Daten untereinander verbundene HTML-Seiten. Je nachdem, wie viele Bilder Sie verwenden, kann das ein paar Minuten in Anspruch nehmen. Anschließend erscheint ein Fenster, das Ihnen erlaubt, die fertigen Seiten im Browser zu betrachten. Klicken Sie dazu auf die Schaltfläche "...die Vorschauseite(n) öffnen?".

Die berechneten Seiten werden jetzt im Standard-Webbrowser Ihres Systems geöffnet. Prüfen Sie hier, ob alles so aussieht, wie Sie es sich vorgestellt haben.

From: <http://help.studioline.net/> - **StudioLine Help**

Permanent link: **<http://help.studioline.net/de/web/preview>**

Last update: **2013/11/13 07:55**

# **Webgalerien publizieren**

Unter Transferieren versteht man das Kopieren der lokalen, nur auf Ihrem Rechner vorhandenen Webgalerie auf einen Server im Internet, so dass man weltweit darauf zugreifen kann. Um Webgalerien ins Internet zu laden, benötigen Sie "Webspace", d.h. Speicherplatz auf dem Server eines Internet-Dienstleisters (Webspace Provider). Es gibt hier die verschiedensten Anbieter, die Ihnen diesen Speicherplatz z.T. kostenlos, meistens aber für nach Platzbedarf, Leistung und Service gestaffelten Preisen zur Verfügung stellen.

Als registrierter Anwender erhalten Sie von uns für einen begrenzten Zeitraum kostenlosen Webspace. Um den Platz nutzen zu können, muss StudioLine mit dem Produktaktivierungsschlüssel freigeschaltet sein, und dieser mit der Funktion "Online - Registrierung" z.B. aus dem Menü "Hilfe" auf der StudioLine - Webseite registriert werden.

Wenn Sie Ihre Webgalerien mit StudioLine transferieren, ist sichergestellt, dass alle Objekte dieser Galerie hochgeladen werden. Für das "Hochladen" wird eine Technik namens "FTP" eingesetzt. FTP steht für "File Transfer Protocol".

Um mit die Seiten zu publizieren, wählen Sie "Transferieren zu …" aus dem Menü "Publizieren".

## **Publikationsprofil**

Im Publikationsprofil stehen alle Informationen, die StudioLine benötigt, um sich mit dem Zielserver in Verbindung zu setzen und diesem schließlich die Webgalerie zu überspielen. Es gibt ein Publikationsprofil, das für alle Webgalerien gilt.

## **Anlegen des Publikationsprofils**

Grundsätzlich benötigen Sie zum Einrichten des Profils Zugangsdaten, die Sie von Ihrem Webspace Provider erfahren. In den meisten Fällen wird es ausreichen, die Felder "FTP-Server", "Login/Benutzername", "Kennwort" und "URL des Stammverzeichnisses…" auszufüllen und die übrigen auf ihren Voreinstellungen zu belassen. Wenn Ihnen Ihr Provider keinen separaten FTP-Server nennt, wird dieser meistens identisch zu Ihrer Domain (z.B. "www.ihredomain.de") sein. Die URL des Stammverzeichnisses ist meistens die um "http://" ergänzte Domain (z.B. "**http://www.ihredomain.de**").

Möchten Sie auf Ihrer Domain nur einen bestimmten Bereich ansprechen, so können Sie ein eigenes Unterverzeichnis anlegen, dessen Namen Sie im Feld "Fernes Verzeichnis auf FTP-Server" eingeben und mit einem Schrägstrich an die URL des Stammverzeichnisses anhängen (z.B. "meinverzeichnis" bzw. "http://www.ihredomain.de/meinverzeichnis"). Unter "Standarddokument" legen Sie fest, wie die automatisch von StudioLine erzeugten HTML-Dateien benannt werden sollen. Der Name, den Sie hier eingeben sollten, hängt von der Server-Software ab, die Ihr Webspace Provider einsetzt.

Neben dem oft anzutreffenden Namen "index.html" gibt es z.B. auch noch "default.htm". Den richtigen Dateinamen erfahren Sie von Ihrem Webspace Provider. Wenn Sie den weiter unten beschriebenen Test durchführen, kann StudioLine den Namen aber auch selbsttätig anpassen.

Unter "Maximale Anzahl von Verbindungen" legen Sie fest, wie viele FTP-Aktionen StudioLine parallel ausführen soll. Paralleles Arbeiten kann je nach Leitungsqualität zu kürzerer Transferzeit und damit zu geringeren Gebühren führen. Viele Gratisprovider lassen allerdings nur eine Verbindung zu. Auch das kann der unten beschriebene Test feststellen und korrigieren.

Sollten Sie eine Firewall (Soft- oder Hardware, die einzelne Rechner oder ganze Netzwerke gegen unbefugtes Eindringen schützt) verwenden, so kann es notwendig sein, die Felder "Port" und "Proxy-Server" auszufüllen und die Schaltfläche "Passiv" zu aktivieren. Falls Sie in einem Firmennetzwerk arbeiten, fragen Sie Ihren Systemadministrator nach diesen Angaben.

Sobald Sie alle Einstellungen vorgenommen haben, sollten Sie Ihr Profil mit Klick auf die Schaltfläche "Testen" überprüfen lassen. Sollte StudioLine Probleme feststellen, die sich nicht automatisch beheben lassen, so gibt es eine detaillierte Fehlermeldung aus.

In speziellen Fällen kann es notwendig sein, in die Felder "Fernes Verzeichnis auf FTP-Server", "URL des Stammverzeichnisses..." und "Standarddokument" andere Werte einzutragen als die hier beschriebenen. Hier muss Ihnen Ihr Provider entsprechende Angaben machen.

## **Bildgenerierungs-Voreinstellungen**

Hier legen Sie die Standard-Bildqualität fest. diese gilt für Bilder, die auf die Seite oder das Layout gezogen werden.

Eine Einstellung von 80 und höher verhindert jede Komprimierung der Farbauflösung. Dies ist vor allem für Textobjekte wichtig, die als Grafik generiert werden.

Sie rufen das Fenster "Bildgenerierung" über das Menü "Voreinstellungen" auf.

**Bildqualität** - Dies ist die Einstellung für Bilder. Die Schaltfläche "Standardwert" setzt die Qualität auf 80 zurück.

**Qualität von grafischen Texten** - Dies ist die Einstellung für jedes Textobjekt, das als Grafik generiert wird. Die Schaltfläche "Standardwert" setzt die Qualität auf 90 zurück.

## **Bildqualität**

Die Größe eines Bildes wirkt sich direkt auf die benötigte Ladezeit und den Speicherplatz während der Verarbeitung und Übertragung aus. Webdesigner verwenden daher oft viel Zeit und Mühe damit, einen guten Kompromiss zwischen Bildqualität und Ladezeit einer Seite zu finden. StudioLine wurde mit dem Ziel entwickelt, diese Vorgehensweise zu automatisieren und zu optimieren.

Sie rufen das Fenster "Bildqualität" über das Menü "Bearbeiten" auf.

**Originalgröße** - Betrachten Sie das Originalbild und lesen Sie dessen Größe in unkomprimierter Form ab.

**Komprimierte Größe** - Beurteilen Sie die Qualität des komprimierten Bildes und lesen Sie dessen Größe nach der Komprimierung ab.

**Navigation** - Blättern Sie die Bilder mit Hilfe der Navigationsobjekte durch (falls mehr als ein Bild markiert ist).

**Qualität** - Bestimmen Sie den JPEG-Komprimierungsfaktor. Bilder höherer Qualität laden langsamer, Bilder in weniger guter Qualität können weniger ansprechend aussehen.

From: <http://help.studioline.net/> - **StudioLine Help**

Permanent link: **<http://help.studioline.net/de/web/publish>**

Last update: **2013/11/13 08:36**

# **Webseiten exportieren**

Website-Projekte, Layoutvorlagen, Seiten und Bilder können von verschiedenen Benutzern gemeinsam benutzt oder in mehrere StudioLine Projekte kopiert werden. Dies macht es möglich, die Arbeit unter mehreren Anwendern aufzuteilen und das Design für verschiedene Projekte wieder zu benutzen.

StudioLine kann zudem Text und Bilder mit anderen Textverarbeitungs- und Grafikprogrammen austauschen.

## **Projekte / Webseiten**

Wählen Sie "Export" oder "Import" aus dem Dateimenü, um ganze Projekte zu transferieren, einschließlich der Publikationsprofile, Layoutvorlagen, dynamischen Menüs, Seiten und dazugehörigen Bildern und Mediadateien.

Die Exportdatei enthält die in Layoutvorlagen oder auf Seiten verwendeten dynamischen Menüs. Wurde ein bestimmtes dynamisches Menü bereits früher importiert, werden Sie während des Imports gefragt, ob Sie das bestehende Menü beibehalten, oder durch das in der Importdatei enthaltene Menü ersetzen möchten.

## **Layoutvorlagen**

Wählen Sie "Export" oder "Import" aus dem Dateimenü, um Layoutvorlagen und damit verbundene Bilder oder Mediadateien zwischen verschiedenen Computern hin- und her zu transferieren.

In der Exportdatei sind auch in der Layoutvorlage verwendete dynamische Menüs enthalten. Wurde ein bestimmtes dynamisches Menü bereits früher importiert, werden Sie während des Imports gefragt, ob Sie das bestehende Menü beibehalten, oder durch das in der Importdatei enthaltene Menü ersetzen möchten.

### **Seiten**

Wählen Sie "Export" oder "Import" aus dem Dateimenü, um die aktuelle Seite, ihr Layout und alle damit verbundenen Bilder oder Mediadateien zu transferieren.

In der Exportdatei sind auch auf der Seite verwendete dynamische Menüs enthalten. Wurde ein bestimmtes dynamisches Menü bereits früher importiert, werden Sie während des Imports gefragt, ob Sie das bestehende Menü beibehalten, oder durch das in der Importdatei enthaltene Menü ersetzen

möchten.

# **Effekte und Collagen**

Von der Stärke der StudioLine-eigenen Filter können auch andere Anwendungen profitieren. Öffnen Sie den StudioLine Seiteneditor, stellen Sie eine Bildcollage zusammen und wenden Sie jeden von Ihnen gewünschten Effekt darauf an. Markieren Sie dann die gesamte Collage und exportieren Sie diese als "Objekte als Dateien". Nach Aufforderung wählen Sie die Option, eine einzelne Collage zu erstellen.

**Format** - Wählen Sie das gewünschte Dateiformat für den Export aus. Eine Auswahlliste zeigt Ihnen die zur Verfügung stehenden Dateiformate an.

**Qualität** - Wählen Sie hier die Bildqualität aus. Diese wirkt sich auch auf die Größe der Bilddatei aus.

**Rollover-Bilder** - Wenn Sie einen Rollover-Effekt auf Ihrer Collage verwenden, können Sie mit dieser Option beide Bilder exportieren; eines für den normalen Zustand und eines für den Rollover-Effekt.

**Mit Transparenz** - Mit dieser Option können Sie festlegen, ob das exportierte Bild mit transparenten Bereichen (Alphakanal) exportieren möchten.

## **Text**

Textblöcke können direkt aus den meisten Textverarbeitungsprogrammen auf den Seiteneditor von StudioLine gezogen werden. Sollte dies einmal nicht funktionieren, erstellen Sie einfach ein "Neues Textobjekt" auf der Seite; danach kopieren und fügen Sie den betreffenden Text ein.

Text kann sowohl als Grafik oder als Textdatei exportiert werden. Dazu wählen Sie im Kontextmenü "Export (Speichern unter)" aus und wählen im "Objekt exportieren als…"-Dialog unter "Format" die entsprechende Einstellung.

#### **Texteffekte**

Der Seiteneditor von StudioLine und seine Filter bieten Ihnen großartige Möglichkeiten, interessante Überschriften oder Textbanner zu gestalten. Sobald ein Bildfilter auf ein Textelement angewandt wird, kann es wie ein Bild behandelt und für andere Anwendungen exportiert werden.

- Wählen Sie Ihren Bannertext aus.
- Öffnen Sie den StudioLine Explorer für "Mein Computer" und wählen Sie ein Zielverzeichnis aus.
- Ziehen Sie das Textelement mit gedrückter linker Maustaste in das Zielverzeichnis.

Permanent link: **[http://help.studioline.net/de/web/export\\_pages](http://help.studioline.net/de/web/export_pages)**

Last update: **2013/11/13 08:50**